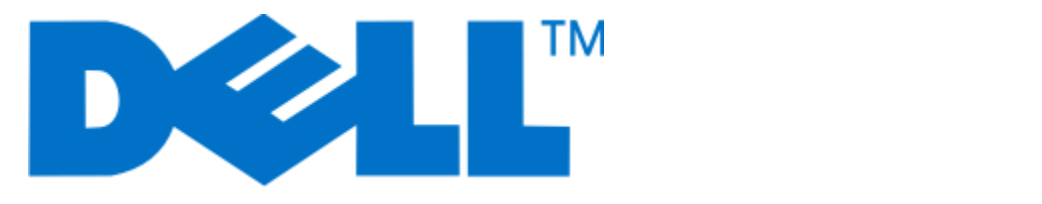

# **Dell P513w Series** ユーザーズガイド

**2010** 年 **8** 月 **[www.dell.com](http://www.dell.com) | [support.dell.com](http://support.dell.com)**

機種番号: 4443 機種: 7dw、3dw

# 目次

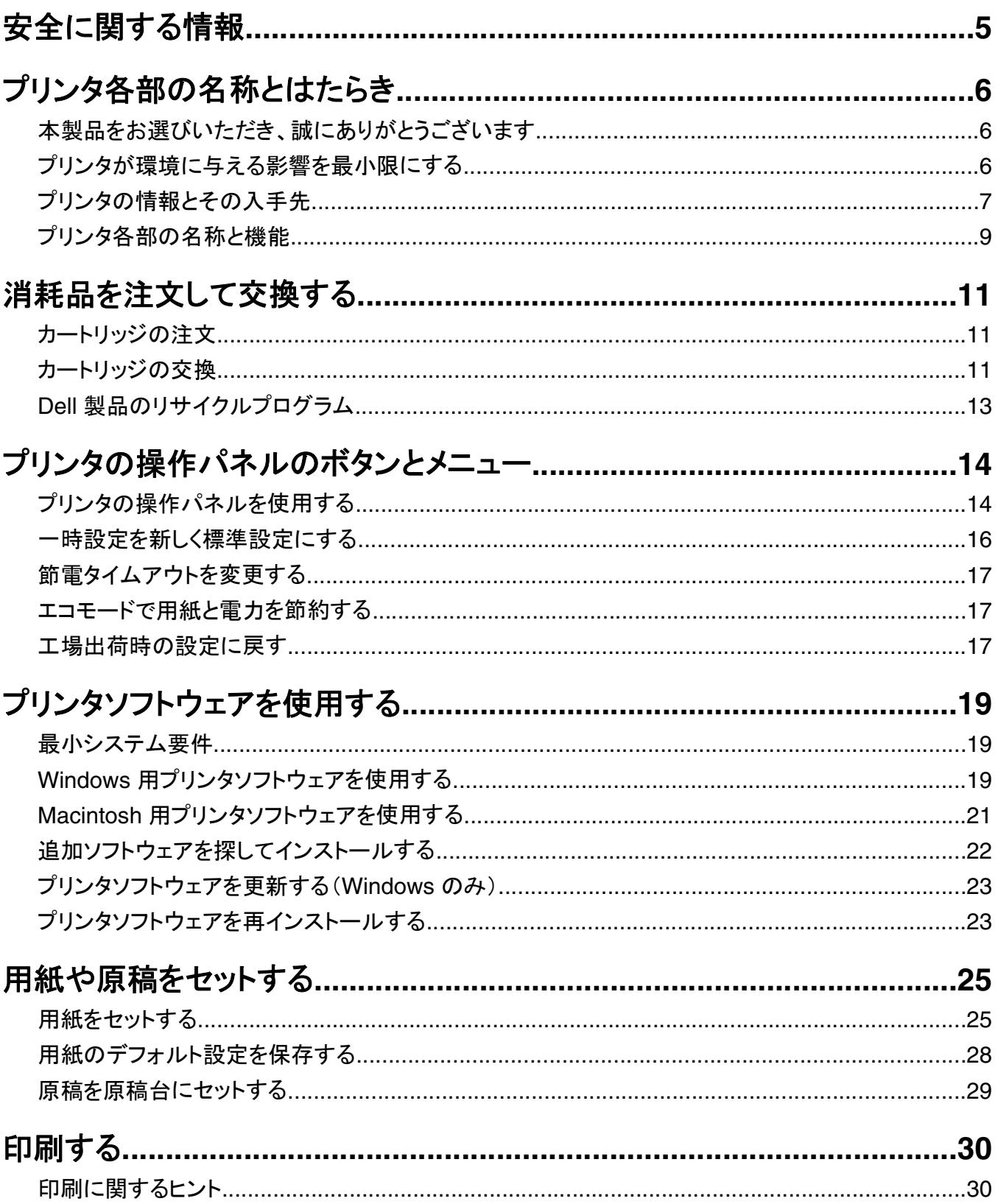

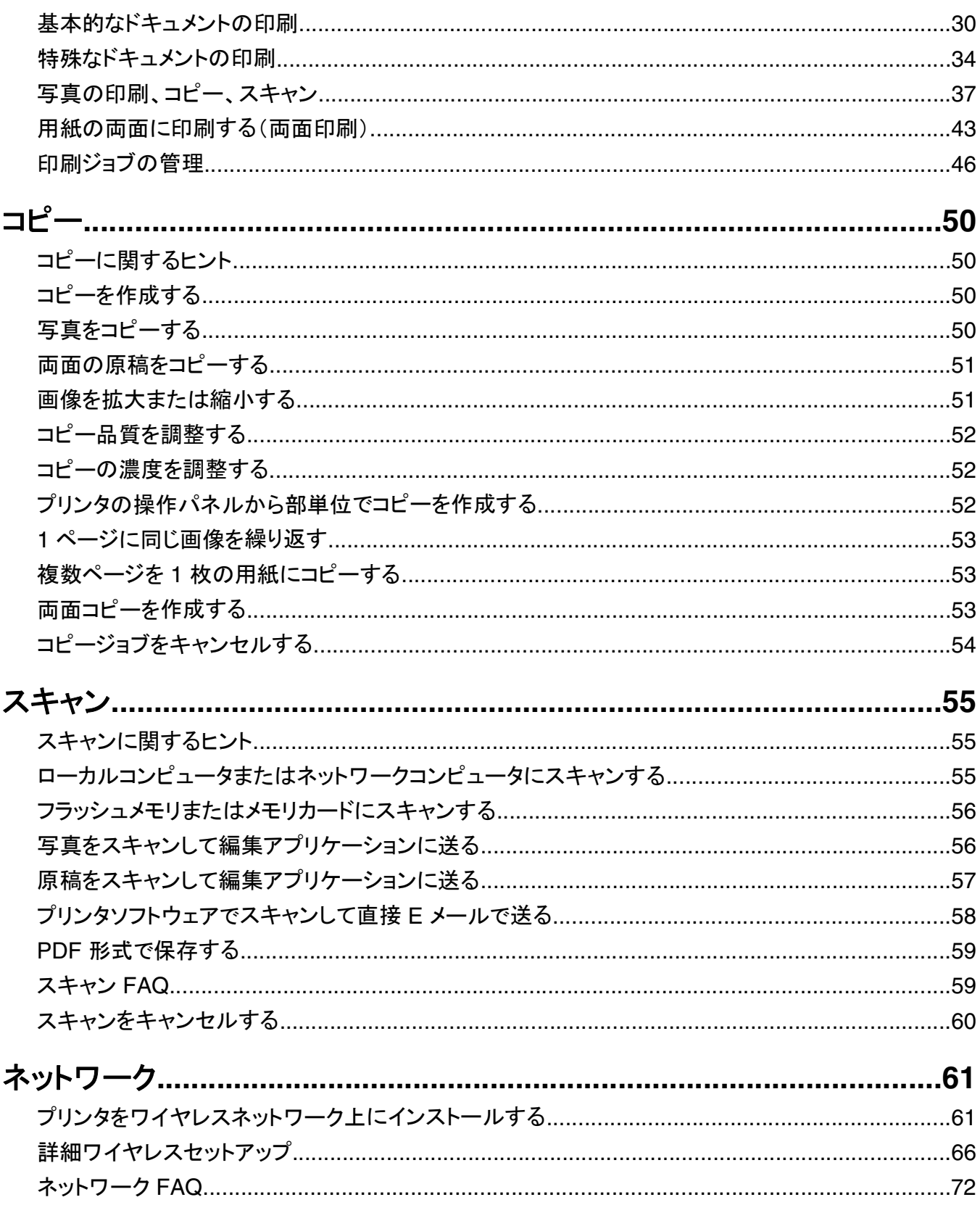

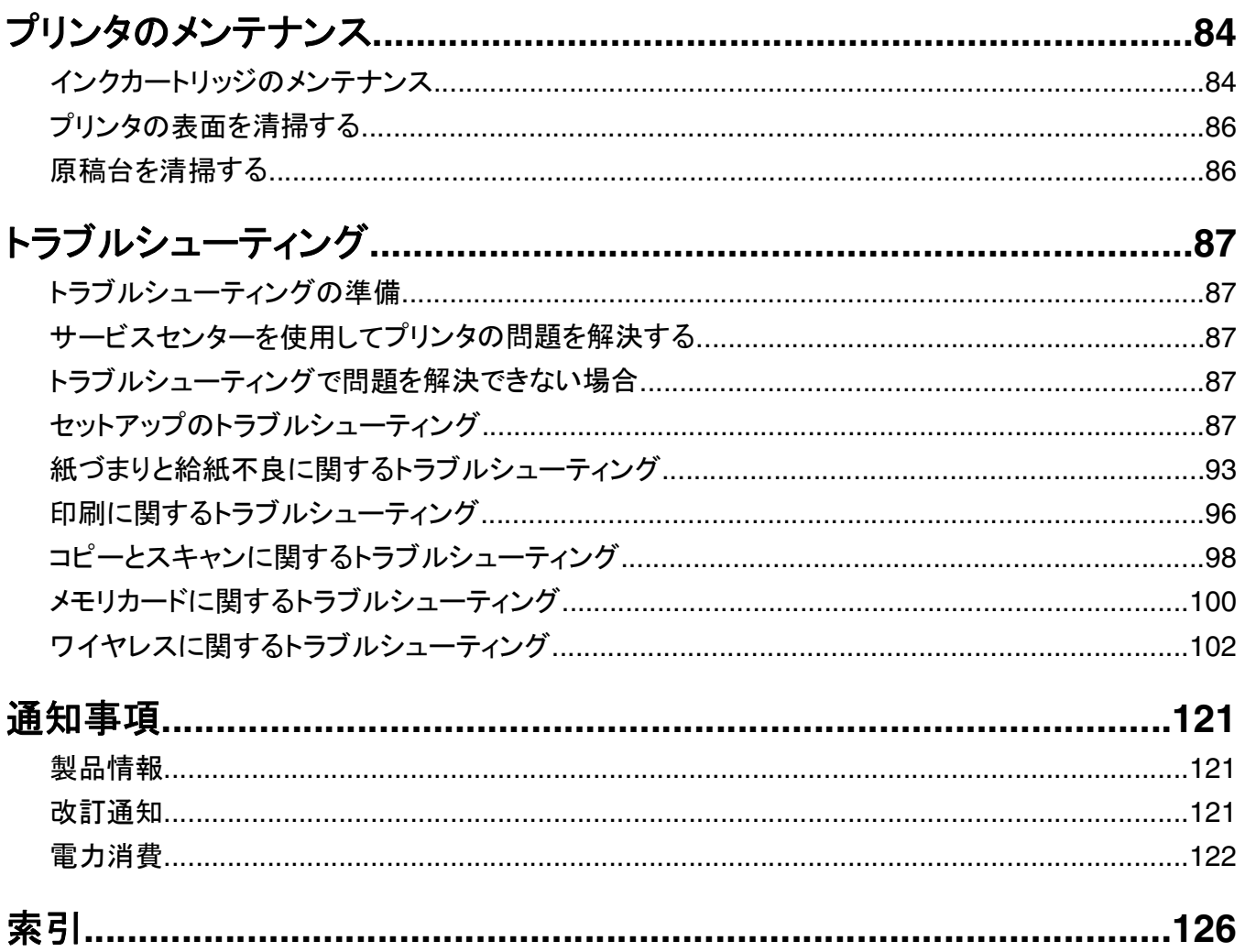

# <span id="page-4-0"></span>安全に関する情報

電源コードは、本機の近くにあり容易にアクセスできるコンセントに接続します。

本製品を水に濡れる恐れのある場所に置いたり、そのような場所で使用しないでください。

本製品に付属する、または製造元が代替品として認可した電源および電源ケーブルのみを使用してください。

本機は、特定のメーカーのコンポーネントとともに使用した場合に、安全性に関する厳しい世界標準を満たすように 設計されています。 一部の部品の安全性に関する機能は開示されていない場合があります。 メーカーは、他の交 換部品の使用については責任を負わないものとします。

危険!ケガの恐れあり: 両面印刷カバーの背面にあるこの部分では、給紙口の一部が突き出た形状をしてい ます。紙詰まりを除去するためにこの部分に触れる際は、ケガをしないよう十分に注意してください。

危険!ケガの恐れあり: 電源コードを切断したり、結んだり、束ねたり、傷を付けたりしないでください。また、コ ードの上に重いものを置いたりしないでください。電源コードがこすれたり、引っ張られたりする状態で使用しな いでください。電源コードを家具や壁などの間に挟まないでください。以上のことを守らないと、火災や感電の原 因になる恐れがあります。電源コードが以上の状態になっていないか、定期的に確認してください。確認の前に は、電源コードをコンセントから抜いてください。

取扱説明書に記載されていないサービスまたは修理については、専門のサービス担当者にお問い合わせください。

危険!感電の恐れあり: プリンタの外側を掃除する場合に感電の危険を避けるため、掃除を始める前に電源コ ードをコンセントから抜き、プリンタのすべてのケーブルを外します。

<mark>介</mark>、危険!感電の恐れあり: 雷雨時には FAX 機能を使用しないでください。 雷雨時には、本機のセットアップや、 FAX、電源コード、電話などの電気的接続を行わないでください。

この手引きを大切に保管してください。

# <span id="page-5-0"></span>プリンタ各部の名称とはたらき

## 本製品をお選びいただき、誠にありがとうございます

お客様のニーズにお応えするため、弊社は日々努力を重ねております。

この新しいプリンタをすぐに使用するには、まずプリンタ付属のセットアップマニュアルを使用し、次に『ユーザーズガ イド』に目を通して基本的な操作方法を学習してください。プリンタを最大限に活用するには、『ユーザーズガイド』を 注意深く読み、Web サイトで最新のアップデートを確認してください。

弊社では、お客様に高性能で価値の高いプリンタをお届けし、購入される製品に満足していただくことを第一の願い としています。何か問題がある場合は、弊社までお問い合わせください。製品に精通したサポート担当者が、問題解 決のお手伝いをいたします。また、改善のためのご意見・ご要望があれば、ぜひお寄せください。弊社では、お客様 の声に耳を傾け、今後の製品・サービスの質の向上に役立てて参ります。

## プリンタが環境に与える影響を最小限にする

弊社では環境保護に取り組み、より環境に優しいプリンタを提供できるように努力を続けています。お客様の側で も、選択するプリンタの設定や手順によって、プリンタが環境に与える影響をさらに小さくできる可能性があります。

#### 節電

- **•** エコモードを有効にします。画面の明るさを下げ、プリンタの待機状態が 10 分間続いた場合は節電モードに移 行します。
- **•** 節電タイムアウトを最小値に設定します。節電機能を使用すると、プリンタの待機状態が一定時間続いた場合に 最小電力のスタンバイモードに移行します(節電タイムアウト)。
- **•** プリンタを共有します。ワイヤレスプリンタやネットワークプリンタを使用すると複数のコンピュータで 1 台のプリン タを共有できるので、電力やその他のリソースの節約になります。

### 用紙の節約

- **•** エコモードを有効にします。一部のプリンタの機種では、この機能を使用すると、印刷、コピー、FAX において、 自動的に両面印刷されます。
- **•** 用紙の片面に複数の画像を割り付けて印刷します。[ページ数/枚]機能を使用すると、1 枚に複数のページを印 刷できます。1 枚の用紙の片面に印刷できるページ画像は 8 つまでです。
- **•** 用紙の両面に印刷します。両面印刷を使用すると、プリンタの機種に応じて、用紙の両面に手動または自動で印 刷できます。
- **•** 印刷前に印刷ジョブをプレビューします。プリンタの機種に応じて、[印刷プレビュー]ダイアログまたはプリンタの ディスプレイにあるプレビュー機能を使用します。
- **•** スキャンして保存します。いくつものコピーを印刷することを避けるために、文書や写真をスキャンしてコンピュー タプログラム、アプリケーション、またはフラッシュメモリ(プレゼンテーションなどの場合)に保存できます。
- **•** 再生紙を使用します。

## <span id="page-6-0"></span>インクの節約

- **•** [高速]または[下書き]モードを使用します。通常よりも少ない量のインクでドキュメントを印刷するにはこれらの モードを使用できます。内容がほとんどテキストから成る文書の印刷には最適です。
- **•** 大容量カートリッジを使用します。大容量カートリッジのインクを使用すると、少ないカートリッジで多くのページを 印刷できます。
- **•** プリントヘッドを清掃します。インクカートリッジを取り外してリサイクルする前に、[プリントヘッド清掃]や[プリント ヘッドの奥深くまで清掃]の機能を試してください。これらの機能によってプリントヘッドノズルが清掃され、印刷品 質を改善できます。

### リサイクル

- **•** 製品のパッケージをリサイクルします。
- **•** 古いプリンタを廃棄ではなくリサイクルします。
- **•** 中止した印刷ジョブの用紙をリサイクルします。
- **•** 再生紙を使用します。

## プリンタの情報とその入手先

#### ユーザーズガイド

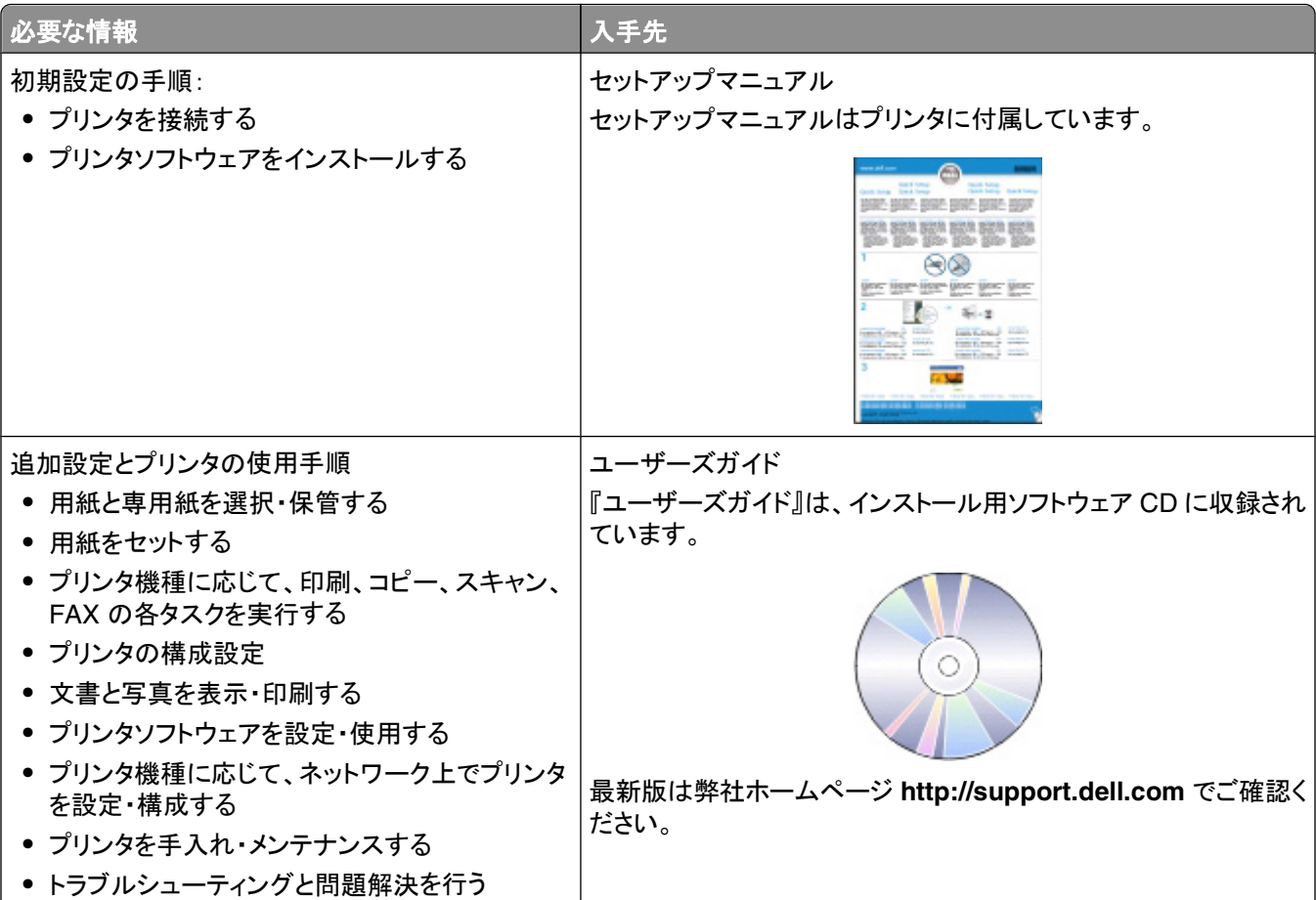

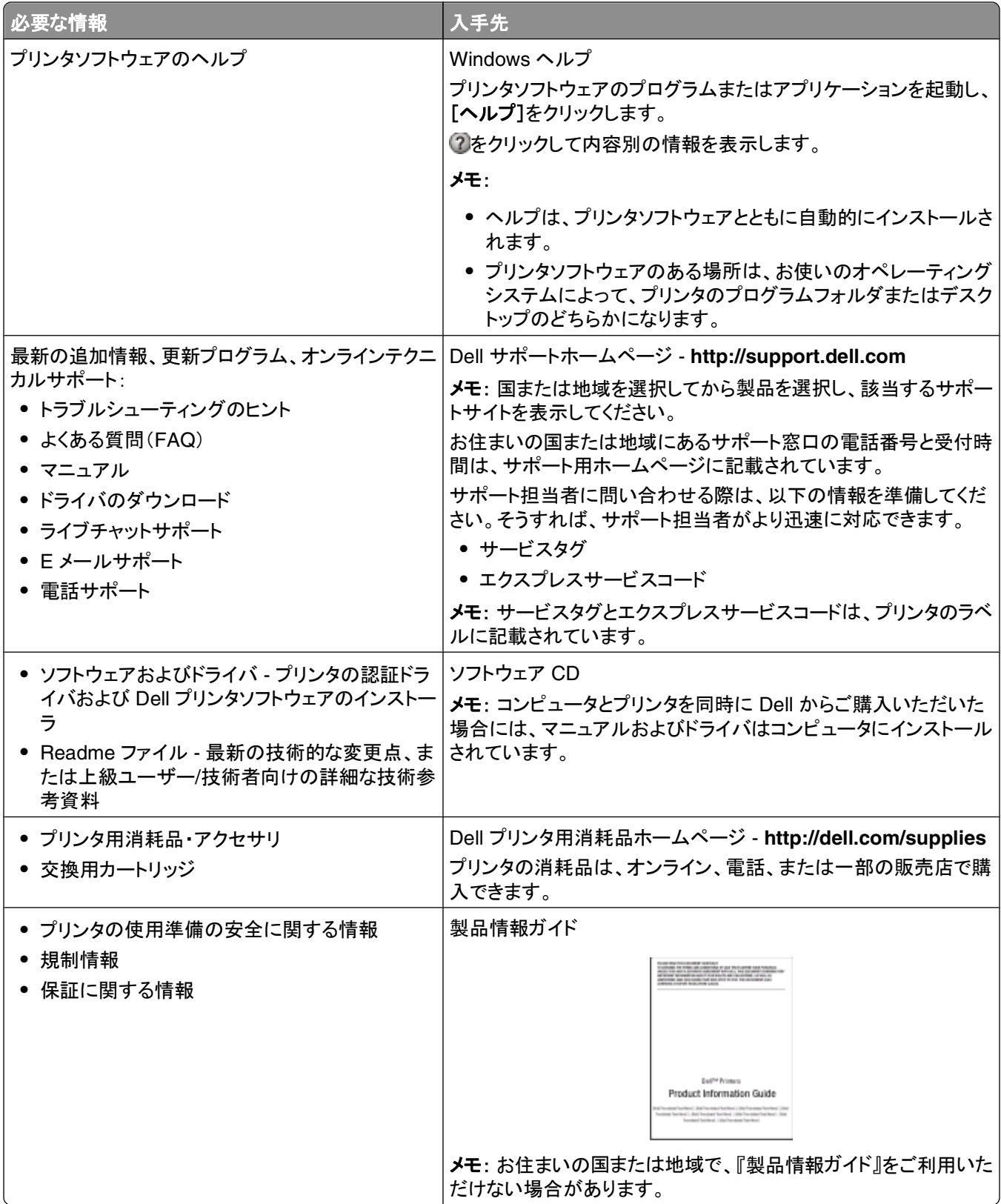

# <span id="page-8-0"></span>プリンタ各部の名称と機能

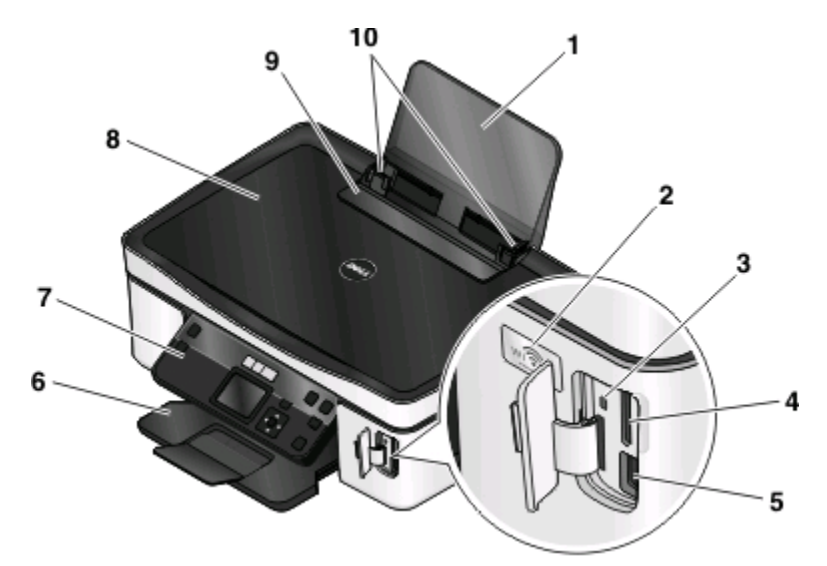

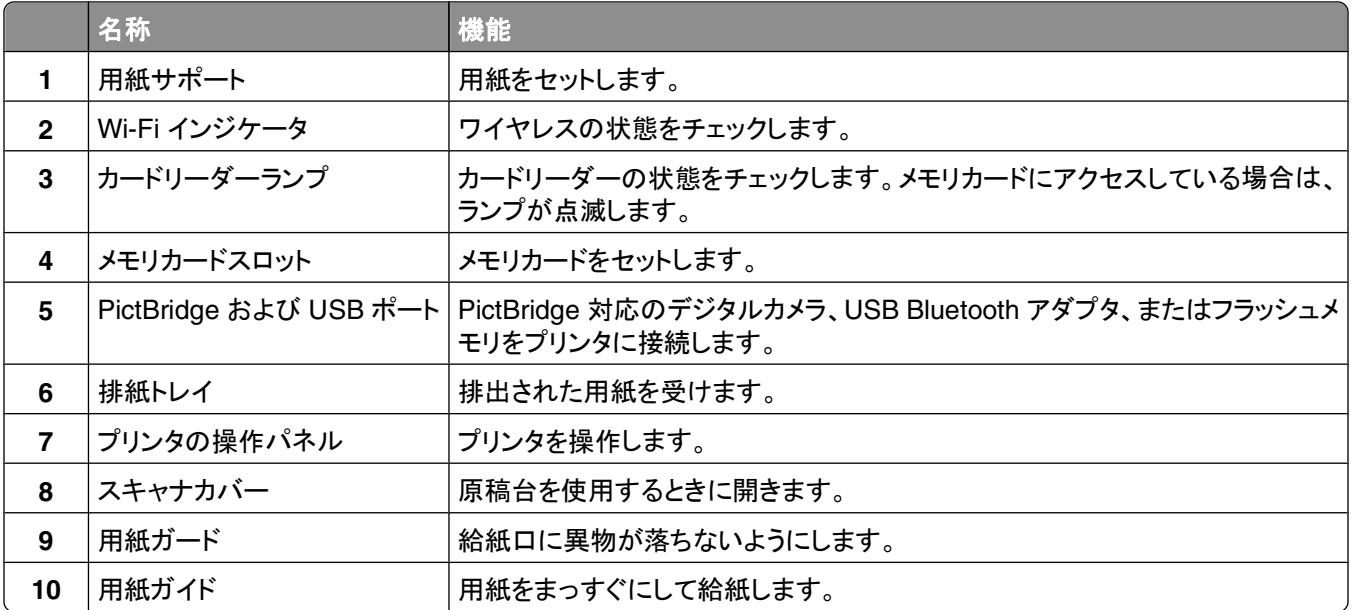

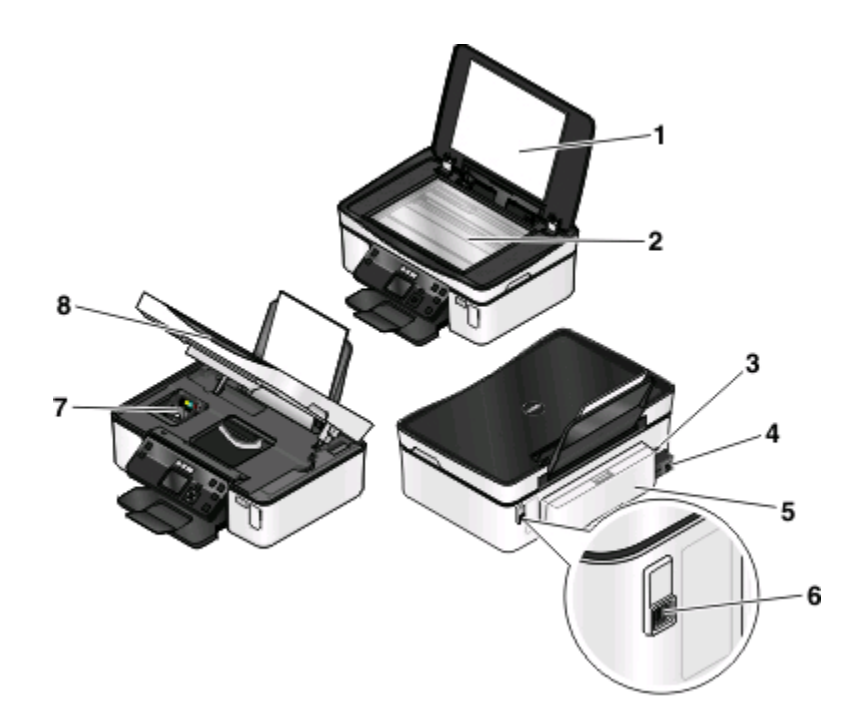

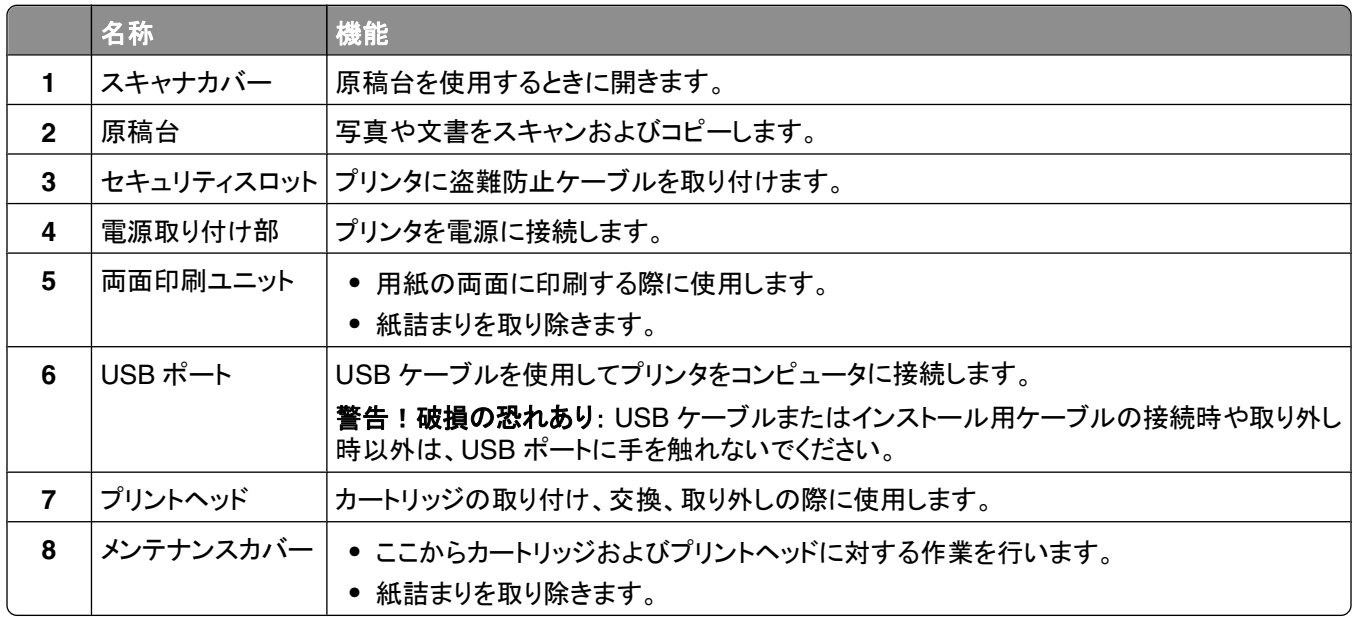

# <span id="page-10-0"></span>消耗品を注文して交換する

# カートリッジの注文

印刷枚数に関する情報は、**[www.dell.com/supplies](http://www.dell.com/supplies)** に掲載されています。最高品質で印刷するには、Dell 純正 のカートリッジのみを使用してください。

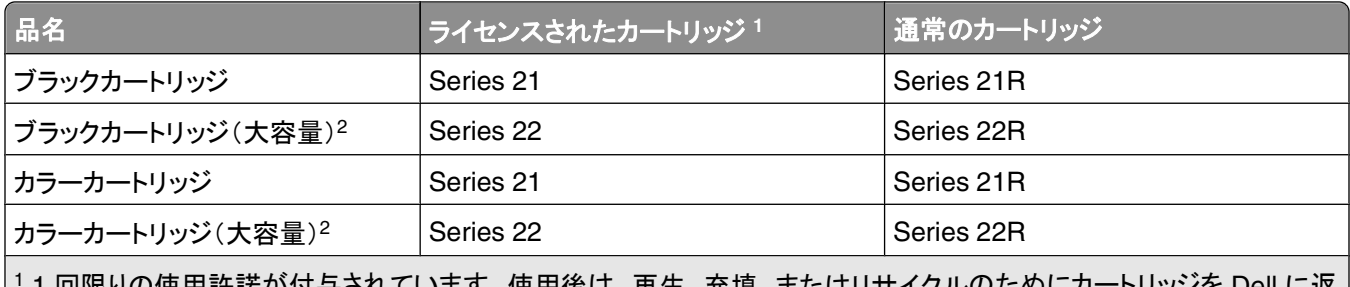

1 1 回限りの使用許諾が付与されています。使用後は、再生、充填、またはリサイクルのためにカートリッジを Dell に返 送してください。Dell 製品のリサイクルの詳細については、**[www.dell.com/recycling](http://www.dell.com/recycling)** をご覧ください。

2 Dell のホームページ **[www.dell.com/supplies](http://www.dell.com/supplies)** でのみ入手可能です。

# カートリッジの交換

開始する前に、新しいカートリッジの用意ができていることを確認します。

- **1** プリンタの電源をオンにします。
- **2** メンテナンスカバーを開きます。

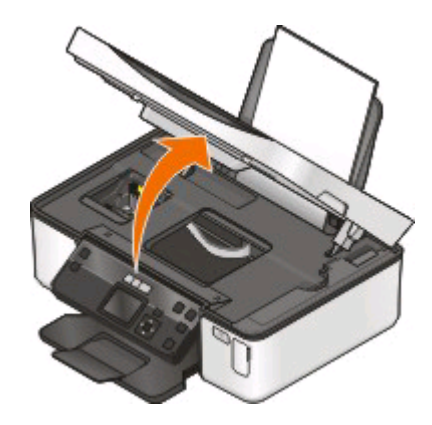

メモ: プリントヘッドがカートリッジの取り付け位置まで移動します。

**3** リリース用のつまみを押し、使用済みカートリッジを取り出します。

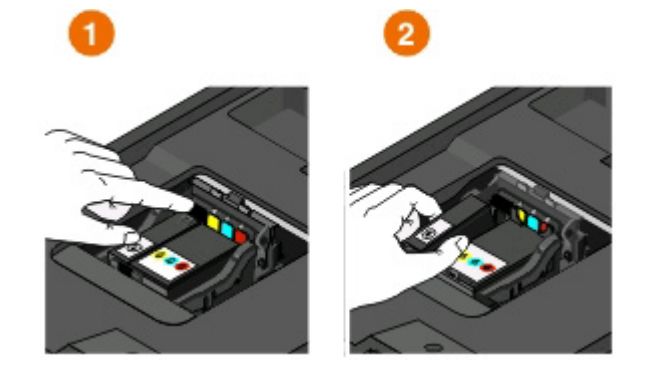

警告!破損の恐れあり: 新しいカートリッジが手に入るまでは、古いカートリッジを取り外さないでください。プリ ントヘッドに残っているインクが乾燥して、ノズルがつまる可能性があります。

**4** カートリッジをパッケージから取り出します。

カートリッジにマズルキャップが付属している場合は、キャップを取り外します。

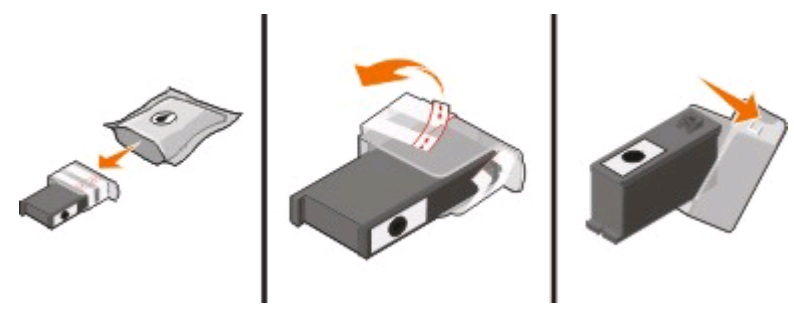

カートリッジにツイストキャップが付属している場合は、キャップをひねって取り外します。

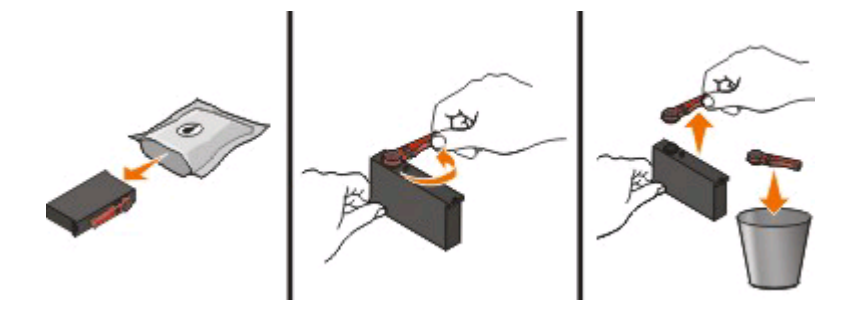

<span id="page-12-0"></span>カートリッジを 1 つずつ取り付けます。 必要に応じて両手を使います。

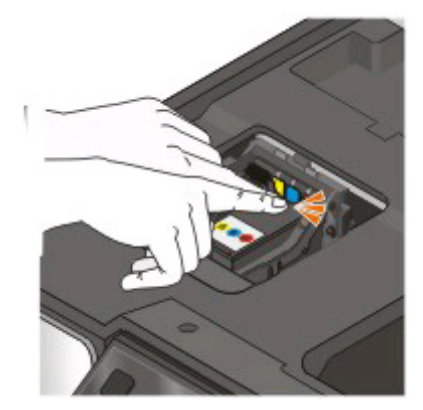

メモ: 保護キャップを取り除いたら、インクを外気に晒さないよう、すぐに新しいカートリッジを取り付けます。 メンテナンスカバーを閉じます。

# **Dell** 製品のリサイクルプログラム

Dell 製品をリサイクルするために Dell に返送するには、以下の手順に従います。

- または[スタート]をクリックします。
- [すべてのプログラム]または[プログラム]をクリックし、リストからプリンタプログラムのフォルダを選択します。
- [プリンタのホーム]を選択します。
- プリンタのドロップダウンリストから、使用するプリンタを選択します。
- [メンテナンス]タブで、[消耗品の注文]をクリックします。
- をクリックします。
- 画面に表示される手順に従います。

# <span id="page-13-0"></span>プリンタの操作パネルのボタンとメニュー

# プリンタの操作パネルを使用する

以下の図表は、プリンタ操作パネルのセクションについて説明しています。

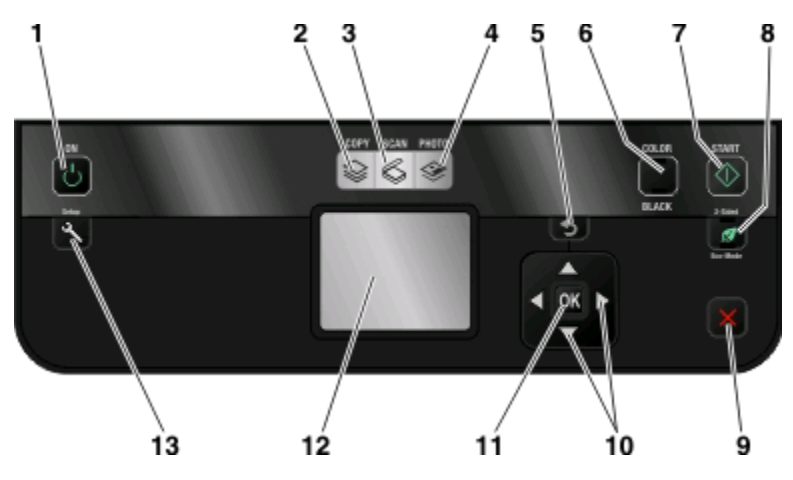

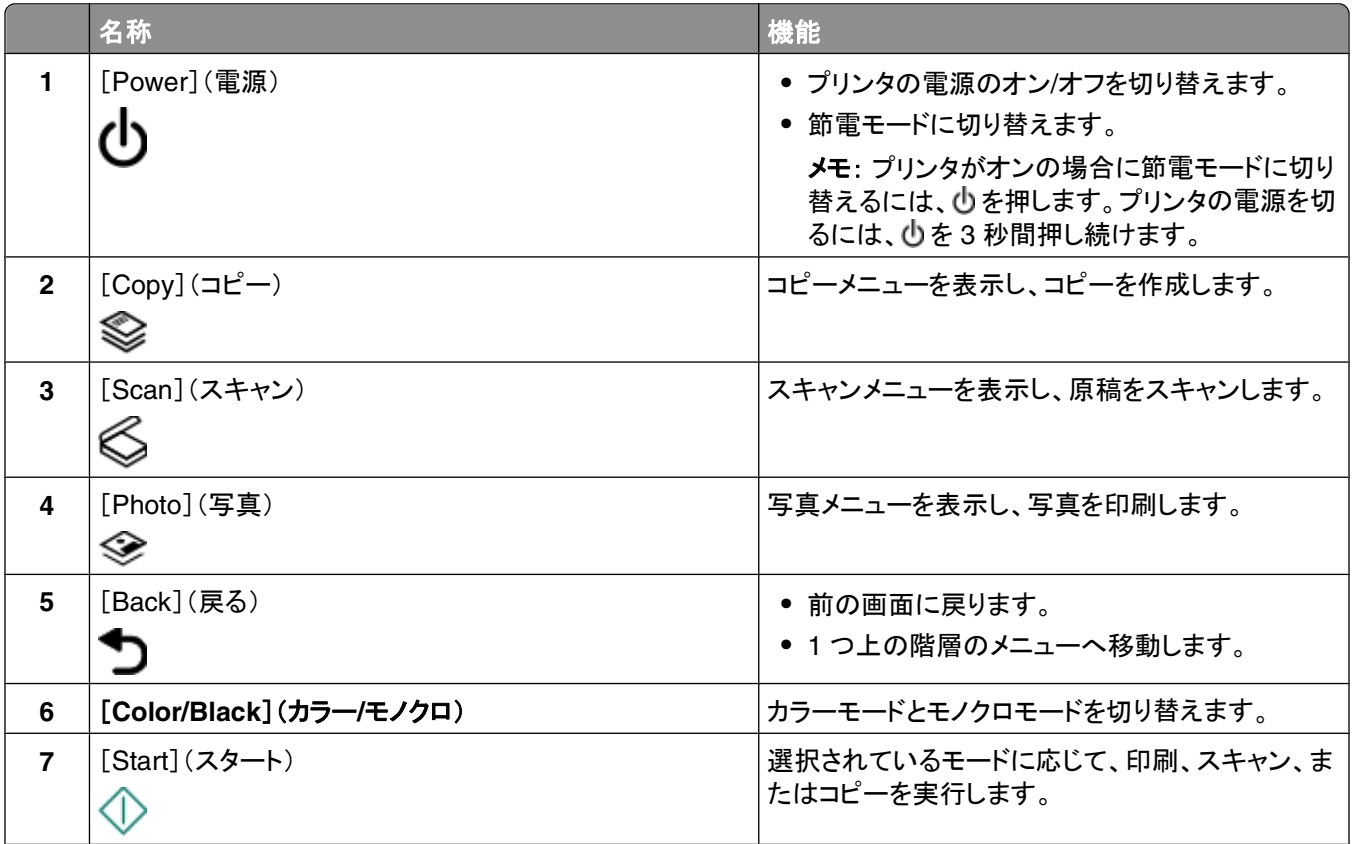

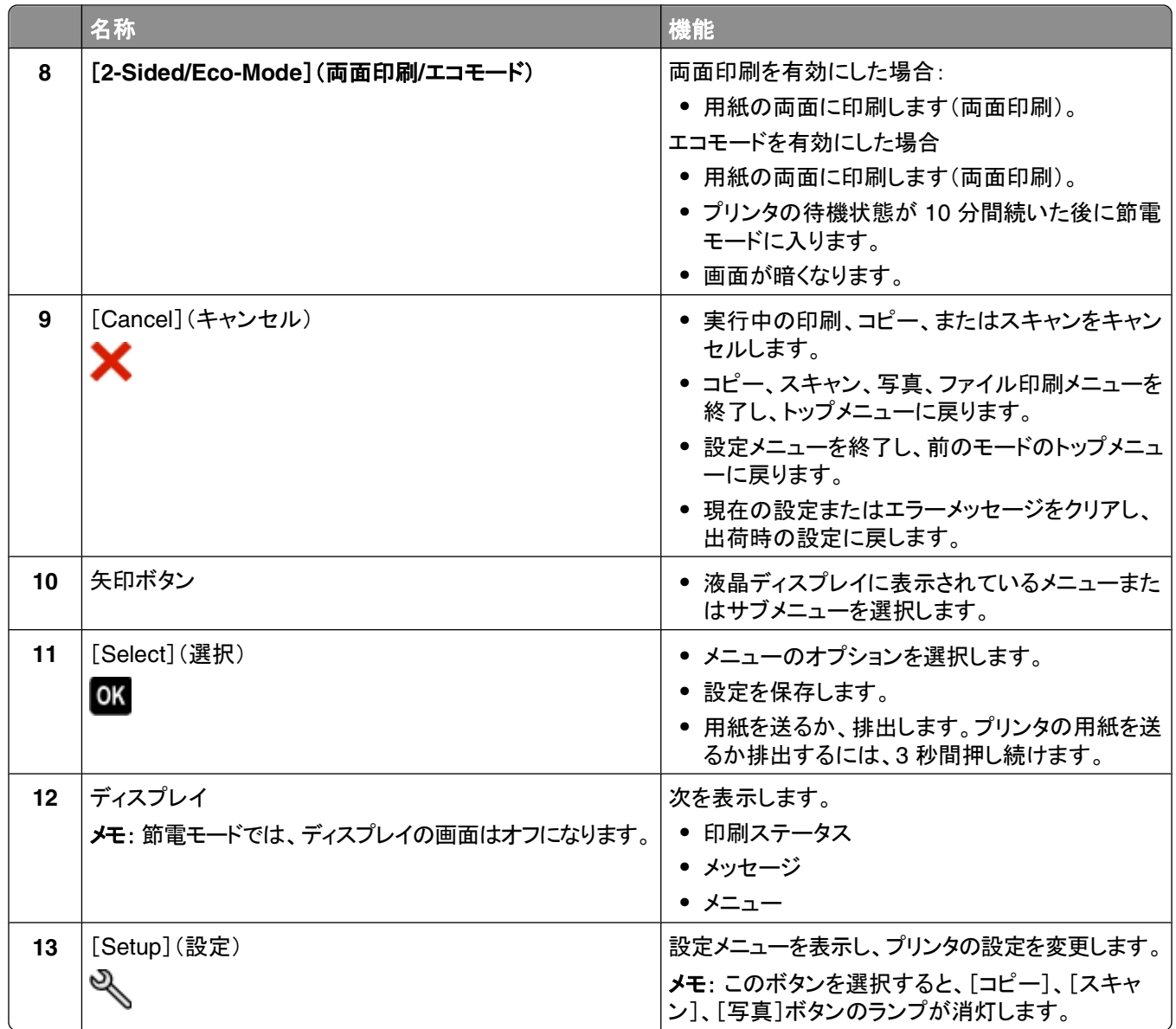

## <span id="page-15-0"></span>一時設定を新しく標準設定にする

プリンタを 2 分以上操作しない場合、またはプリンタの電源をオフにした場合、以下のメニューは標準設定に戻ります。

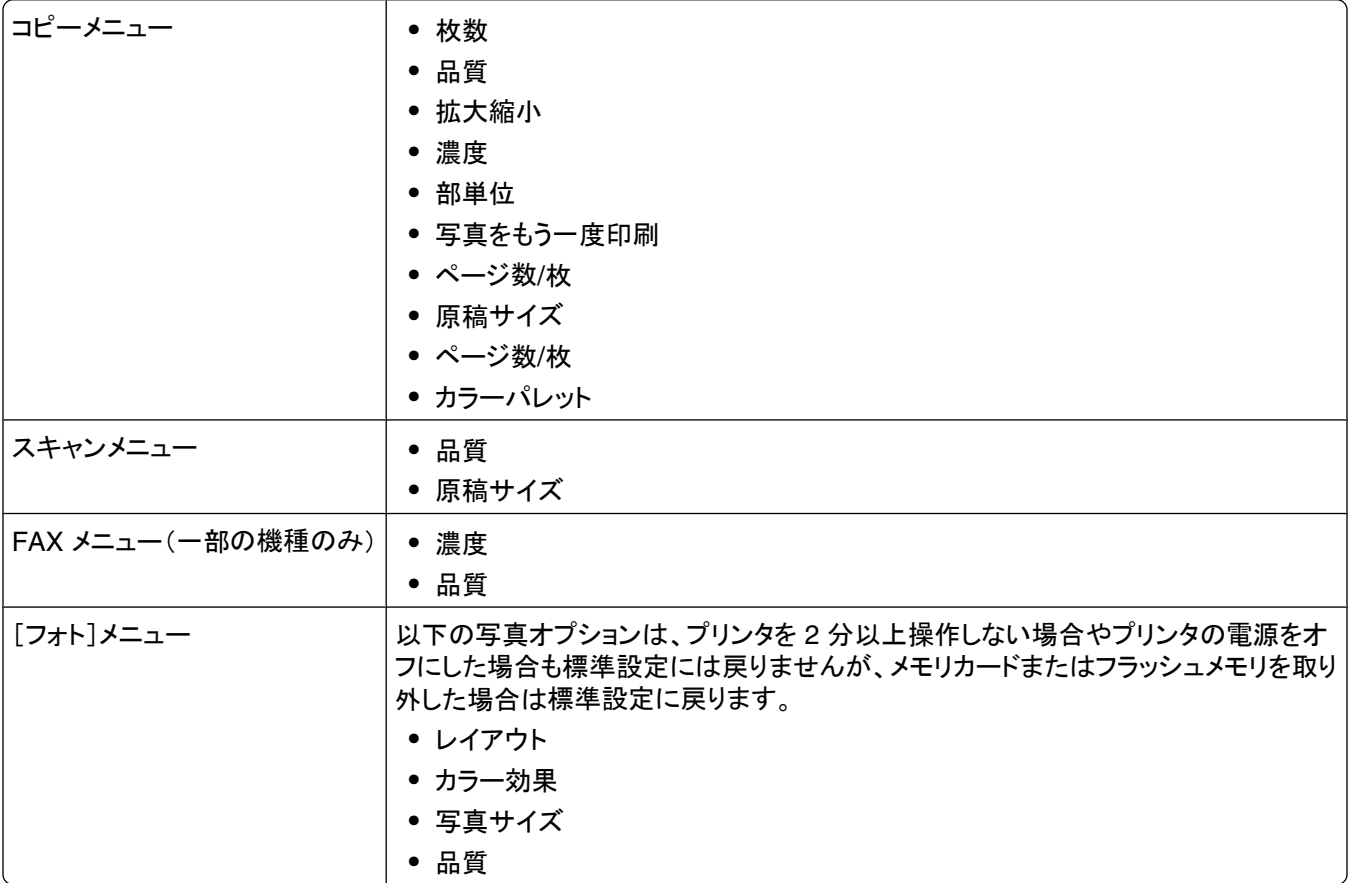

### 一時設定を新しく標準設定にするには

- **1** プリンタの操作パネルで、 を押します。
- 2 上下の矢印ボタンを押して[標準設定]までスクロールし、 を押します。
- 3 上下の矢印ボタンを押して[標準設定にする]までスクロールし、 図を押します。 [現在の設定]とディスプレイに表示されます。
- **4** もう一度 を押して[現在の設定]を選択します。
- **5** を押して設定メニューを終了するか、または他のモードのボタンを押します。

## 設定のタイムアウト機能を無効にするには

プリンタを 2 分以上操作しない場合やプリンタの電源をオフにした場合も標準設定に戻らないようにするには、設定 のタイムアウト機能を無効にします。

- **1** プリンタの操作パネルで、 を押します。
- 2 上下の矢印ボタンを押して[プリンタ設定]までスクロールし、 **図**を押します。
- 3 上下の矢印ボタンを押して[オートクリア]までスクロールし、 ■を押します。

プリンタの操作パネルのボタンとメニュー

- <span id="page-16-0"></span>**4 上下の矢印ボタンを押して[オフ]までスクロールし、 ■を押します。**
- **5 <sup>●</sup>つを押して設定メニューを終了するか、または他のモードのボタンを押します。**

## 節電タイムアウトを変更する

節電タイムアウトとは、プリンタ待機時、節電モードに切り替わるまでの時間のことです。節電機能では、プリンタの 消費電力が標準プリンタ設定よりも低く抑えられるので(プリンタの機種によっては最大 28%)、電力を効率良く使用 できます。消費電力を最小限に抑えるには、節電タイムアウトを最小値に設定します。

- 1 プリンタの操作パネルで、 ※ を押します。
- 2 上下の矢印ボタンを押して[プリンタ設定]までスクロールし、 **図**を押します。
- **3 上下の矢印ボタンを押して「節電1までスクロールし、■ を押します。**
- 4 上下の矢印ボタンを押して節電タイムアウトを選択し、 を押します。
- **5 ℃**を押して設定メニューを終了するか、または他のモードのボタンを押します。

## エコモードで用紙と電力を節約する

エコモード機能を使用すると、用紙を大幅に節約でき、ごみの削減、省エネ、経費削減につながります。

メモ: エコモードを使用する場合は、エコモードに含まれる設定に個別の変更を行っていたとしても、変更は無視され エコモードの設定が優先されます。

エコモードが有効になると、プリンタの設定は自動的に以下のように切り替わります。

- **•** プリンタのディスプレイが暗くなります。
- **•** 10 分後にプリンタが節電モードに入ります。
- **•** 印刷、コピー、FAX において、両面印刷が行われます。

エコモードを有効にするには、[両面印刷**/**エコモード]ボタンを押して[エコモード]の近くのランプが点灯するまで待 ちます。

## 工場出荷時の設定に戻す

工場出荷時の設定に戻すと、それまでに選択したプリンタの設定がすべて消去されます。

## プリンタの操作パネルのメニューを使用する

- **1** プリンタの操作パネルで、 ボタンを押します。
- 2 上下の矢印ボタンを押して[標準設定]までスクロールし、 **M**を押します。
- **3 上下の矢印ボタンを押して[標準設定にする]までスクロールし、◙ を押します。**
- **4 上下の矢印ボタンを押して[出荷時設定]までスクロールし、■を押します。**
- **5** プリンタの初期設定を指示するメッセージが表示されたら、プリンタの操作パネルのボタンを使用して選択を行い ます。

ディスプレイに[初期設定完了]と表示されます。

プリンタの操作パネルのボタンとメニュー

## ボタンの組み合わせを使用する(現在の言語を読み取れない場合)

**1** プリンタの電源をオフにします。

メモ: [セットアップ]メニューで節電タイムアウトを設定した場合、プリンタの電源をオフにするには、3 秒間 を 押し続けます。

**2** プリンタの操作パネルの と を押したまま、 を押して放すと、電源がオンになります。

メモ: ディスプレイに[言語設定]と表示されるまで、 企 と Χ を放さないでください。表示されたら、プリンタの設 定はリセットされています。

**3** プリンタの初期設定を指示するメッセージが表示されたら、プリンタの操作パネルのボタンを使用して選択を行い ます。

ディスプレイに[初期設定完了]と表示されます。

プリンタの操作パネルのボタンとメニュー

# <span id="page-18-0"></span>プリンタソフトウェアを使用する

# 最小システム要件

プリンタソフトウェアには、最高で 500 MB の空きディスク領域が必要です。

## サポート対象オペレーティングシステム

- **•** Microsoft Windows 7
- **•** Microsoft Windows Vista(SP1)
- **•** Microsoft Windows XP(SP3)
- **•** Microsoft Windows 2000(SP4 以上)
- **•** Macintosh Intel OS X 10.6.0 以降(Web のみ)\*
- **•** Macintosh Intel OS X 10.5.0 以降(Web のみ)\*
- **•** Macintosh Intel OS X 10.4.4 以降(Web のみ)\*
- **•** Macintosh PowerPC OS X 10.5.0 以降(Web のみ)\*
- **•** Macintosh PowerPC OS X 10.4.0 ~ 10.4.3(Web のみ)\*
- **•** Linux Ubuntu 8.04 LTS および 8.10(Web のみ)\*
- **•** Linux openSUSE 11.0 および 11.1(Web のみ)\*
- **•** Linux Fedora 10(Web のみ)\*
- \* このオペレーティングシステム用のプリンタドライバは、**[support.dell.com](http://support.dell.com)** でのみ入手可能です。

メモ: **[support.dell.com](http://support.dell.com)** で、プリンタファームウェアのアップデートが提供されている場合があります。

# **Windows** 用プリンタソフトウェアを使用する

## プリンタのインストール中にインストールされるソフトウェア

インストールソフトウェア CD を使用してプリンタをセットアップすると、必要なソフトウェアがすべてインストールされ ます。 また、ユーザーが一部の追加プログラムをインストールしている場合もあります。次の表は、さまざまなソフト ウェアとその機能の概要について示したものです。

これら追加のプログラムを最初のインストール時にインストールしなかった場合は、インストールソフトウェア CD を もう一度セットし、[既にソフトウェアはインストールされています]画面から[追加ソフトウェアのインストール]を選択 します。

### プリンタソフトウェア

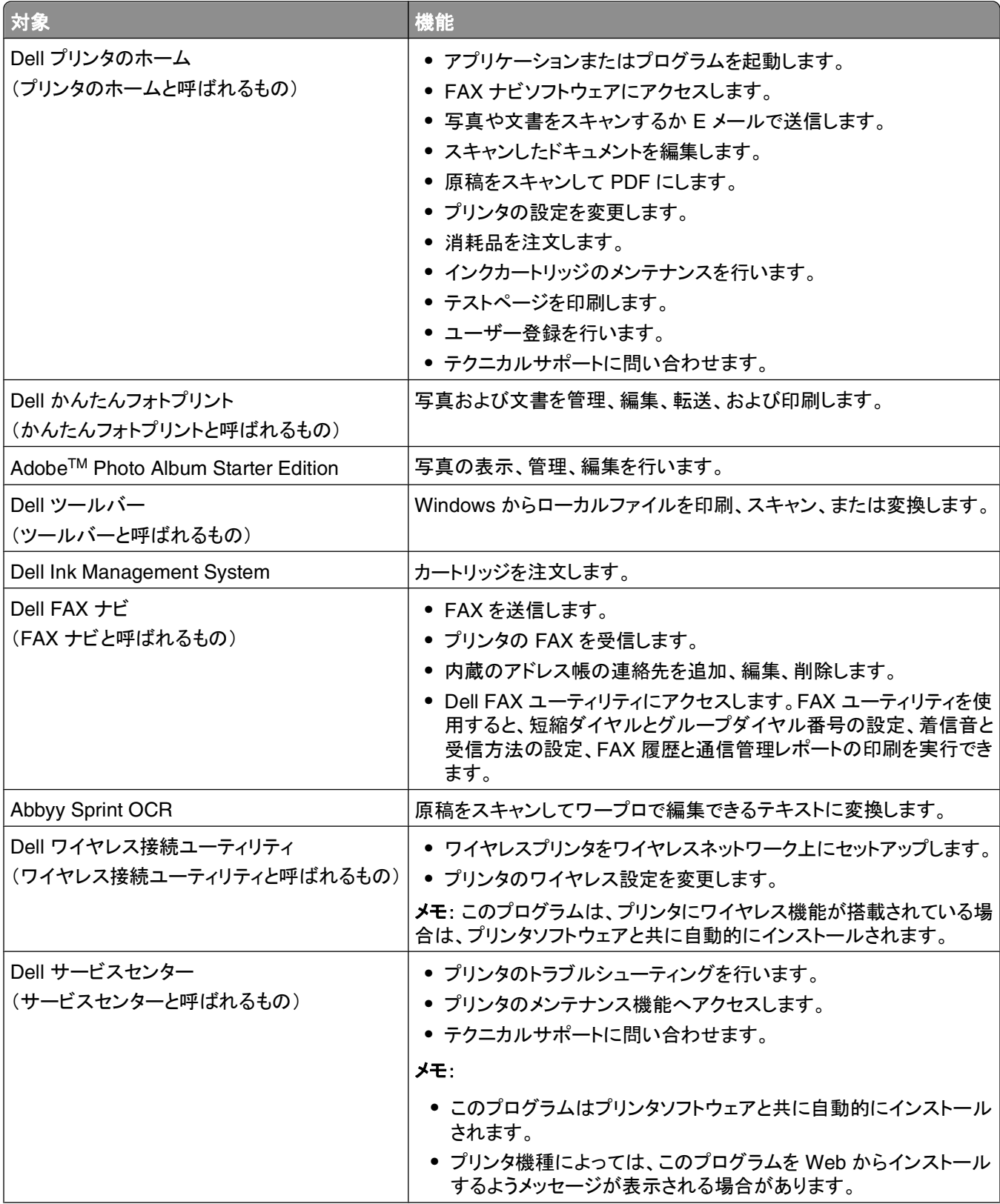

<span id="page-20-0"></span>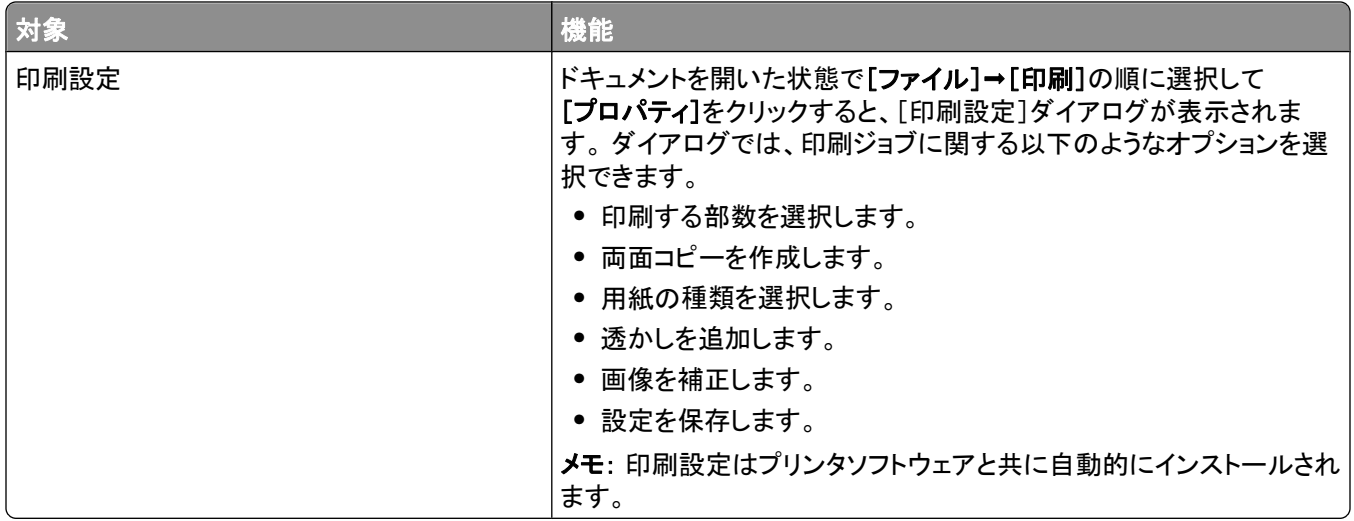

メモ: 購入したプリンタの機能によって、これらのプログラムまたはプログラムの機能の一部が含まれていない場合 があります。

# **Macintosh** 用プリンタソフトウェアを使用する

## プリンタのインストール中にインストールされるソフトウェア

#### **Macintosh OS** での常駐ソフトウェア

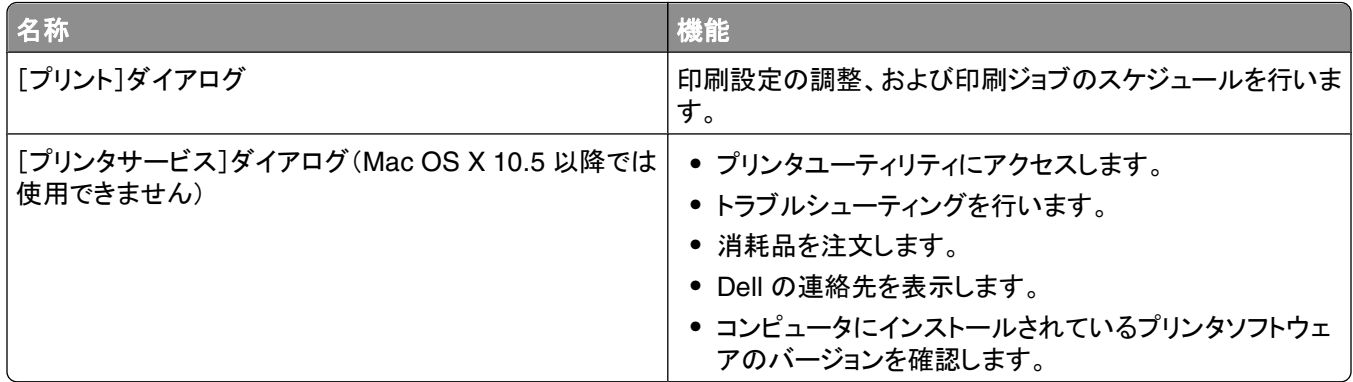

## プリンタソフトウェア

インストール時に、プリンタソフトウェアと共にアプリケーションもインストールされます。 これらのアプリケーション は、インストール後に Finder デスクトップに表示されるプリンタフォルダに保存されています。

**1** Finder デスクトップで、プリンタフォルダをダブルクリックします。

**2** 使用するアプリケーションのアイコンをダブルクリックします。

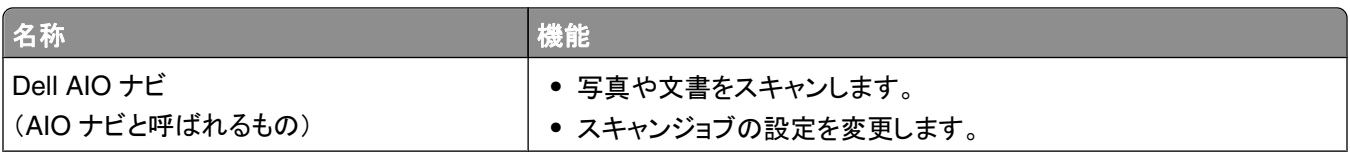

<span id="page-21-0"></span>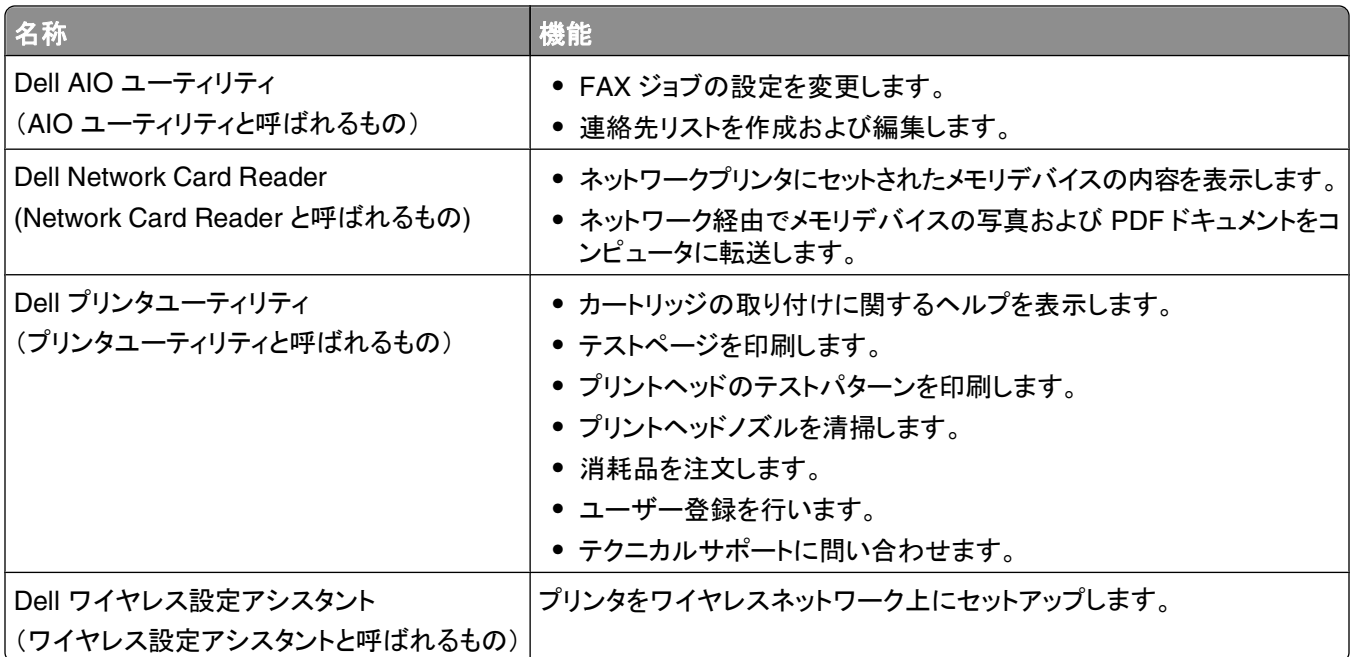

メモ: 購入したプリンタの機能に応じて、これらのアプリケーションが付属していない場合があります。

# 追加ソフトウェアを探してインストールする

## **Windows** の場合

- **1** または[スタート]をクリックします。
- **2** [すべてのプログラム]または[プログラム]をクリックし、一覧からプリンタプログラムのフォルダを選択します。
- **3** 次の順に選択します。 [プリンタのホーム] > お使いのプリンタを選択 > [サポート]タブ > [オンラインサポート]

**4** ホームページで、該当するプリンタを選択してドライバをダウンロードします。

**5** 追加ソフトウェアをインストールします。

## **Macintosh** の場合

- **1** Finder デスクトップで、プリンタフォルダをダブルクリックします。
- **2** [プリンタユーティリティ]アイコンをダブルクリックします。
- **3** [ホームページ]タブで、[カスタマーサポート]をクリックします。
- **4** ホームページで、該当するプリンタを選択してドライバをダウンロードします。
- **5** 追加ソフトウェアをインストールします。

プリンタソフトウェアを使用する

# <span id="page-22-0"></span>プリンタソフトウェアを更新する(**Windows** のみ)

### ソフトウェアの更新を確認する

- または[スタート]をクリックします。
- [すべてのプログラム]または[プログラム]をクリックし、リストからプリンタプログラムのフォルダを選択します。
- [プリンタのホーム]を選択します。
- プリンタのドロップダウンリストから、使用するプリンタを選択します。
- [サポート]タブで、[更新の確認]をクリックします。
- 画面に表示される手順に従います。

## ソフトウェアの自動更新を有効にする

- 1 ドキュメントを開いた状態で、[ファイル] →[プリント]の順にクリックします。
- [プロパティ]、[設定]、[オプション]、または[セットアップ]をクリックします。
- [アドバンス]タブで、[詳細オプション]をクリックします。
- [ソフトウェアの更新]セクションで、[ホームページからのソフトウェアの自動更新を許可する]を選択します。
- [**OK**]をクリックします。

## プリンタソフトウェアを再インストールする

インストールソフトウェア CD を使用してプリンタをセットアップすると、必要なソフトウェアがすべてインストールされ ます。 インストール中に問題が発生した場合や、プリンタが[プリンタ]フォルダに表示されないか印刷ジョブの送信 時に選択できない場合は、プリンタソフトウェアの削除と再インストールを試してください。

## プリンタソフトウェアをアンインストールする

#### **Windows** の場合

- または[スタート]をクリックします。
- [すべてのプログラム]または[プログラム]をクリックし、一覧からプリンタプログラムのフォルダを選択します。
- アンインストールオプションを選択します。
- コンピュータの画面に表示される手順に従って、ソフトウェアを削除します。
- アンインストールの処理が終わったら、コンピュータを再起動します。

#### **Macintosh** の場合

- Finder デスクトップで、プリンタフォルダをダブルクリックします。
- [アンインストーラ]アイコンをダブルクリックします。
- コンピュータの画面に表示される手順に従います。

プリンタソフトウェアを使用する

## プリンタソフトウェアをインストールする

メモ: コンピュータにプリンタソフトウェアをインストール済みで、ソフトウェアの再インストールが必要になった場合 は、現在のソフトウェアを最初にアンインストールしてください。

#### **Windows** の場合

- **1** 開いているすべてのソフトウェアプログラムを閉じます。
- **2** インストールソフトウェア CD を挿入します。

しばらくしても初期画面が表示されない場合は、CD を手動で起動します。

- **a** をクリックします。または、[スタート]、[ファイル名を指定して実行]の順にクリックします。
- **b** [検索の開始]または[ファイル名を指定して実行]ボックスに「**D:\setup.exe**」と入力します(**D** はお使い の CD または DVD ドライブ名に置き換えてください)。
- **c Enter** キーを押します。または[**OK**]をクリックします。
- **3** 初期画面に表示される手順に従います。

#### **Macintosh** の場合

- **1** 開いているすべてのアプリケーションを閉じます。
- **2** 最新のインストーラをプリンタの Web サイトからダウンロードします。
- **3** プリンタのインストールソフトウェアを起動し、コンピュータの画面に表示される手順に従います。

#### インターネットを使用する

**[support.dell.com](http://support.dell.com)** で、プリンタソフトウェアのアップデートが提供されている場合があります。

# <span id="page-24-0"></span>用紙や原稿をセットする

# 用紙をセットする

**1** 用紙を上下にまげてほぐします。 用紙を折ったり畳んだりしないでください。 平らな面で用紙の端を揃えます。

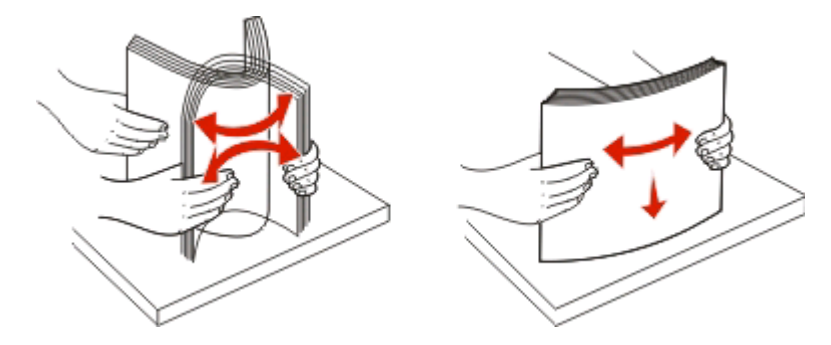

- **2** 用紙サポートの中央に用紙をセットします。
- **3** 用紙ガイドを用紙の両端に合わせます。

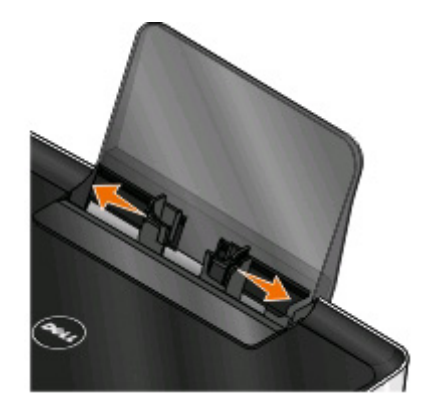

メモ: 用紙をプリンタに無理に押し込まないでください。 用紙は、用紙サポートに対して平らに置き、両端が左右 の用紙ガイドに接するようにセットします。

**4** プリンタの操作パネルで、用紙の設定を選択または確定します。

## 普通紙および特殊用紙のガイドライン

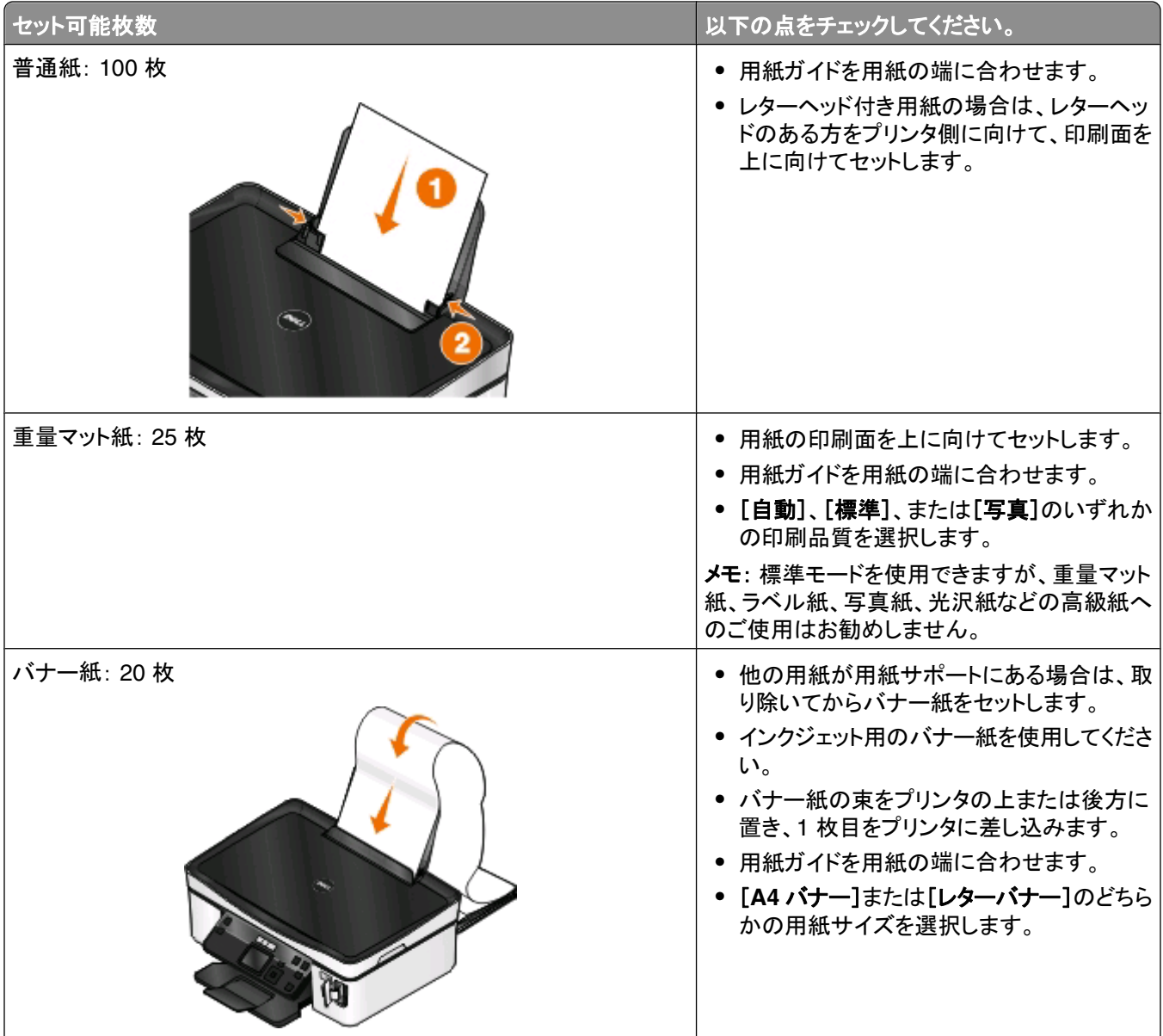

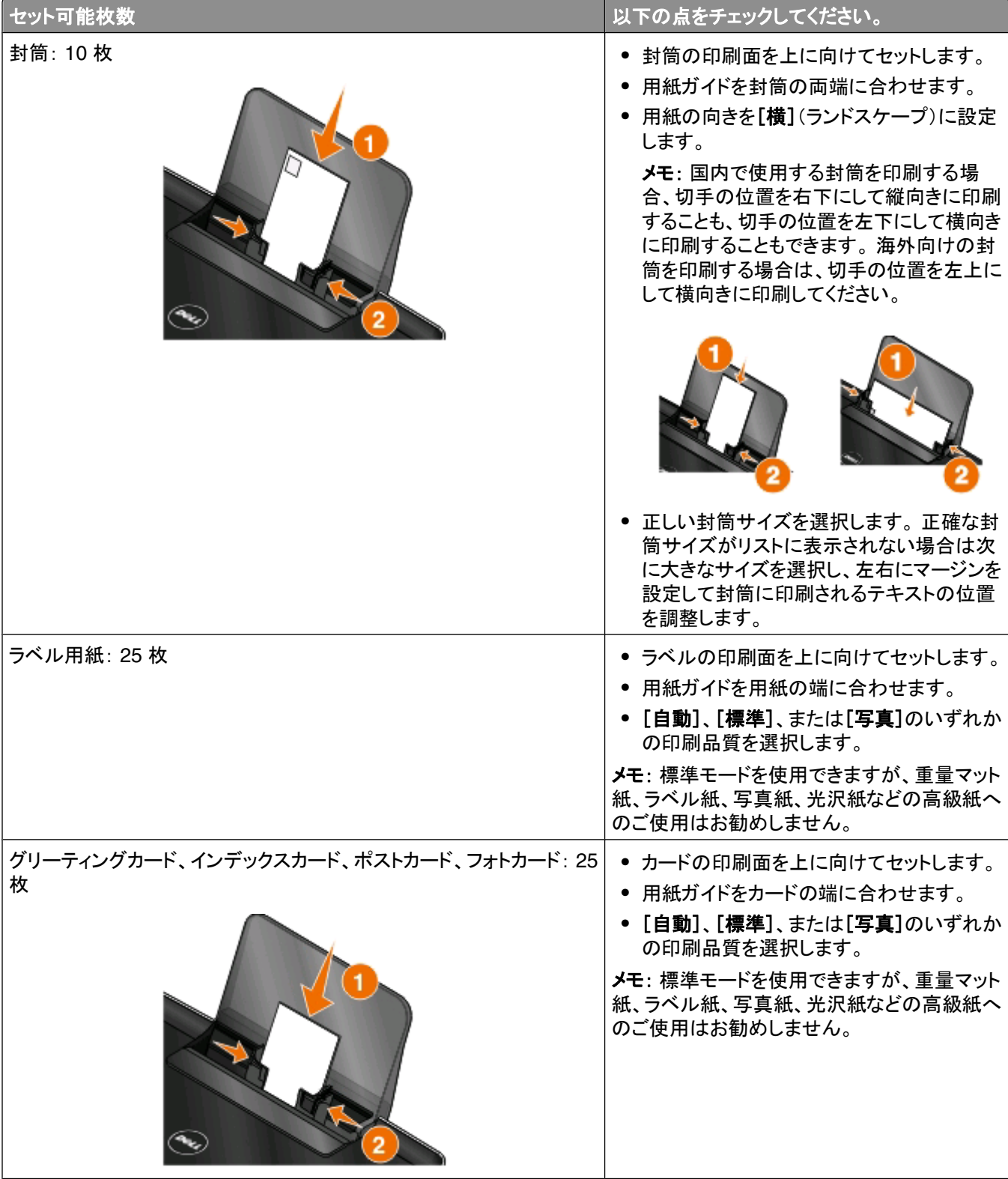

<span id="page-27-0"></span>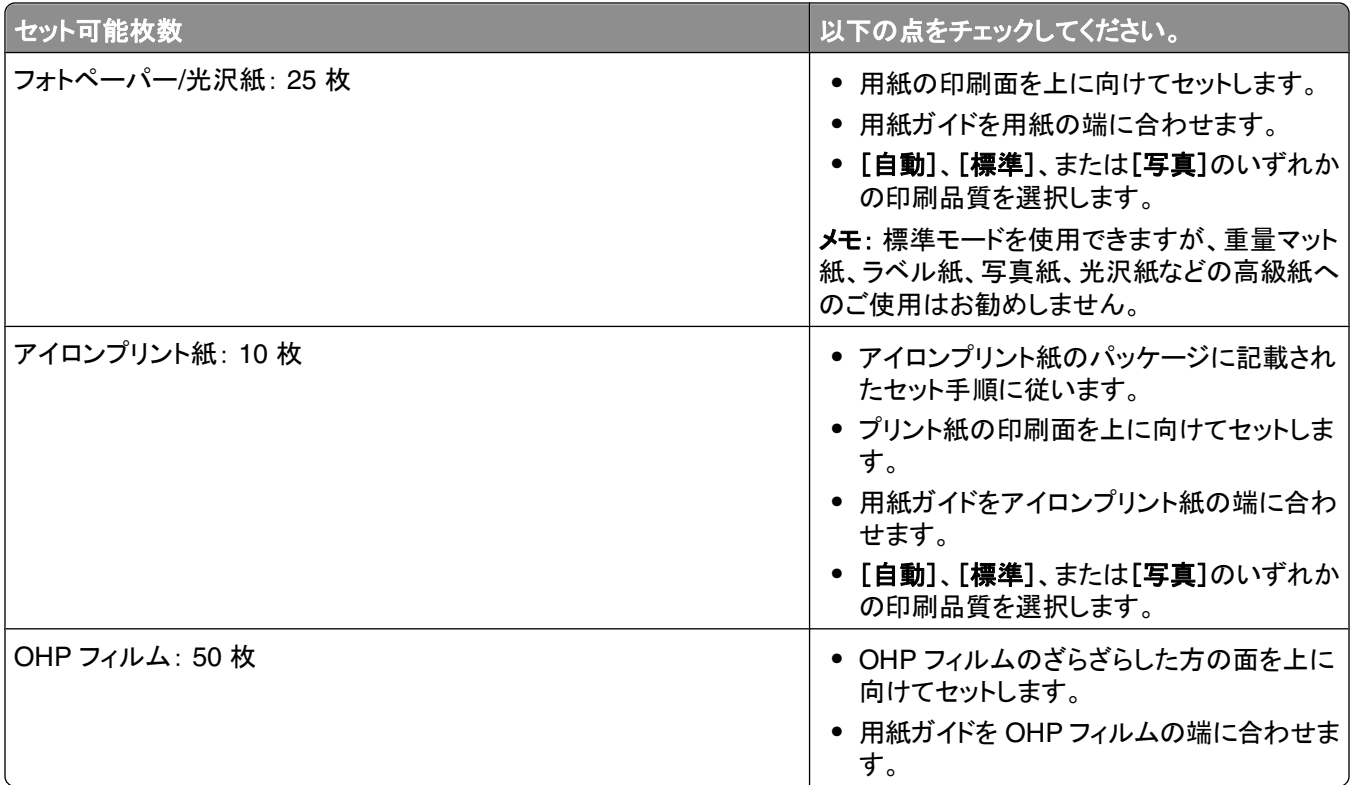

## 用紙のデフォルト設定を保存する

印刷する文書および写真のデフォルトの用紙サイズ、種類、および写真プリントサイズを設定できます。

メモ: これらのデフォルトの設定は、印刷、コピー、およびスキャンをプリンタから開始する場合のみに適用されます。

- 1 プリンタの操作パネルで、いを押します。
- **2** デフォルトの設定を選択します。
	- **•** デフォルトの用紙サイズを設定するには、以下の手順に従います。
		- **a** を押して[用紙設定]を選択します。
		- **b** 上下の矢印ボタンを押して[用紙サイズ]までスクロールし、■を押します。
		- C 上下の矢印ボタンを押してプリンタのデフォルトの用紙サイズを選択し、 を押します。
	- **•** デフォルトの用紙の種類を設定するには、以下の手順に従います。
		- **a** を押して[用紙設定]を選択します。
		- **b** 上下の矢印ボタンを押して[用紙の種類]までスクロールし、■を押します。
		- c 上下の矢印ボタンを押してプリンタのデフォルトの用紙種類を選択し、 M を押します。
	- **•** デフォルトの写真プリントサイズを設定するには、以下の手順に従います。
		- a 上下の矢印ボタンを押して[標準設定]までスクロールし、■を押します。
		- **b** を押して、[写真プリントサイズ]を選択します。
		- **c** 上下の矢印ボタンを押してプリンタのデフォルトの写真プリントサイズを選択し、 を押します。
- 3 <sup>●</sup> を押して設定メニューを終了するか、または他のモードのボタンを押します。

# <span id="page-28-0"></span>原稿を原稿台にセットする

**1** スキャナカバーを開き、原稿を下向きにして原稿台にセットします。

**2** スキャナカバーを閉じます。

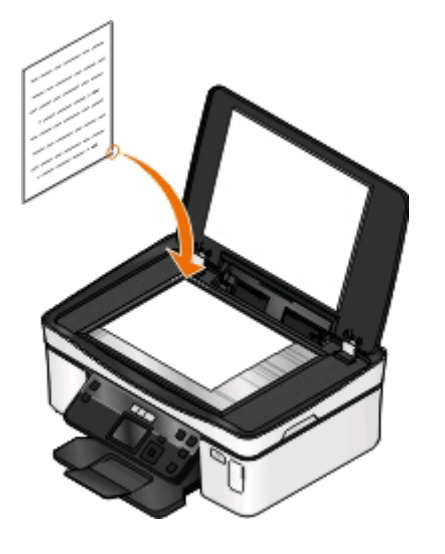

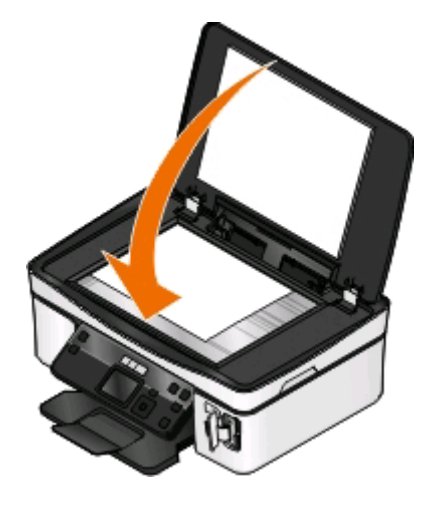

用紙や原稿をセットする

# <span id="page-29-0"></span>印刷する

## 印刷に関するヒント

- **•** 印刷ジョブに適した用紙を使用します。
- **•** 高品質で印刷するには、高い印刷品質を選択します。
- **•** インクカートリッジに十分なインクがあることを確認します。
- **•** 写真の印刷時や特殊用紙の使用時は、排紙されたら用紙をすぐに取り出します。
- **•** 写真の印刷時はフチなしを選択します。

## 基本的なドキュメントの印刷

## ドキュメントを印刷する

#### **Windows** の場合

- **1** ドキュメントを開いた状態で、[ファイル] > [印刷]の順にクリックします。
- **2** [プロパティ]、[設定]、[オプション]、または[セットアップ]をクリックします。
- **3** 印刷品質、印刷部数、使用する印刷用紙、印刷方法を選択します。
- **4** [**OK**]をクリックして、プリンタソフトウェアのダイアログボックスをすべて閉じます。
- **5** [**OK**]または [印刷]をクリックします。

#### **Macintosh** の場合

- **1** ドキュメントを開いた状態で、[ファイル] > [ページ設定]の順に選択します。
- **2** [ページ設定]ダイアログで、プリンタ、用紙サイズ、方向を設定します。
- **3** [**OK**]をクリックします。
- **4** メニューバーから[ファイル] > [プリント]の順に選択します。
- **5** [プリンタ]ポップアップメニューで、使用するプリンタを選択します。
- **6** 印刷オプションのメニューから、印刷品質、印刷部数、使用する印刷用紙、印刷方法を選択します。
- **7** [プリント]をクリックします。

## 部単位で印刷する

ドキュメントを複数部印刷する場合は、それぞれセットとして印刷(丁合い印刷)するか、ページごとにまとめて印刷 (丁合いせずに印刷)するかを選択できます。

丁合い ページごと

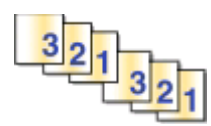

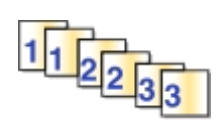

メモ:

- **•** 部単位印刷オプションは、2 部以上印刷する場合にのみ使用できます。
- **•** 写真を印刷するとき、汚れないように、プリンタから排出された写真は 1 枚ずつ取り除き、乾いてから重ねます。

#### **Windows** の場合

- **1** ドキュメントを開いた状態で、[ファイル] > [印刷]の順にクリックします。
- **2** [プロパティ]、[設定]、[オプション]、または[セットアップ]をクリックします。
- **3** 次の順に選択します。

[印刷設定]タブ > [部数]領域

- **4** 印刷する部数を入力して、[部単位で印刷]を選択します。
- **5** [**OK**]をクリックして、プリンタソフトウェアのダイアログボックスをすべて閉じます。
- **6** [**OK**]または [印刷]をクリックします。

#### **Macintosh** の場合

- **1** ドキュメントを開いた状態で、[ファイル] > [ページ設定]の順に選択します。
- **2** [ページ設定]ダイアログで、プリンタ、用紙サイズ、方向を設定します。
- **3** [**OK**]をクリックします。
- **4** メニューバーから[ファイル] > [プリント]の順に選択します。
- **5** [プリンタ]ポップアップメニューで、使用するプリンタを選択します。
- **6** [部数]領域で、印刷する部数を入力して、[丁合い]をクリックします。
- **7** [プリント]をクリックします。

## ページを逆順で印刷する

初期設定では、最初のページが最初に印刷されます。 すぐに読むことができるように最初のページが一番上になる 順序で印刷するには、以下の手順に従います。

#### **Windows** の場合

- **1** ドキュメントを開いた状態で、[ファイル] > [印刷]の順にクリックします。
- **2** [プロパティ]、[設定]、[オプション]、または[セットアップ]をクリックします。
- [印刷設定]タブの[コピー]領域で、印刷順序を選択します。
	- **•** 最後のページから順に印刷するには、[逆順で印刷]チェックボックスをオンにします。
	- **•** 最初のページから順に印刷するには、[逆順で印刷]チェックボックスをオフにします。

メモ: 両面印刷が有効な場合、最後のページから順に印刷することはできません。 この印刷順序を逆にす るには、初めに両面印刷を無効にする必要があります。

- [**OK**]をクリックして、プリンタソフトウェアのダイアログボックスをすべて閉じます。
- [**OK**]または[印刷]をクリックします。

#### **Macintosh** の場合

- ドキュメントを開いた状態で、[ファイル] > [プリント]の順に選択します。
- [プリンタ]ポップアップメニューからプリンタを選択します。
- 必要に応じて、下向きの三角をクリックします。
- 印刷オプションのポップアップメニューから[用紙処理]を選択します。
- [用紙処理]メニューまたは[ページの順序]ポップアップメニューから、ページの順序を選択します。
	- **•** 最後のページから順に印刷するには、[逆順で印刷]または[逆送り]オプションをオンにします。
	- **•** 最初のページから順に印刷するには、[逆順で印刷]または[逆送り]オプションをオフにします。
- [プリント]をクリックします。

### 枚の用紙に複数ページを印刷する

#### **Windows** の場合

- ドキュメントを開いた状態で、[ファイル] > [印刷]の順にクリックします。
- [プロパティ]、[設定]、[オプション]、または[セットアップ]をクリックします。
- 次の順に選択します。 [アドバンス]タブ > [レイアウト]リスト > [ページ数**/**枚]を選択
- 各ページに印刷するページ数を選択します。
- 必要に応じて、その他の設定を変更します。
- [**OK**]をクリックして、プリンタソフトウェアのダイアログボックスをすべて閉じます。
- [**OK**]または [印刷]をクリックします。

#### **Macintosh** の場合

- ドキュメントを開いた状態で、[ファイル] > [ページ設定]の順に選択します。
- [ページ設定]ダイアログで、プリンタ、用紙サイズ、方向を設定します。
- [**OK**]をクリックします。
- メニューバーから[ファイル] > [プリント]の順に選択します。
- [プリンタ]ポップアップメニューで、使用するプリンタを選択します。
- **6** 印刷オプションのポップアップメニューから[レイアウト]を選択します。
- **7** [ページ数/枚]ポップアップメニューから、1 枚の用紙に印刷するページ数を選択します。
- **8** 必要に応じて、その他の設定を変更します。
- **9** [プリント]をクリックします。

### メモリカードまたはフラッシュメモリの文書を印刷する(**Windows** のみ)

ファイル印刷機能を有効にするには、以下の条件を満たす必要があります。

- **•** プリンタが USB ケーブルまたはネットワーク経由でコンピュータに接続されている。
- **•** プリンタとコンピュータの電源がオンになっている。
- **•** メモリカードまたはフラッシュメモリにプリンタでサポートされている文書ファイルが保存されている。(⇒ [38](#page-37-0) ペ [ージの「サポートされているメモリカードとファイルの種類」](#page-37-0)。)
- **•** コンピュータに、メモリデバイスにあるファイルの形式をサポートするアプリケーションがインストールされている。
- **1** メモリカードまたはフラッシュメモリをセットします。

メモリデバイスがプリンタで検出されると、ディスプレイに「メモリカードを検出しました」または「記憶装置を検出し ました」というメッセージが表示されます。

**2** メモリデバイスに保存されているファイルが文書のみの場合、プリンタが自動的にファイル印刷モードに切り替わ ります。

メモリデバイスに文書ファイルおよび画像ファイルが保存されている場合は、上下の矢印ボタンを押して[文書] までスクロールし、 M を押します。

**3** 文書を選択して印刷します。以下の手順に従います。

#### プリンタが **USB** 接続の場合

- **a** 上下の矢印ボタンを押して、印刷する文書のファイル名を選択します。
- **b ① を押すと文書の印刷が始まります。**

#### プリンタがワイヤレス接続の場合(一部の機種のみ)

- **a** 上下の矢印ボタンを押して、印刷する文書のファイル名を選択します。
- **b** ◇ を押し、プリンタがネットワークコンピュータに接続するか、または使用可能なコンピュータのネットワーク の検索を終えるのを待ちます。
- C メッセージが表示されたら、上下の矢印ボタンを押してネットワークコンピュータの名前を選択し、■を押して 文書の印刷を開始します。

メモ:

- **•** コンピュータで PIN が必要な場合は、PIN の入力を求めるメッセージが表示されます。テンキーを使用 して、PIN を入力します。
- **•** コンピュータへのコンピュータ名と PIN の割り当てについては、お使いのオペレーティングシステムに関 連するプリンタソフトウェアのヘルプを参照してください。

## <span id="page-33-0"></span>特殊なドキュメントの印刷

### 封筒に印刷する

#### **Windows** の場合

- **1** ドキュメントを開いた状態で、[ファイル] > [印刷]の順にクリックします。
- **2** [プロパティ]、[設定]、[オプション]、または[セットアップ]をクリックします。
- **3** 次の順に選択します。 [印刷設定]タブ > [用紙の種類]リスト > [普通紙]
- **4** 次の順に選択します。 [用紙サイズ]リスト > 封筒のサイズを選択 封筒のサイズがリストにない場合は、ユーザー定義サイズを設定します。
- **5** 印刷方向を選択します。
- **6** [**OK**]をクリックして、プリンタソフトウェアのダイアログボックスをすべて閉じます。
- **7** [**OK**]または [印刷]をクリックします。

#### **Macintosh** の場合

- **1** ドキュメントを開いた状態で、[ファイル] > [ページ設定]の順に選択します。
- **2** [対象プリンタ]ポップアップメニューからプリンタを選択します。
- **3** [用紙サイズ]ポップアップメニューから、封筒のサイズを選択します。 封筒のサイズがリストにない場合は、ユーザー定義サイズを設定します。
- **4** ページの方向を選択して、[**OK**]をクリックします。
- **5** メニューバーから[ファイル] > [プリント]の順に選択します。
- **6** [プリンタ]ポップアップメニューで、使用するプリンタを選択します。
- **7** [プリント]をクリックします。

#### メモ:

- **•** 通常は、横向きを使用します。
- **•** アプリケーションでも印刷方向の設定が同じであることを確認してください。

## ラベル用紙に印刷する

#### **Windows** の場合

- **1** ドキュメントを開いた状態で、[ファイル] > [印刷]の順にクリックします。
- **2** [プロパティ]、[設定]、[オプション]、または[セットアップ]をクリックします。
- **3** 次の順に選択します。 [印刷設定]タブ > [用紙の種類]リスト > 用紙の種類を選択
- **4** 次の順に選択します。 [用紙サイズ]リスト > 用紙のサイズを選択 ラベル用紙のサイズがリストにない場合は、ユーザー定義サイズを設定します。
- **5** [**OK**]をクリックして、プリンタソフトウェアのダイアログボックスをすべて閉じます。
- **6** [**OK**]または [印刷]をクリックします。

#### **Macintosh** の場合

- **1** ドキュメントを開いた状態で、[ファイル] > [ページ設定]の順に選択します。
- **2** [対象プリンタ]ポップアップメニューからプリンタを選択します。
- **3** [用紙サイズ]ポップアップメニューから、用紙のサイズを選択します。 ラベル用紙のサイズがリストにない場合は、ユーザー定義サイズを設定します。
- **4** ページの方向を選択して、[**OK**]をクリックします。
- **5** メニューバーから[ファイル] > [プリント]の順に選択します。
- **6** [プリンタ]ポップアップメニューで、使用するプリンタを選択します。
- **7** 印刷オプションのポップアップメニューから[印刷設定]または[印刷品質**/**用紙の種類]を選択します。
- **8** [用紙の種類]ポップアップメニューから[厚紙]を選択します。
- **9** [印刷品質]メニューで、[高速]または[下書き]以外の印刷品質を選択します。
- **10** [プリント]をクリックします。

### ラベル用紙をセットする際のヒント

- **•** ラベル用紙は上から順にプリンタに給紙されます。
- **•** ラベル用紙の端から 1 mm 以内にラベルの粘着面がないものを使用してください。
- **•** 用紙ガイドがラベル用紙の端に合っていることを確認してください。
- **•** 使いかけのラベル用紙は使用しないでください。 一部使用されたラベル用紙(ラベルのない部分があるもの)を 使用すると、印刷中にラベルがはがれ、紙づまりの原因となります。

## ユーザー定義サイズの用紙に印刷する

#### **Windows** の場合

- **1** ドキュメントを開いた状態で、[ファイル] > [印刷]の順にクリックします。
- **2** [プロパティ]、[設定]、[オプション]、または[セットアップ]をクリックします。
- **3** 次の順に選択します。

[印刷設定]タブ > [用紙サイズ]リスト > [ユーザー定義]を選択

**4** 必要に応じて設定を調整して、ユーザー定義サイズを作成し、[**OK**]をクリックします。

- [**OK**]をクリックして、プリンタソフトウェアのダイアログボックスをすべて閉じます。
- [**OK**]または [印刷]をクリックします。

#### **Macintosh** の場合

- ドキュメントを開いた状態で、[ファイル] > [ページ設定]の順に選択します。
- [対象プリンタ]ポップアップメニューからプリンタを選択します。
- [用紙サイズ]ポップアップメニューから、[ユーザー定義サイズを管理]を選択します。
- 必要に応じて設定を調整して、ユーザー定義サイズを作成し、[**OK**]をクリックします。
- [用紙サイズ]ポップアップメニューから、作成したユーザー定義サイズを選択し、[**OK**]をクリックします。
- メニューバーから[ファイル] > [プリント]の順に選択します。
- [プリンタ]ポップアップメニューで、使用するプリンタを選択します。
- [プリント]をクリックします。
# 写真の印刷、コピー、スキャン

## プリンタでメモリカードまたはフラッシュメモリを使用する

メモリカードおよびフラッシュメモリは、カメラやコンピュータでよく使用されるメモリデバイスです。カメラから取り外し たメモリカードや、コンピュータから取り外したフラッシュメモリを、プリンターに直接セットできます。

**1** メモリカードをカードスロットにセットするか、フラッシュメモリを USB ポートにセットします。

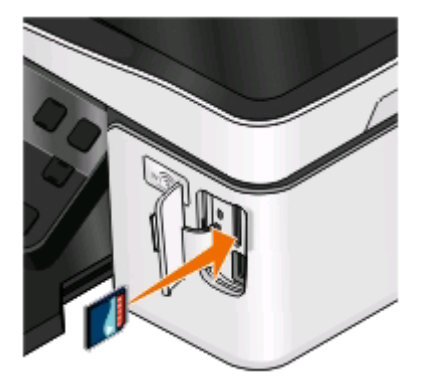

#### メモ:

- **•** 製品名の書かれている側を右にしてカードをセットし ます。
- **•** カードに付いている矢印のマークがプリンタ側に向い ていることを確認します。
- **•** 必要に応じて、メモリカードを付属のアダプタに接続し ます。
- **•** セットしたメモリカードをプリンタがサポートしているか 確認します。(⇒ 38 [ページの「サポートされている](#page-37-0) [メモリカードとファイルの種類」](#page-37-0)。)

メモリカードをセットする フラッシュメモリをセットする

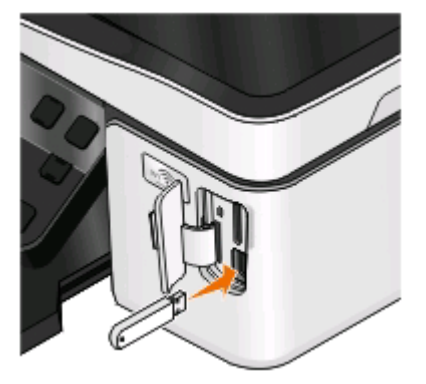

#### メモ:

- **•** フラッシュメモリで使用するポートは、PictBridge カメ ラケーブルを接続するポートと同じです。
- **•** フラッシュメモリが直接接続できないときは、アダプタ が必要になる場合もあります。

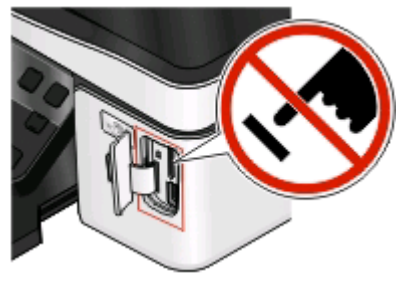

警告!破損の恐れあり: メモリデバイスから印刷またはデータの読み書きを行っ ている間は、ケーブル、ネットワークアダプタ、その他のコネクタ、メモリデバイ ス、プリンタの図で示した範囲などに一切手を触れないでください。データが失わ れる可能性があります。

**2** ディスプレイに「メモリカードを検出しました」または「記憶装置を検出しました」というメッセージが表示されること を確認します。

<span id="page-37-0"></span>メモ:

- **•** プリンタがメモリデバイスを認識しない場合は、メモリデバイスをスロットからいったん抜いて、もう一度セットしま す。
- **•** メモリカードがカードスロットにセットされているときに、フラッシュメモリまたは大容量ストレージモードに設定され たデジタルカメラが USB ポートにセットされると、使用するメモリデバイスの指定を求めるメッセージがディスプ レイに表示されます。

# サポートされているメモリカードとファイルの種類

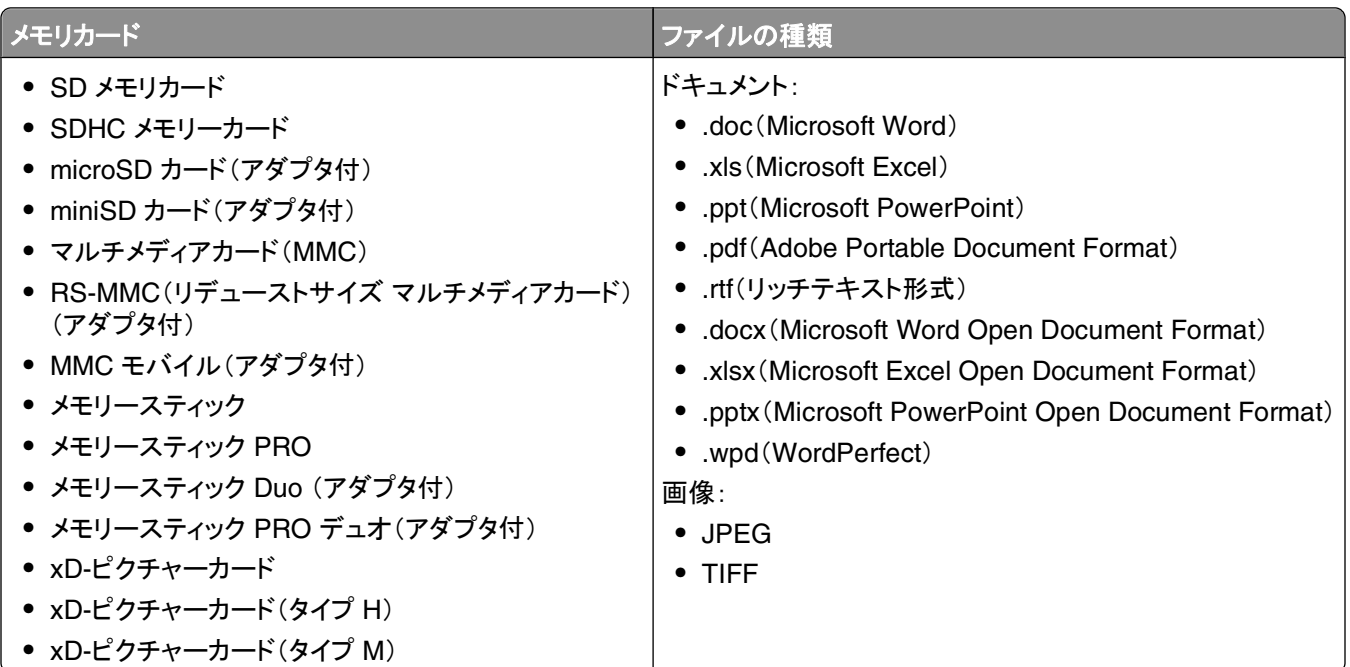

# プリンタの操作パネルを使用して写真を印刷する

- **1** フォトペーパーをセットします。
- 2 プリンタの操作パネルで、※を押します。
- **3** メモリカード、フラッシュメモリ、または大容量ストレージモードに設定されたデジタルカメラをセットします。 メモリデバイスに文書ファイルと画像ファイルが保存されている場合は、 ■ を押して[写真]を選択します。
- **4 上下の矢印ボタンを押して[写真の印刷]までスクロールし、■を押します。**
- **5** 上下の矢印ボタンを押して写真を印刷する際のオプションを選択し、 を押します。

メモ: 印刷対象は、すべての写真、日付の範囲内の写真、範囲で選択した写真、あらかじめ定義された写真サ イズテンプレートを使用した写真、デジタルカメラで DPOF を使ってあらかじめ選択した写真の中から選べま す。DPOF オプションはメモリデバイスに有効な DPOF ファイルがある場合にのみ表示されます。

- 6 左右の矢印ボタンを押して印刷する写真のレイアウトを選択し、 od を押します。
- **7** 印刷設定を変更する場合は、以下の手順に従います。
	- **a** をもう一度押します。
	- **b** 矢印ボタンを使用して選択します。

**c** 設定を変更したら、上下の矢印ボタンを押して[続行]までスクロールし、 を押します。

- **8** [カラー**/**モノクロ]ボタンを押してカラー印刷またはモノクロ印刷を設定します。 カラー印刷またはモノクロ印刷を選択すると、選択した方の近くにあるライトが点灯します。
- **9 ① を押します。**

メモ: 品質を最高にするためには、重ねたり、飾ったり、保存する前に、少なくとも 24 時間乾かしてください。

## プリンタの操作パネルを使用して写真を編集する

- **1** フォトペーパーをセットします。
- **2** メモリカードまたはフラッシュメモリをセットします。 メモリデバイスに文書ファイルおよび画像ファイルが保存されている場合は、 ■ を押して[写真]を選択します。
- 3 プリンタの操作パネルで、 **3 を押して[選択して印刷]を選択します。**
- 4 左右の矢印ボタンを押して印刷する写真のレイアウトを選択し、 od を押します。
- **5** 左右の矢印ボタンを押して、編集および印刷する写真を選択します。
- 6 上下の矢印ボタンを押して ●までスクロールし、 を押します。

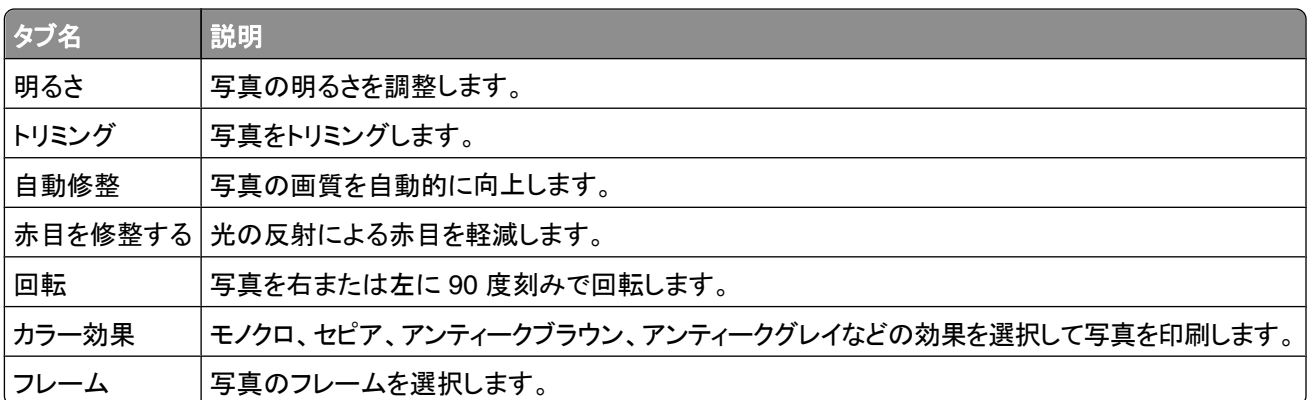

- **7** 矢印ボタンを押して選択を行います。
- 8 上下の矢印ボタンを押して ←までスクロールし、 ■を押します。
- 9 上下の矢印ボタンを押して ➡ までスクロールし、 を押します。
- **10** 印刷設定を変更する場合は、以下の手順に従います。
	- **a** をもう一度押します。
	- **b** 矢印ボタンを押して選択を行います。
	- **c** を押して選択内容を保存します。
	- d 上下の矢印ボタンを押して[続ける]までスクロールし、 を押します。
- **11** [カラー**/**モノクロ]ボタンを押して、カラー印刷またはモノクロ印刷を設定します。 カラー印刷またはモノクロ印刷を選択すると、選択した方の近くにあるライトが点灯します。
- **12** を押します。

メモ: 品質を最高にするためには、重ねたり、飾ったり、保存する前に、少なくとも 24 時間乾かしてください。

## プリンタソフトウェアを使用してメモリデバイスから写真を印刷する

- **1** フォトペーパーをセットします。
- 2 プリンタの操作パネルで、※を押します。
- **3** メモリカードまたはフラッシュメモリをセットします。
- **4** 写真を転送または印刷します。

## プリンタが **USB** 接続の場合

**•** メモリデバイスを挿入すると、かんたんフォトプリントが自動的に起動されます。コンピュータの画面に表示さ れる手順に従ってコンピュータに写真を転送するか、印刷します。

#### プリンタがワイヤレス接続の場合(一部の機種のみ)

- **a** 上下の矢印ボタンを押して[ネットワークでメディアを共有]までスクロールし、 を押します。
- **b** 上下の矢印ボタンを押して写真の保存先となるネットワークコンピュータを選択し、 を押します。
- **c** 写真を転送または印刷します。
	- **•** 接続が確立すると、かんたんフォトプリントが自動的に起動します。コンピュータの画面に表示される手順 に従ってコンピュータに写真を転送するか、印刷します。

## **PictBridge** 対応デジタルカメラから写真を印刷する

PictBridge とは、コンピュータを使用せずにデジタルカメラから直接印刷するための技術で、多くのデジタルカメラで 利用できます。

**1** USB ケーブルの一方の端をカメラに接続します。

メモ: カメラに付属する USB ケーブルのみを使用してください。

**2** ケーブルのもう一方の端末をプリンタ前面の PictBridge ポートに接続します。

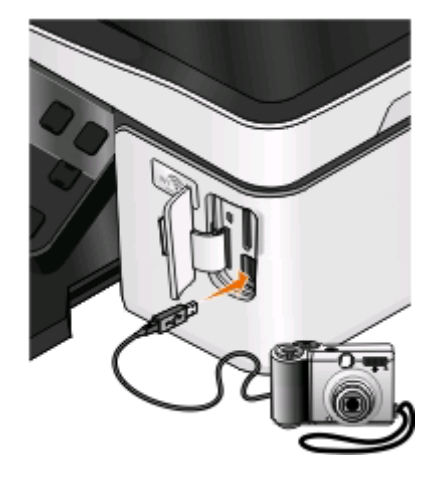

#### メモ:

- **•** デジタルカメラが、正しい USB モードに設定されていることを確認します。カメラの USB 設定が間違ってい ると、カメラはフラッシュメモリとして検出されるか、プリンタの操作パネルにエラーメッセージが表示されま す。詳細については、カメラのマニュアルを参照してください。
- **•** プリンタで読み取れるのは一度に 1 台のメモリデバイスだけです。

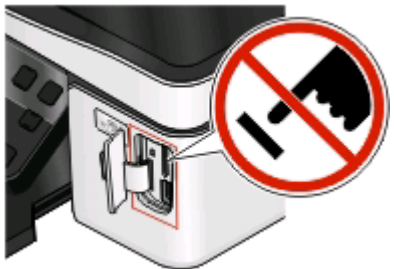

警告!破損の恐れあり: メモリカードから印刷またはデータの読み書きを行って いる間は、ケーブル、ネットワークアダプタ、その他のコネクタ、メモリデバイス、 プリンタの図で示した範囲などに一切手を触れないでください。データが失われ る可能性があります。

- **3** PictBridge 接続が正常に行われると、ディスプレイに次のメッセージが表示されます。「カメラで写真を選択して 印刷します。[**OK**]を押してプリンタの標準設定を選択してください。」
- **4** デフォルトの印刷設定を変更するには、以下の手順に従います。
	- **a** を押して[PictBridge]メニューにアクセスします。
	- **b** 矢印ボタンを押して、印刷する写真の用紙サイズ、用紙の種類、写真サイズ、レイアウトを選択します。選択 の都度 ■ を押します。

メモ: カメラで印刷設定を変更しない限り、プリンタではデフォルトの印刷設定が使用されます。

**5** カメラのマニュアルを参照して印刷を開始してください。

メモ: プリンタで他のジョブが実行されている間にカメラをセットする場合は、そのジョブが終了するのを待ってからカ メラからの印刷を行います。

## セレクトシートを使用してメモリデバイスから写真を印刷する

- **1** レターサイズまたは A4 サイズの普通紙をセットします。
- 2 プリンタの操作パネルで、※を押します。
- **3** メモリカードまたはフラッシュメモリをセットします。 メモリデバイスに文書ファイルおよび画像ファイルが保存されている場合は、 ■ を押して[写真]を選択します。
- **4 上下の矢印ボタンを押して[セレクトシート]までスクロールし、■を押します。**
- **5** 上下の矢印ボタンを押してセレクトシートを印刷するオプションを選択します。 以下の種類のセレクトシートを印刷できます。
	- **•** メモリデバイスに 20 枚以上の写真がある場合、新しい順に 20 枚の写真
	- **•** メモリデバイス内のすべての写真。
	- **•** カード内の写真が別の日に撮影されている場合、日付別の写真このオプションを選択する場合は、矢印ボタ ンを使用して開始と終了の日付を設定し、■を押して設定を保存します。
- **6 ① を押します。**

セレクトシートが印刷されます。

**7** セレクトシートの指示に従って、印刷する写真、印刷部数、赤目修整、ページレイアウト、印刷オプション、用紙サ イズを選択します。

メモ: 選択する場合は、丸を完全に塗りつぶしてください。

8 ディスプレイに[セ**レクトシートのスキャン**]が表示されたら M を押し、セレクトシートを下向きにして原稿台にセッ トします。

メモ: [セレクトシートのスキャン]が画面に表示されない場合は、表示されるまで上下の矢印ボタンを押します。

**9** ① を押します。

セレクトシートがスキャンされます。

**10** フォトペーパーをセットします。

メモ: セレクトシートで選択したサイズに一致する用紙がセットされていることを確認します。

**11** [カラー**/**モノクロ]ボタンを押して、カラー印刷またはモノクロ印刷を設定します。

カラー印刷またはモノクロ印刷を選択すると、選択した方の近くにあるライトが点灯します。

**12** ボタンを押して、写真を印刷します。

メモ: 品質を最高にするためには、重ねたり、飾ったり、保存する前に、少なくとも 24 時間乾かしてください。

## **DPOF** を使用してデジタルカメラから写真を印刷する

お使いのカメラが DPOF(デジタルプリントオーダーフォーマット)対応の場合は、メモリカードをカメラに入れたまま、 印刷する写真、印刷枚数、印刷設定を指定できます。メモリカードをプリンタにセットするか、カメラをプリンタに接続 すると、プリンタがこれらの設定を認識します。

メモ: メモリカードをカメラに入れたままで写真サイズを指定する場合、プリンタにセットした用紙が DPOF で指定す るサイズ以上であることを確認してください。

- **1** フォトペーパーをセットします。
- 2 プリンタの操作パネルで、※を押します。
- **3** メモリカードをセットします。 ディスプレイに「メモリカードを検出しました」というメッセージが表示されます。
- **4 上下の矢印ボタンを押して[写真の印刷]までスクロールし、■を押します。**
- **5** 上下の矢印ボタンを使用して[カメラで選択した写真の印刷(**DPOF**)]までスクロールし、 を押して写真を印刷 します。

メモ: このオプションはメモリカードに有効な DPOF ファイルが検出された場合にのみ表示されます。

メモ: 品質を最高にするためには、重ねたり、飾ったり、保存する前に、少なくとも 24 時間乾かしてください。

# 用紙の両面に印刷する(両面印刷)

## 用紙の両面に自動で印刷する(両面印刷)

自動両面印刷ユニットは、一部のプリンタ機種でのみ使用できます。A4 サイズとレターサイズの用紙に対応してい ます。 自動両面印刷機能のない機種の場合、または他の用紙サイズを使用して印刷する場合は、手動による両面 印刷の手順を参照してください。

### **Windows** の場合

- **1** ドキュメントを開いた状態で、[ファイル] > [印刷]の順にクリックします。
- **2** [プロパティ]、[設定]、[オプション]、または[セットアップ]をクリックします。
- **3** 次の順に選択します。

[アドバンス]タブ > [両面印刷]セクション > [オン]を選択

メモ: プリンタに定義済みの設定を使用するには、[プリンタの設定を使用]を選択します。

- **4** [横とじ]または[上とじ]のオプションの一方を選択します。 ほとんどの場合、[横とじ]を選択します。
- **5** [**OK**]をクリックして、プリンタソフトウェアのダイアログボックスをすべて閉じます。
- **6** [**OK**]または [印刷]をクリックします。

片面印刷に戻すには、次の順に選択します。

[アドバンス]タブ > [両面印刷]セクション > [オフ]を選択

### **Macintosh** の場合

- **1** ドキュメントを開いた状態で、[ファイル] > [ページ設定]の順に選択します。
- **2** [ページ設定]ダイアログで、プリンタ、用紙サイズ、方向を設定します。
- **3** [**OK**]をクリックします。
- **4** メニューバーから[ファイル] > [プリント]の順に選択します。
- **5** [プリンタ]ポップアップメニューで、使用するプリンタを選択します。
- **6** 印刷オプションのポップアップメニューから[印刷設定]または[印刷品質**/**用紙の種類]を選択します。
- **7** [用紙の種類]ポップアップメニューから[普通紙]を選択します。
- **8** 印刷オプションのポップアップメニューから[レイアウト]を選択します。
- **9** [両面プリント]ポップアップメニューで、[長辺とじ]または[短辺とじ]を選択します。
	- **•** [長辺とじ]の場合、ページは用紙の長い辺(縦向きの場合は左、横向きの場合は上)でとじます。

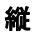

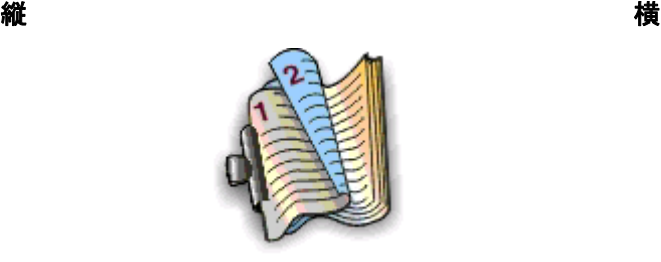

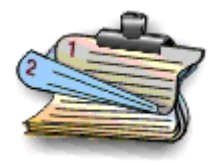

**•** [短辺とじ]の場合、ページは用紙の短い辺(縦向きの場合は上、横向きの場合は左)でとじます。

縦 しょうしょう しゅうしょう しゅうしょく おおし 横

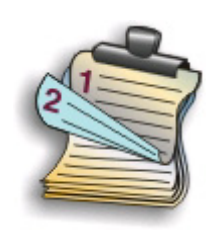

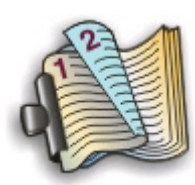

**10** [プリント]をクリックします。

## 両面印刷での乾燥時間を設定する

### プリンタソフトウェアを使用する

#### **Windows** の場合

- 1 をクリックします。または、[スタート]、[ファイル名を指定して実行]の順にクリックします。
- **2** [検索の開始]または[ファイル名を指定して実行]ボックスで、「**control printers**」と入力します。
- **3 Enter** キーを押します。または[**OK**]をクリックします。
- **4** プリンタ名を右クリックして、次の順に選択します。 [印刷設定] > [アドバンス]タブ > 乾燥時間の設定を選択

メモ: 湿度が高い場合、または通常の乾燥時間ではインクが完全に乾かない場合は、[延長]を選択します。 **5** [**OK**]をクリックします。

## 手動で用紙の両面に印刷する(両面印刷)

- **1** ドキュメントを開いた状態で、[ファイル] > [印刷]の順にクリックします。
- **2** [プロパティ]、[設定]、[オプション]、または[セットアップ]をクリックします。
- **3** 次の順に選択します。 [アドバンス]タブ > [両面印刷]セクション > [手動]を選択 メモ: [給紙ガイドの印刷]が自動的に選択されます。
- **4** [**OK**]をクリックします。 プリンタは、ドキュメントの奇数ページと給紙ガイドを印刷します。

給紙ガイドの指示に従い、裏返した用紙を再セットして印刷ジョブを完了します。

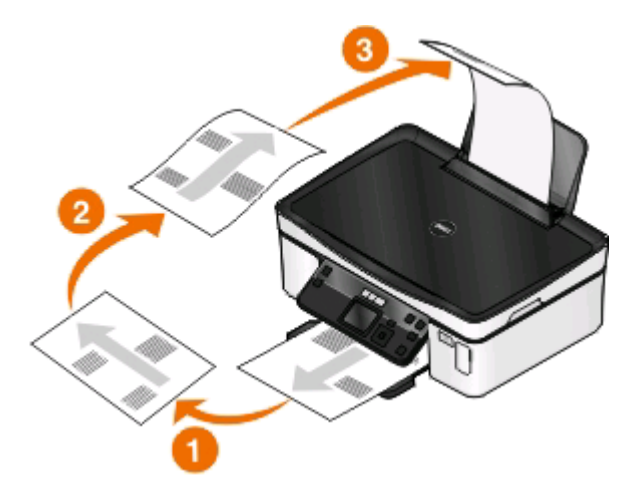

片面印刷に戻すには、次の順に選択します。 [アドバンス]タブ > [両面印刷]セクション > [オフ]を選択

### **Macintosh** の場合

- ドキュメントを開いた状態で、[ファイル] > [ページ設定]の順に選択します。
- [ページ設定]ダイアログで、プリンタ、用紙サイズ、方向を設定します。
- [**OK**]をクリックします。
- メニューバーから[ファイル] > [プリント]の順に選択します。
- [プリンタ]ポップアップメニューで、使用するプリンタを選択します。
- 印刷オプションのポップアップメニューから[用紙処理]を選択します。
- [プリント]または[プリントするページ]ポップアップメニューで、奇数ページの印刷を選択します。
- [プリント]をクリックします。
- 用紙を裏返してから、もう一度セットします。

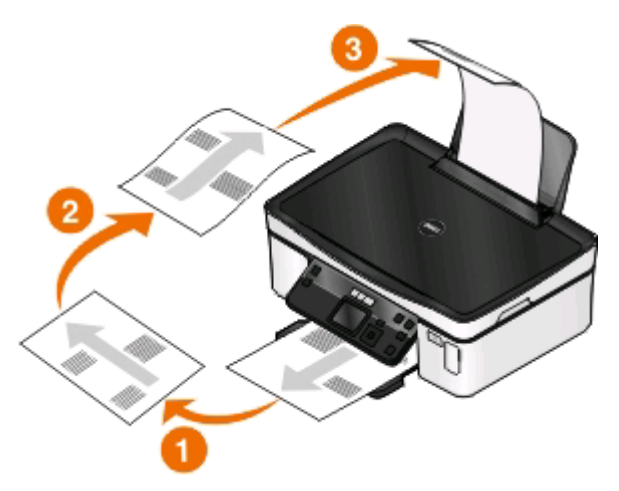

手順 4 から手順 6 を繰り返します。

**11** [プリント]または[プリントするページ]ポップアップメニューで、偶数ページの印刷を選択します。 **12** [プリント]をクリックします。

# 印刷ジョブの管理

## プリンタを通常使うプリンタに設定する

印刷ジョブの送信時、[プリント]ダイアログではプリンタが自動的に選択されます。 プリンタを手動で選択する必要 があるのは、通常使うプリンタになっていない場合です。

通常使うプリンタを設定するには、以下の手順に従います。

#### **Windows** の場合

- 1 **◎** をクリックします。または、[スタート]、[ファイル名を指定して実行]の順にクリックします。
- **2** [検索の開始]または[ファイル名を指定して実行]ボックスで、「**control printers**」と入力します。
- **3 Enter** キーを押します。または[**OK**]をクリックします。 プリンタフォルダが開きます。
- **4** プリンタを右クリックし、[通常使うプリンタに設定]を選択します。

#### **Macintosh** の場合

- **1** アップルメニューで、[システム環境設定]を選択します。
- **2** [プリントとファクス]をクリックします。
- **3** お使いのオペレーティングシステムに応じて、[通常使うプリンタ]ポップアップメニューでプリンタを選択するか、 プリンタを選択して[デフォルトにする]をクリックします。

## 印刷モードを変更する

インクを節約するため、すべての印刷ジョブの標準の印刷モードを[下書き]または[高速]に変更することができま す。 このモードでは使用されるインクが少なくて済み、テキストのみの文書の印刷には最適です。 写真やその他の 高画質のドキュメントを印刷する必要がある場合は、印刷ジョブを送信する前に[プリント]ダイアログで別のモードを 選択することができます。

通常の印刷モードを変更するには、以下の手順に従います。

- 1 をクリックします。または、[スタート]、[ファイル名を指定して実行]の順にクリックします。
- **2** [検索の開始]または[ファイル名を指定して実行]ボックスで、「**control printers**」と入力します。
- **3 Enter** キーを押します。または[**OK**]をクリックします。 プリンタフォルダが開きます。
- **4** プリンタを右クリックし、[印刷設定]を選択します。
- **5** 印刷モードとして[高速]を選択します。

- **1** ドキュメントを開いた状態で、[ファイル] > [プリント]の順に選択します。
- **2** [プリンタ]ポップアップメニューからプリンタを選択します。
- **3** お使いのオペレーティングシステムに応じて、印刷オプションのポップアップメニューから[印刷設定]または[印 刷品質**/**用紙の種類]を選択します。
- **4** [印刷品質]ポップアップメニューから、印刷モードとして[下書き]または[高速]を選択します。
- **5** [プリセット]ポップアップメニューから[名前を付けて保存]を選択し、設定に応じた名前を入力します。 この設定名を、印刷ジョブごとに[プリセット]ポップアップメニューから選択する必要があります。

#### **1** 回の印刷ジョブ用の印刷モードを変更する

#### **Windows** の場合

- **1** ドキュメントを開いた状態で、[ファイル] > [印刷]の順にクリックします。
- **2** [プロパティ]、[設定]、[オプション]、または[セットアップ]をクリックします。
- **3** [自動]、[高速]、[標準]、[高品質]の中から選択します。

メモ: [下書き]または[高速]モードで印刷すると、使用されるインクが少なくて済み、テキスト文書の印刷には 最適です。

#### **Macintosh** の場合

- **1** ドキュメントを開いた状態で、[ファイル] > [プリント]の順に選択します。
- **2** [プリンタ]ポップアップメニューからプリンタを選択します。
- **3** お使いのオペレーティングシステムに応じて、印刷オプションのポップアップメニューから[印刷設定]または[印 刷品質**/**用紙の種類]を選択します。
- **4** [印刷品質]ポップアップメニューから、[自動]、[下書き]、[高速]、[標準]、[写真]、[高品質]のうちいずれか を選択します。

メモ: [高速]で印刷すると、使用されるインクが少なくて済み、テキスト文書の印刷には最適です。

## 印刷ジョブを一時停止する

- 1 **◎** をクリックします。または、[スタート]、[ファイル名を指定して実行]の順にクリックします。
- **2** [検索の開始]または[ファイル名を指定して実行]ボックスで、「**control printers**」と入力します。
- **3 Enter** キーを押します。または[**OK**]をクリックします。 プリンタフォルダが開きます。
- **4** プリンタを右クリックし、[開く]または[印刷ジョブの表示]を選択します。
- **5** 印刷ジョブを一時停止します。
	- **•** 特定の印刷ジョブを一時停止するには、ドキュメント名を右クリックして[一時停止]をクリックします。
	- **•** キュー内のすべての印刷ジョブを一時停止するには、[プリンタ]をクリックして[一時停止]を選択します。

- **1** ドックのプリンタアイコンをクリックします。 印刷キューダイアログが表示されます。
- **2** 印刷ジョブを一時停止します。
	- **•** 特定の印刷ジョブを一時停止するには、ドキュメント名を選択して[保留]をクリックします。
	- **•** キュー内のすべての印刷ジョブを一時停止するには、[一時停止]または[ジョブを停止]をクリックします(お 使いのオペレーティングシステムによって異なります)。

## 印刷ジョブを再開する

#### **Windows** の場合

- 1 **◎** をクリックします。または、[スタート]、[ファイル名を指定して実行]の順にクリックします。
- **2** [検索の開始]または[ファイル名を指定して実行]ボックスで、「**control printers**」と入力します。
- **3 Enter** キーを押します。または[**OK**]をクリックします。 プリンタフォルダが開きます。
- **4** プリンタを右クリックし、[開く]または[印刷ジョブの表示]を選択します。
- **5** 印刷ジョブを再開します。
	- **•** 特定の印刷ジョブを再開するには、ドキュメント名を右クリックして[再開]または[再印刷]をクリックします。
	- **•** キュー内のすべての印刷ジョブを再開するには、[プリンタ]をクリックして[一時停止]の選択を解除します。

#### **Macintosh** の場合

- **1** アップルメニューで、[システム環境設定]を選択します。
- **2** [プリントとファクス]をクリックします。
- **3** [プリンタ]リストまたはポップアップメニューで、使用するプリンタを選択します。
- **4** お使いのオペレーティングシステムに応じて、[プリント キューを開く]または[プリンタを設定]をクリックします。 印刷キューダイアログが表示されます。
- **5** 印刷ジョブを再開します。
	- **•** 特定の印刷ジョブを再開するには、ドキュメント名を選択して[再開]をクリックします。
	- **•** キュー内のすべての印刷ジョブを再開するには、[再開]または[ジョブを開始]をクリックします。

## 印刷ジョブをキャンセルする

プリンタの操作パネルから印刷ジョブをキャンセルするには、 Ⅹ を押します。 コンピュータから印刷ジョブをキャンセ ルするには、以下の手順に従います。

- 1 **◎** をクリックします。または、[スタート]、[ファイル名を指定して実行]の順にクリックします。
- **2** [検索の開始]または[ファイル名を指定して実行]ボックスで、「**control printers**」と入力します。
- **3 Enter** キーを押します。または[**OK**]をクリックします。 プリンタフォルダが開きます。
- **4** プリンタを右クリックし、[開く]または[印刷ジョブの表示]を選択します。
- **5** 印刷ジョブを中止するには、以下の手順に従います。
	- **•** 特定の印刷ジョブをキャンセルするには、ドキュメント名を右クリックして[キャンセル]を選択します。
	- **•** キュー内のすべての印刷ジョブをキャンセルするには、[プリンタ] > [すべてのドキュメントの取り消し]をクリ ックします。

- **1** ドックのプリンタアイコンをクリックします。
- **2** 印刷キューダイアログからキャンセルするジョブを選択して[削除]をクリックします。

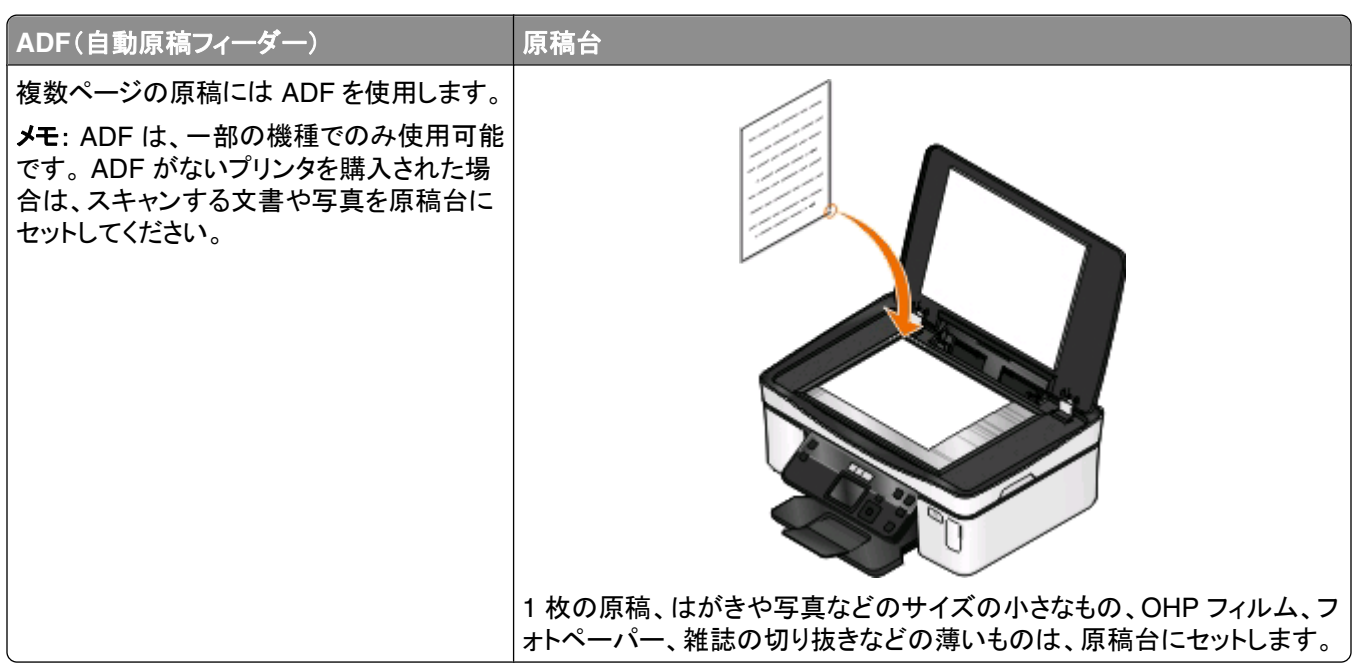

# コピーに関するヒント

- **•** ADF を使用する場合は、ADF の用紙ガイドを原稿の端に合わせます。
- **•** 原稿台を使用する場合は、スキャナのカバーを閉じて、スキャンする画像の縁が黒くならないようにします。
- **•** ハガキ、写真、小さな原稿、OHP フィルム、フォトペーパー、薄い原稿(雑誌の切り抜きなど)を ADF にセットし ないでください。このような原稿は原稿台にセットします。

# コピーを作成する

- **1** 用紙をセットします。
- **2** 原稿を上に向けて ADF にセットするか、下に向けて原稿台にセットします。
- 3 プリンタの操作パネルで、 ◎ を押します。
- **4** 左右の矢印ボタンを押してコピー部数を選択し、[カラー**/**モノクロ]ボタンを押してカラーコピーまたはモノクロコピ ーを設定します。

カラー印刷またはモノクロ印刷を選択すると、選択した印刷方法の近くにあるランプが点灯します。

**5 ①** を押します。

# 写真をコピーする

- **1** フォトペーパーをセットします。
- **2** 写真を下向きにして原稿台にセットします。

**50**

- **3** プリンタの操作パネルで、 参を押します。
- **4** 上下の矢印ボタンを押して、[写真をもう一度印刷]までスクロールします。
- **5** 左右の矢印ボタンを押して、目的の写真サイズを選択します。
- **6** ① を押します。

メモ: 品質を最高にするためには、重ねたり、飾ったり、保存する前に、少なくとも 24 時間乾かしてください。

# 両面の原稿をコピーする

- **1** 用紙をセットします。
- **2** 原稿を上に向けて ADF にセットするか、下に向けて原稿台にセットします。
- 3 プリンタの操作パネルで、 参を押します。
- **4** 上下の矢印ボタンを押して[両面コピー]までスクロールします。
- **5** 左右の矢印ボタンを押して[両面から片面]または[両面から両面]までスクロールします。
	- **•** 両面の原稿から片面コピーを作成するには、[両面から片面]を選択します。
	- **•** 両面の原稿から(原稿と同様の)両面コピーを作成するには、[両面から両面]を選択します。
- **6** ① を押します。
- **7** ディスプレイに表示される手順に従います。

# 画像を拡大または縮小する

- **1** 用紙をセットします。
- **2** 原稿を下向きにして原稿台にセットします。
- 3 プリンタの操作パネルで、 <sup>●</sup>を押します。
- **4** 上下の矢印ボタンを押して、[拡大縮小]までスクロールします。
- **5** 左右の矢印ボタンを押して、目的の設定を選択します。

メモ:

- **•** 任意の倍率を選択する場合は、 を押し、左右の矢印ボタンを押して目的の任意倍率(%)を選択します。 ■ を押して、設定を保存します。
- **•** [フチなし]を選択した場合は、選択したサイズの用紙にフチなしコピーを印刷するため、必要に応じて文書 または写真が拡大または縮小されます。最適な状態で拡大・縮小を行うには、フォトペーパーを使用して用 紙の種類を[写真]に設定するか、プリンタの自動検出を使用します。
- **6** ボタンを押します。

メモ: コピーが完了したら、 を押して標準設定に戻します。プリンタを 2 分以上操作しない場合は、拡大/縮小設定 も 100% に戻ります。

# コピー品質を調整する

- 用紙をセットします。
- 原稿を上に向けて ADF にセットするか、下に向けて原稿台にセットします。
- プリンタの操作パネルで、 ◎ を押します。
- 上下の矢印ボタンを押して、[品質]までスクロールします。
- 左右の矢印ボタンを押してコピー品質を[自動]、[高速]、[標準]、または[高品質]に設定します。
- **① ボタンを押します。**

# コピーの濃度を調整する

- 用紙をセットします。
- 原稿を上に向けて ADF にセットするか、下に向けて原稿台にセットします。
- 3 プリンタの操作パネルで、 参を押します。
- 上下の矢印ボタンを押して、[濃度]までスクロールします。
- 左右の矢印ボタンを押して、スライドバーを調整します。

メモ: 左矢印ボタンを押すとコピーは薄くなり、右矢印ボタンを押すとコピーは濃くなります。

ボタンを押します。

# プリンタの操作パネルから部単位でコピーを作成する

ドキュメントを 2 部以上印刷する場合、部単位で印刷するか、ページごとに印刷するかを選択できます。

## 部単位 しょうしょう しゅうしゃ しゅうしゃ ページごと

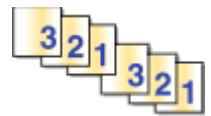

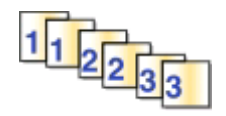

用紙をセットします。

- 原稿を上に向けて ADF にセットするか、下に向けて原稿台にセットします。
- 3 プリンタの操作パネルで、 ◎ を押します。
- 4 左右の矢印ボタンでコピー部数を選び、■を押します。
- 上下の矢印ボタンを押して、[部単位で印刷]までスクロールします。
- 左右の矢印ボタンを押して、[オン]までスクロールします。
- ① を押します。

# **1** ページに同じ画像を繰り返す

1 枚の用紙に同じページの画像を複数回繰り返して印刷できます。このオプションは、ラベルやシール、チラシ、ハン ドアウトなどのアイテムを作成するときに便利です。

- **1** 用紙をセットします。
- **2** 原稿を上に向けて ADF にセットするか、下に向けて原稿台にセットします。
- **3** プリンタの操作パネルで、 ◎ を押します。
- **4** 上下の矢印ボタンを押して、[ページ数**/**枚]までスクロールします。
- **5** 左右の矢印ボタンを押して 1 ページに画像を繰り返す回数を選択します。1 回、4 回、9 回、16 回のうちから選 択します。
- **6** ボタンを押します。

# 複数ページを **1** 枚の用紙にコピーする

[ページ数/枚]設定では、それぞれのページの画像を縮小して印刷し、1 枚の用紙に複数のページをコピーすること ができます。たとえば、この設定を使用して 1 枚に 4 ページの画像を印刷するよう設定すると、20 ページの原稿を 5 ページにまとめることができます。

- **1** 用紙をセットします。
- **2** 原稿を上に向けて ADF にセットするか、下に向けて原稿台にセットします。
- **3** プリンタの操作パネルで、 ◎ を押します。
- **4** 上下の矢印ボタンを押して、[ページ数**/**枚]までスクロールします。
- **5** 左右の矢印ボタンを押して、1 枚の用紙にコピーするページ数を選択します。1 枚の用紙には、1 ページ、2 ペー ジ、4 ページの画像をコピーするよう選択できます。

メモ: 4 ページ横並び形式でコピーする場合は、まず 3 ページ目と 4 ページ目をスキャンし、次に 1 ページ目 と 2 ページ目をスキャンします。

**6** ① を押します。

# 両面コピーを作成する

### 両面コピーを自動で作成する

自動両面印刷ユニットは、特定のプリンタ機種でのみ使用できます。レターサイズと A4 サイズの用紙がサポートさ れます。自動両面印刷機能のない機種の場合、または他の用紙サイズを使用して両面コピーを作成する場合は、 手動で両面コピーを作成する手順を参照してください。

メモ: 封筒、カード用紙、フォトペーパーには両面印刷できません。

- **1** 用紙をセットします。
- **2** 原稿を上に向けて ADF にセットするか、下に向けて原稿台にセットします。
- **3** プリンタの操作パネルで、 ◎を押します。
- **4** 上下の矢印ボタンを押して[両面コピー]までスクロールします。
- **5** 原稿に適した両面コピーオプションを選択します。
	- **•** 片面の原稿をコピーする場合は、左右の矢印ボタンを押して[片面から両面]までスクロールします。
	- **•** 両面の原稿をコピーする場合は、左右の矢印ボタンを押して[両面から両面]までスクロールします。
- **6** を押すと、原稿の最初のページがプリンタのメモリに保存されます。

**7** ディスプレイに表示される手順に従います。

## 両面コピーを手動で作成する

- **1** 用紙をセットします。
- **2** 原稿を上に向けて ADF にセットするか、下に向けて原稿台にセットします。
- **3** プリンタの操作パネルで、 ◎ を押します。
- **4** 左右の矢印ボタンを押してコピー部数を選択し、[カラー**/**モノクロ]ボタンを押してカラーコピーまたはモノクロコピ ーを設定します。

カラー印刷またはモノクロ印刷を選択すると、選択した方の近くにあるライトが点灯します。

- **5** ボタンを押して用紙の片面に印刷します。
- **6** 原稿の次のページをセットします。
	- **•** 片面の原稿をコピーする場合は、次のページを上に向けて ADF にセットするか、下に向けて原稿台にセット します。
	- **•** 両面の原稿をコピーする場合は、原稿の裏面を上に向けて ADF にセットするか、下に向けて原稿台にセッ トします。
- **7** 排紙トレイから用紙を取り出し、再セットして原稿の裏面を印刷します。

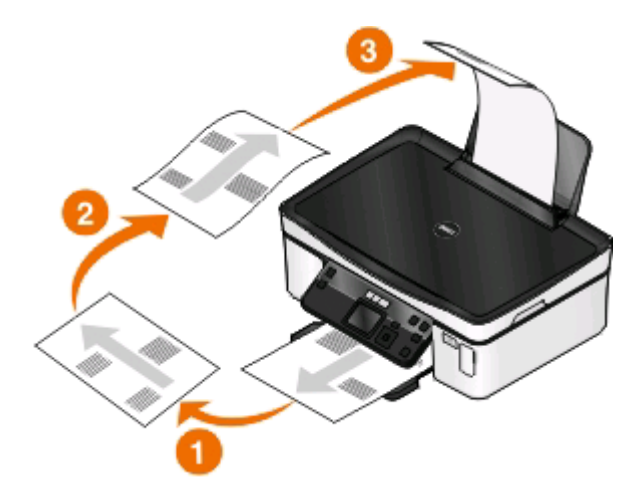

**8** を押します。

# コピージョブをキャンセルする

コピージョブをキャンセルするには、 メボタンを押します。 スキャンが停止し、プリンタが前のメニューに戻ります。

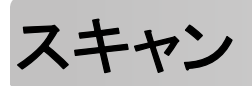

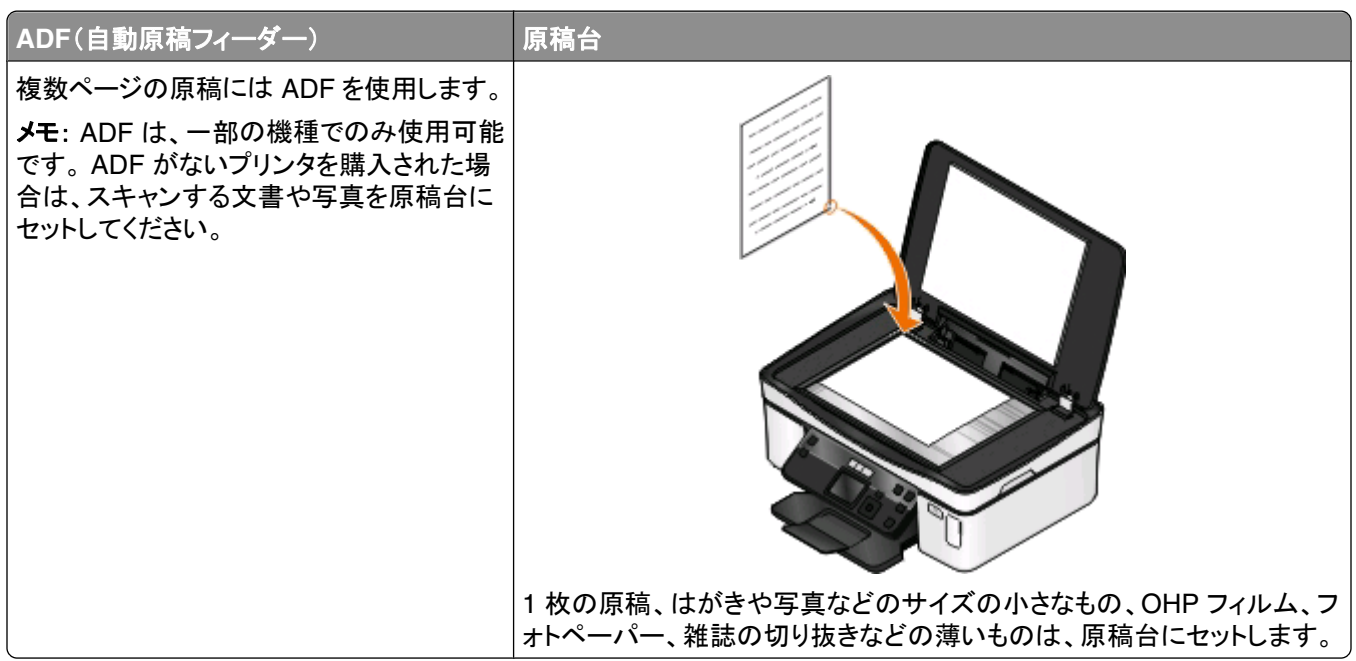

# スキャンに関するヒント

- **•** ADF を使用する場合は、ADF の用紙ガイドを原稿の端に合わせます。
- **•** 原稿台を使用する場合は、スキャナのカバーを閉じて、スキャンする画像の縁が黒くならないようにします。
- **•** ハガキ、写真、小さな原稿、OHP フィルム、フォトペーパー、薄い原稿(雑誌の切り抜きなど)を ADF にセットし ないでください。このような原稿は原稿台にセットします。
- **•** 複数のページをスキャンして 1 つのファイルに保存する場合、ファイルの種類は PDF を選択します。

# ローカルコンピュータまたはネットワークコンピュータにスキャン する

- **1** 原稿を上に向けて ADF にセットするか、下に向けて原稿台にセットします。
- 2 プリンタの操作パネルで、◎を押します。
- 3 左右の矢印ボタンを押して[USB]またはネットワークコンピュータの名前までスクロールし、 **図**を押します。 ここで選択したローカルコンピュータまたはネットワークコンピュータが、スキャンの取り込み先になります。選択 したコンピュータ上で使用可能なスキャンアプリケーションのリストがプリンタでダウンロードされるまで待ちます。

メモ:

- **•** プリンタがローカルコンピュータのみに接続されている場合は、スキャンアプリケーションのリストがプリンタ で自動的にダウンロードされます。
- **•** コンピュータで PIN が必要な場合は、PIN の入力を求めるメッセージが表示されます。矢印ボタンを押して PIN を入力します。番号を入力するたびに、 ■ボタンを押します。
- **•** コンピュータへのコンピュータ名と PIN の割り当てについては、お使いのオペレーティングシステムに関連す るプリンタソフトウェアのヘルプを参照してください。
- 4 左右の矢印ボタンを押してアプリケーションを選択し、 を押します。
- **5** 矢印ボタンを押して、画質および原稿のサイズを選択します。選択の都度 を押します。
- **6** ① を押してスキャンを開始します。

取り込み先のコンピュータ上で、手順 4 で選択したアプリケーションが起動するとスキャンの完了です。アプリケーシ ョン内に、スキャン内容が新しいファイルとして表示されます。

# フラッシュメモリまたはメモリカードにスキャンする

スキャンを開始する前に、フラッシュメモリまたはメモリカードが書き込み禁止になっていないことを確認します。

- **1** 原稿を上に向けて ADF にセットするか、下に向けて原稿台にセットします。
- 2 プリンタの操作パネルで、◎を押します。
- **3** 上下の矢印ボタンを押して、[メモリデバイス]までスクロールします。
- 4 フラッシュメモリまたはメモリカードをセットし、 **図**を押します。
- **5** 矢印ボタンを押して、画質、出力ファイルの種類、原稿のサイズを選択します。選択の都度 を押します。

メモ: 複数のページをスキャンして 1 つのファイルに保存する場合、ファイルの種類は PDF を選択します。

**6** を押してスキャンを開始します。

プリンタの操作パネル上に、スキャンされたファイルが保存されたというメッセージが表示されたら、スキャンは完了 です。

# 写真をスキャンして編集アプリケーションに送る

- **1** 1 枚または複数の写真をセットします。
- **2** または[スタート]をクリックします。
- **3** [すべてのプログラム]または[プログラム]をクリックし、一覧からプリンタプログラムのフォルダを選択します。
- **4** 次の順に選択します。

[プリンタのホーム] > お使いのプリンタを選択 > [写真]

- **•** 1 枚の写真をスキャンする場合、または複数の写真を 1 つの画像としてスキャンする場合は、[**1** 枚の写真] を選択します。
- **•** 複数の写真を一度にスキャンして別々の画像として保存する場合は、[個別の写真に分割する]を選択します。 メモ: 複数の写真を一度にスキャンして別々の画像として保存する場合は、写真の間隔を 1/4 インチ以上 空けてください。

スキャンが開始し、スキャンの進行状況ダイアログが表示されます。

**5** 写真を保存し、写真編集アプリケーションで開いて編集します。

## **Macintosh** の場合

- **1** 1 枚または複数の写真をセットします。
- **2** Finder デスクトップで、プリンタプログラムのフォルダをダブルクリックします。
- **3** [プリントセンター]をダブルクリックして AIO ナビを開きます。
- **4** AIO ナビの[スキャン原稿の種類は?]領域で、[写真]を選択します。
- **5** [取り込んだ画像を何に使いますか?]ポップアップメニューで、[印刷]または[画面表示**/**ホームページ]を選択 します。
- **6** [画像の取り込み先]メニューで、スキャンした画像を送るフォルダまたはアプリケーションを選択します。
- **7** 複数の画像をスキャンする場合は、[出力する前に複数ページの原稿をスキャンする]チェックボックスをオンに します。
- **8** [プレビュー**/**編集]をクリックします。 [スキャン]ダイアログが表示されます。
- **9** 必要に応じて、画像およびスキャンの設定を調節します。
- **10** [スキャン]をクリックします。

# 原稿をスキャンして編集アプリケーションに送る

OCR(光学式文字認識)アプリケーションを使用すると、スキャンした文書をテキストに変換して編集できます。 これ を行うには、ローカルまたはネットワークコンピュータに OCR アプリケーションがインストールされていること、および スキャンのセットアップ時にアプリケーションのリストから OCR アプリケーションを選択することが必要です。

スキャンの設定を選択するときに、以下の手順に従います。

- **•** OCR アプリケーションがインストールされているローカルコンピュータまたはネットワークコンピュータを、スキャ ンの取り込み先に選択します。
- **•** 最高のスキャン解像度を選択します。

- **1** 原稿をセットします。
- **2** または[スタート]をクリックします。
- **3** [すべてのプログラム]または[プログラム]をクリックし、一覧からプリンタプログラムのフォルダを選択します。

次の順に選択します。

[プリンタのホーム] > お使いのプリンタを選択 > [文書] スキャンが開始し、スキャンの進行状況ダイアログが表示されます。

- スキャンが終了したら、ワープロアプリケーションに文書を保存します。
- 選択したアプリケーションで文書を開き編集します。

## **Macintosh** の場合

原稿をセットします。

- Finder デスクトップで、プリンタプログラムのフォルダをダブルクリックします。
- [プリントセンター]をダブルクリックして AIO ナビを開きます。
- AIO ナビの[スキャン原稿の種類は?]領域で、写真以外の原稿の種類を選択します。
- [取り込んだ画像を何に使いますか?]ポップアップメニューから、[テキスト変換(**OCR**)]を選択します。
- [画像の取り込み先]メニューで、編集に使用するワープロアプリケーションを選択します。
- [スキャン]をクリックします。
- スキャンした画像をワープロアプリケーションで開いて編集します。

# プリンタソフトウェアでスキャンして直接 **E** メールで送る

### **Windows** の場合

- 原稿をセットします。
- **または[スタート]をクリックします。**
- [すべてのプログラム]または[プログラム]をクリックし、一覧からプリンタプログラムのフォルダを選択します。
- 次の順に選択します。 [プリンタのホーム] > お使いのプリンタを選択 > [**E** メール]
- [写真]、[文書]、または[**PDF**]を選択します。

メモ: [文書]は、お使いのコンピュータに OCR アプリケーションがインストールされている場合にのみ選択でき ます。

スキャンが開始し、スキャンの進行状況ダイアログが表示されます。

- スキャンが終了すると、スキャンしたドキュメントが自動的に添付された新しい E メールメッセージが作成されます。
- E メールメッセージを編集します。

メモ: お使いの E メールアプリケーション自動的に起動しない場合は、原稿をスキャンしてコンピュータに取り込んで から、E メールの添付ファイルとして送信できます。

## **Macintosh** の場合

- 原稿をセットします。
- Finder デスクトップで、プリンタプログラムのフォルダをダブルクリックします。
- **3** [プリントセンター]をダブルクリックして AIO ナビを開きます。
- **4** AIO ナビの[スキャン原稿の種類は?]領域で、原稿の種類を選択します。
- **5** [取り込んだ画像を何に使いますか?]メニューで[画面表示**/**ホームページ]を選択します。
- **6** [画像の取り込み先]ポップアップメニューでアプリケーションを選択します。
- **7** [スキャン]をクリックします。
- **8** アプリケーションからスキャンした画像を取り出し、添付ファイルとして E メールで送信します。

# **PDF** 形式で保存する

### **Windows** の場合

- **1** 原稿をセットします。
- **2** または[スタート]をクリックします。
- **3** [すべてのプログラム]または[プログラム]をクリックし、一覧からプリンタプログラムのフォルダを選択します。
- **4** 次の順に選択します。 [プリンタのホーム] > お使いのプリンタを選択 > [**PDF**] スキャンが開始し、スキャンの進行状況ダイアログが表示されます。
- **5** 原稿を PDF として保存します。

## **Macintosh** の場合

- **1** 原稿をセットします。
- **2** Finder デスクトップで、プリンタプログラムのフォルダをダブルクリックします。
- **3** [プリントセンター]をダブルクリックして AIO ナビを開きます。
- **4** AIO ナビの[スキャン原稿の種類は?]領域で、原稿の種類を選択します。
- **5** 必要に応じて、設定を変更します。
- **6** [スキャン]をクリックします。
- **7** 原稿を PDF として保存します。

# スキャン **FAQ**

### スキャンの品質を改善する方法

- **•** 原稿が良好な状態であることを確認します。
- **•** スキャンした原稿を受信するアプリケーションが適切なものであることを確認します。たとえば、写真を編集する ために原稿をスキャンする場合は、写真編集用アプリケーションがスキャンを受信するようにします。文書を編集 するために原稿をスキャンする場合は、OCR アプリケーションを選択します。
- **•** 高解像度の使用

## モノクロでスキャンする方法

すべてのスキャンにおいてカラーが標準設定です。モノクロでスキャンするには、プリンタの操作パネルの[カラー**/**モ ノクロ]を押してカラーからモノクロに切り替えます。

## **PIN** の入力要求

PIN はスキャンした情報が特定の場所に行かないようにしたり、スキャンしているものを他の人が見たり使用したり できないようにするための安全対策です。PIN が必要なネットワークコンピュータでスキャンしている場合、PIN を入 力するよう求めるメッセージが表示される場合があります。

ネットワークコンピュータへの PIN の割り当て方法については、お使いのオペレーティングシステムに関連するプリ ンタソフトウェアのヘルプを参照してください。

## アプリケーションリストについて、アプリケーションリストの更新方法

ファイルをスキャンする際には、スキャンしたファイルをコンピュータ上で開くために使用するアプリケーションを選択 できます。このアプリケーションリストは、初回のスキャン時にコンピュータからプリンタにダウンロードされます。必要 なアプリケーションがリストに表示されない場合や、コンピュータに新しいアプリケーションをインストールした場合 は、プリンタのアプリケーションリストを更新します。

## アプリケーションリストを更新する

- 1 プリンタの操作パネルで、6を押します。
- **2** 矢印ボタンを押して[コンピュータ]または[ネットワーク]までスクロールします。
- 3 スキャンの取り込み先のローカルコンピュータまたはネットワークコンピュータを選択し、 **図**を押します。 選択したコンピュータ上で使用可能なスキャンアプリケーションのリストがプリンタでダウンロードされるまで待ち ます。
- **4** スキャンアプリケーションのリストから[更新]を選択します。 これで、プリンタのアプリケーションリストが更新されます。

# スキャンをキャンセルする

プリンタ操作パネルで Xを押すか、コンピュータ画面で[キャンセル]をクリックします。

# プリンタをワイヤレスネットワーク上にインストールする

## ワイヤレスネットワークの互換性

お使いのプリンタには、IEEE 802.11b、IEEE 802.11g、または IEEE 802.11n のワイヤレスプリントサーバーが内 蔵されている場合があります。 プリンタは、Wi-Fi 認証を受けた IEEE 802.11 b/g/n ルーターと互換性があります。

メモ: プリンタに IEEE 802.11g ワイヤレスプリントサーバーが内蔵されていて、802.11n ルーターで問題が発生す る場合は、ルーターの製造元に現在のモード設定が IEEE 802.11g デバイスに対応しているか確認してください。こ の設定はルーターの製造元や機種によって異なります。

## サポートされているネットワークセキュリティのオプション

プリンタでサポートされているワイヤレスセキュリティオプションは、セキュリティなし、WEP、WPA/WPA2 の 3 つです。

### セキュリティなし

ホームワイヤレスネットワーク全体での「セキュリティなし」のご使用は非推奨です。 セキュリティを設定しない場合、 ワイヤレスネットワーク内の任意のユーザーがネットワークリソースへアクセスできます。また、ワイヤレスネットワー クがインターネットに接続されている場合は、インターネットへアクセスすることも可能です。 ワイヤレスネットワーク の有効範囲はご自宅の外へ及ぶ場合があり、道路や隣家からお客様のネットワークへアクセスできることもあります。

#### **WEP**

WEP(Wired Equivalent Privacy)は最も基本的であり、最も強度が弱い種類のワイヤレスセキュリティです。 WEP セキュリティは、WEP キーと呼ばれる文字列に依存します。

WEP キーは、ワイヤレスネットワーク上のすべての機器で同一のものを使用しなければなりません。 WEP セキュ リティは、アドホックネットワークでも、インフラストラクチャネットワークでも使用することができます。

有効な WEP キーは以下の条件を満たしています。

- **•** 10 桁または 26 桁の 16 進表記。 16 進表記では A ~ F(または a ~ f)および 0 ~ 9 を使用します。 または
- **•** 5 桁または 13 桁の ASCII 文字表記。 ASCII 文字とは、キーボードで入力できる英数字および記号です。

#### **WPA/WPA2**

WPA(Wi-Fi Protected Access)および WPA2(Wi-Fi Protected Access 2)によるワイヤレスネットワークセキュリ ティは WEP によるセキュリティより強固です。 WPA と WPA2 は似た種類のセキュリティです。 WPA2 では WPA より複雑な暗号方式が採用され、セキュリティが向上しています。 WPA と WPA2 では、いずれも WPA 事前共有 キーまたはパスフレーズと呼ばれる文字列を使用して、不正なアクセスからワイヤレスネットワークを保護します。

有効な WPA パスフレーズは以下の条件を満たしています。

- **•** 64 桁の 16 進表記。 16 進表記では A ~ F(または a ~ f)および 0 ~ 9 を使用します。 または
- **•** 8 ~ 63 桁の ASCII 文字表記。 ASCII 文字とは、キーボードで入力できる英数字および記号です。 WPA パス フレーズで使用する ASCII 文字では大文字と小文字が区別されます。

WPA パスフレーズは、ワイヤレスネットワーク上のすべての機器で同一のものを使用しなければなりません。 WPA セキュリティが使用できるのは、WPA がサポートされているアクセスポイント(無線ルーター)およびネットワークカー ドを使用する、インフラストラクチャネットワークのみです。 新しいワイヤレスネットワーク機器のほとんどで、WPA2 セキュリティをオプションとして使用できます。

メモ: お使いのネットワークで WPA または WPA2 セキュリティが使用されている場合に、ネットワークで使用してい るセキュリティの種類を選択するようメッセージが表示されたら、 [**WPA Personal**]を選択してください。

## ネットワーク設定ページを印刷する

ネットワーク設定ページには、プリンタの IP アドレスや MAC アドレスなど、お使いのプリンタの設定の一覧が印刷 されます。

- **1** 普通紙をセットします。
- 2 プリンタの操作パネルで、 ボタンを押します。
- 3 矢印ボタンを押して[ネットワーク設定]までスクロールし、 を押します。
- **4** を押して、[設定ページの印刷]を選択します。 ネットワーク設定ページが印刷されます。

## ワイヤレスネットワーク上にプリンタを設定するために必要な情報

ワイヤレスで印刷できるようにプリンタをセットアップするには、以下の情報が必要です。

- **•** SSID(Service Set Identifier)とも呼ばれる、ワイヤレスネットワークの名前。
- **•** ネットワークで暗号化によるセキュリティが使用されているかどうか。
- **•** セキュリティキー(WEP キーまたは WPA/WPA2 パスフレーズのいずれか)。 ネットワークの WEP キーまたは WPA/WPA2 パスフレーズを確認するには、アクセスポイント(無線ルーター) の設定を表示し、セキュリティ情報を確認します。

アクセスポイントで WEP セキュリティが使用されている場合、WEP キーは次の条件を満たしています。

- **•** 10 桁または 26 桁の 16 進表記。 16 進表記では A ~ F(または a ~ f)および 0 ~ 9 を使用します。 または
- **•** 5 桁または 13 桁の ASCII 文字表記。 ASCII 文字とは、キーボードで入力できる英数字および記号です。

アクセスポイントで WPA または WPA2 セキュリティが使用されている場合、WPA パスフレーズは次の条件を満た しています。

- **•** 64 桁の 16 進表記。 16 進表記では A ~ F(または a ~ f)および 0 ~ 9 を使用します。 または
- **•** 8 ~ 63 桁の ASCII 文字表記。 ASCII 文字とは、キーボードで入力できる英数字および記号です。 WPA パス フレーズに使用される ASCII 文字は、大文字と小文字が区別されます。

お使いのワイヤレスネットワークがセキュリティ保護されていない場合は、セキュリティキーはありません。

メモ: コンピュータが接続されているネットワークの SSID が不明の場合は、コンピュータのネットワークアダプタ用 のワイヤレスユーティリティを起動して、ネットワーク名を確認します。 お使いのネットワークの SSID またはセキュリ ティ情報が見つからない場合は、アクセスポイントに付属のマニュアルを参照するか、システムサポート担当者に問 い合わせてください。

## プリンタをワイヤレスネットワーク上にインストールする

ワイヤレスネットワークにプリンタを接続する前に、以下のことを確認してください。

- **•** ワイヤレスネットワークが設定され、正常に動作していること。
- **•** 使用するコンピュータが、プリンタをセットアップするのと同一のワイヤレスネットワークに接続されていること。

#### **Windows** の場合

- **1** 開いているすべてのソフトウェアプログラムを閉じます。
- **2** インストールソフトウェア CD を挿入します。

しばらくしても初期画面が表示されない場合は、CD を手動で起動します。

- **a** をクリックします。または、[スタート]、[ファイル名を指定して実行]の順にクリックします。
- **b** [検索の開始]または[ファイル名を指定して実行]ボックスに「**D:\setup.exe**」と入力します(**D** はお使い の CD または DVD ドライブ名に置き換えてください)。
- **c Enter** キーを押します。または[**OK**]をクリックします。
- **3** 初期画面に表示される手順に従って、プリンタをセットアップします。

#### **Macintosh** の場合

- **1** 開いているすべてのアプリケーションを閉じます。
- **2** 最新のインストーラをプリンタの Web サイトからダウンロードします。
- **3** プリンタのインストールソフトウェアを起動し、コンピュータの画面に表示される手順に従います。

## 別のコンピュータにプリンタをインストールする

ワイヤレスネットワークでプリンタを設定すると、ネットワーク上の任意のコンピュータからワイヤレスでアクセスでき ます。 ただし、プリンタにアクセスする各コンピュータにプリンタドライバをインストールする必要があります。 プリンタ の再設定は不要ですが、プリンタドライバをインストールする各コンピュータでセットアップソフトウェアを実行する必 要があります。

#### **Windows** の場合

- **1** 開いているすべてのソフトウェアプログラムを閉じます。
- **2** インストールソフトウェア CD を挿入します。

しばらくしても初期画面が表示されない場合は、CD を手動で起動します。

- **a** をクリックします。または、[スタート]、[ファイル名を指定して実行]の順にクリックします。
- **b** [検索の開始]または[ファイル名を指定して実行]ボックスに「**D:\setup.exe**」と入力します(**D** はお使い の CD または DVD ドライブ名に置き換えてください)。
- **c Enter** キーを押します。または[**OK**]をクリックします。

**3** コンピュータの画面に表示される手順に従って、設定済みのプリンタを新しいコンピュータにインストールします。

#### **Macintosh** の場合

- **1** 開いているすべてのアプリケーションを閉じます。
- **2** 最新のインストーラをプリンタの Web サイトからダウンロードします。
- **3** プリンタのインストールソフトウェアを起動し、コンピュータの画面に表示される手順に従います。

## **Wi-Fi** インジケータのランプの色についての説明

Wi-Fi インジケータのランプの色を見ると、プリンタのネットワーク状態を確認できます。

- **•** オフ:以下の状態です。
	- **–** プリンタの電源がオフになっているか、ウォームアップ中です。
	- **–** プリンタがワイヤレスネットワークに接続されておらず、節電モードです。節電モードでは、電源ランプが点滅 します。
- **•** オレンジの点灯:以下の状態のいずれかです。
	- **–** プリンタをワイヤレスネットワークで使用するための設定がまだ終わっていません。
	- **–** プリンタにアドホックモードの接続が設定されていますが、他のアドホックデバイスとの通信は現在行われて いません。
- **•** オレンジの点滅:以下の状態のいずれかです。
	- **–** プリンタが無線アクセスポイント(無線ルーター)の通信範囲外にある場合。
	- **–** プリンタは無線アクセスポイントと通信しようとしていますが、無線アクセスポイントの電源がオフであるか、正 しく動作していません。
	- **–** 設定されているプリンタまたは無線アクセスポイントの電源をオフにしてからオンにしたため、ネットワークと の通信を確立しようとしています。
	- **–** プリンタのワイヤレス設定が有効ではない場合。
- **•** グリーン:プリンタがワイヤレスネットワークに接続されており、使用準備ができています。

## 特殊なワイヤレスインストールに関する手順

以下の手順は、北アメリカ以外にお住まいで、ワイヤレスブロードバンド Box をお使いのお客様のためのもので す。 Box の例として、LiveBox、AliceBox、N9UF Box、FreeBox、Club Internet などがあります。

#### はじめに

- **•** お使いの Box がワイヤレス対応で、ワイヤレスネットワーク上で有効になっていることを確認します。 Box をワ イヤレスで使用するための設定の詳細については、Box に付属のマニュアルを参照してください。
- **•** Box とコンピュータの電源がオンになっていて、コンピュータがワイヤレスネットワークに接続されていることを確 認します。

#### プリンタをワイヤレスネットワークに追加する

- **1** 表示されるセットアップ手順に従って、ワイヤレスネットワーク用にプリンタをセットアップします。 ネットワークを選択するようメッセージが表示されたら、手を止めます。
- **2** Box の背面に登録(関連付け)用のボタンがある場合は、ネットワークを選択する前にボタンを押します。 メモ: 登録(関連付け)用ボタンを押したら、5 分以内にプリンタのインストールを完了してください。

**3** コンピュータの画面に戻ります。

表示されるワイヤレスネットワークのリストからお使いのネットワークを選択して、[続行]をクリックします。 お使いのワイヤレスネットワークがリストに表示されない場合:

**a** 他のワイヤレスネットワークに接続します。

#### **Windows** の場合

[一覧にないネットワーク]をクリックします。

#### **Macintosh** の場合

リストから[他のワイヤレスネットワーク]を選択し、[続行]をクリックします。

**b** お使いのワイヤレスネットワークの詳細を入力します。

メモ: WEP キー、WPA キー、または WPA2 キーは、Box の底面、付属のマニュアル、または Box の Web 管理ページに表示されています。 ワイヤレスネットワーク用のキーを変更した場合は、その際に設定したキ ーを使用してください。

**4** コンピュータの画面に表示される手順に従います。

## 静的 **IP** アドレスを割り当てる

ほとんどのワイヤレスネットワークでは、プリンタには DHCP 経由で自動的に IP アドレスが割り当てられます。

- **1** ワイヤレス接続のセットアップを完了し、プリンタがネットワーク上の DHCP サーバーから DHCP アドレスを受 信できるようにします。
- **2** ネットワーク設定ページを印刷し、プリンタに現在割り当てられている IP アドレスを確認します。
- **3** Web ブラウザを開き、アドレスフィールドにプリンタの IP アドレスを入力します。 **Enter** キーを押します。

メモ: プロキシサーバーを使用している場合は、プリンタのホームページを正しく読み込むために、プロキシサー バーを一時的に無効にしてください。

- **4** [設定] > [**TCP/IP**] > [静的 **IP** アドレスを設定]の順にクリックします。
- **5** [アドレス]フィールドに、プリンタに割り当てたい IP アドレスを入力し、[送信]をクリックします。

確認するには、Web ブラウザのアドレスフィールドに静的 IP アドレスを入力し、**Enter** キーを押します。

詳細については、システム管理者に問い合わせてください。

### インストール後にワイヤレス設定を変更する

ネットワーク構成、セキュリティキーなど、プリンタのワイヤレス設定を変更するには、以下の手順に従います。

#### **Windows** の場合

- **1** または[スタート]をクリックします。
- **2** [すべてのプログラム]または[プログラム]をクリックし、一覧からプリンタプログラムのフォルダを選択します。
- **3** 次の順に選択します。

[プリンタのホーム] > お使いのプリンタを選択 > [設定] > [**Wireless Setup Utility**]

**4** コンピュータの画面に表示される手順に従います。

- **1** Finder で、次の順に選択します。 [アプリケーション] > お使いのプリンタフォルダを選択
- **2** [ワイヤレス設定アシスタント]をダブルクリックします。
- **3** コンピュータの画面に表示される手順に従います。

# 詳細ワイヤレスセットアップ

## ワイヤレスネットワーク(アドホック)を作成する

以下の条件にあてはまる場合はアドホックネットワークを設定できます。

- **•** アクセスポイントまたは無線ルーターを持っていない。
- **•** ワイヤレスネットワークをまだ持っていない(ただしコンピュータ用のワイヤレスネットワークアダプタは持っている)。
- **•** ワイヤレスネットワークアダプタが搭載されているコンピュータとプリンタの間で、スタンドアロンのネットワークを 設定する必要がある。

#### メモ:

- **•** 開始する前に、ワイヤレスネットワークアダプタがコンピュータに正しく接続され、動作していることを確認します。
- **•** ワイヤレスネットワークを設定するために推奨される方法は、アクセスポイント(無線ルーター)を使用する方法 です。 このネットワークのセットアップは、インフラストラクチャネットワークと呼ばれます。
- **•** コンピュータで My Wi-Fi または Wi-Fi Direct が採用されている場合は、ワイヤレスプリンタに直接接続できま す。 詳細については、コンピュータ付属の説明書類を参照してください。
- **•** プリンタが一度に通信できるのは 1 つのワイヤレスネットワークだけです。 アドホックネットワークにプリンタを設 定すると、そのプリンタは他のすべてのワイヤレスネットワーク(アドホックまたはインフラストラクチャ)で使用で きません。

### **Windows Vista** 以降の場合

- **1** > [コントロール パネル] > [ネットワークとインターネット] > [ネットワークと共有センター]の順にクリックしま す。
- **2** [接続またはネットワークのセットアップ] > [ワイヤレスアドホック(コンピュータ相互)ネットワークを設定しま す] > [次へ]の順にクリックします。
- **3** ワイヤレス アドホック ネットワークのセットアップ手順に従います。 セットアップの一環として次のことを行います。
	- **a** コンピュータとプリンタ間のネットワークのネットワーク名または SSID を作成します。
	- **b** ネットワークの名前をメモします。 大文字と小文字を区別して、正確にメモしてください。
	- **c** [セキュリティの種類]リストに移動し、[**WPA2 Personal**]または[**WEP**]を選択して、WPA パスフレーズま たは WEP キーを作成します。

WPA パスフレーズは次の条件を満たしている必要があります。

- **•** 8 ~ 63 桁の ASCII 文字表記。 ASCII 文字は、キーボードに印字されている文字、数字、および記号で す。 WPA パスフレーズに使用される ASCII 文字は、大文字と小文字が区別されます。 または
- **•** 64 桁の 16 進表記。 16 進表記では A ~ F(または a ~ f)および 0 ~ 9 を使用します。

WEP キーは次の条件を満たしている必要があります。

- **•** 5 桁または 13 桁の ASCII 文字表記。 ASCII 文字は、キーボードに印字されている文字、数字、および 記号です。 または
- **•** 10 桁または 26 桁の 16 進表記。 16 進表記では A ~ F(または a ~ f)および 0 ~ 9 を使用します。
- **d** ネットワークのパスワードをメモします。 大文字と小文字を区別して、正確にメモしてください。

これで、Windows Vista でアドホックネットワークを使用できます。 アドホックネットワークは[使用可能なネットワ ーク]の下の[ネットワークに接続]ダイアログに表示され、コンピュータがアドホックネットワーク用に設定されて いることを示します。

- **4** Windows コントロールパネルとその他のウィンドウを閉じます。
- **5** インストールソフトウェア CD をコンピュータにセットし、ワイヤレスインストールの手順に従います。

メモ: インストールケーブルまたはネットワークケーブルは、セットアップソフトウェアから指示があるまで接続し ないでください。

- **6** 使用可能なネットワークが表示されたら、作成したネットワーク名とセキュリティ情報を入力します。 インストーラ は、お使いのコンピュータと共に使用できるようにプリンタを設定します。
- **7** ネットワーク名およびセキュリティ情報のコピーを、今後の参照のために安全な場所に保存します。

メモ: Windows Vista では、コンピュータの再起動後にアドホックネットワークへの再接続が必要となる場合があり ます。

#### **Windows XP** の場合

- **1** [スタート] > [コントロール パネル] > [ネットワークとインターネット接続] > [ネットワーク接続]の順にクリックし ます。
- **2** ワイヤレスネットワーク接続のアイコンを右クリックします。
- **3** ポップアップメニューに[有効にする]が表示されている場合は、これをクリックします。

メモ: [無効にする]が表示されている場合、ワイヤレス接続はすでに有効です。

- **4** [ワイヤレスネットワーク接続]アイコンを右クリックします。
- **5** [プロパティ] > [ワイヤレスネットワーク]タブをクリックします。

メモ: [ワイヤレスネットワーク]タブが表示されない場合は、ご使用のコンピュータにワイヤレス設定を制御する サードパーティ製ソフトウェアが存在します。 ワイヤレスネットワーク(アドホック)を設定するには、そのソフトウ ェアを使用する必要があります。 詳細については、サードパーティ製ソフトウェアのマニュアルを参照してください。

- **6** [**Windows** でワイヤレスネットワークの設定を構成する]チェックボックスをオンにします。
- **7** [優先するネットワーク]で、既存のネットワークを削除します。

リストからネットワークを削除するには、ネットワークを選択し、[削除]をクリックします。

- **8** [追加]をクリックして、アドホックネットワークを作成します。
- **9** [ネットワーク名(SSID)]ボックスに、ワイヤレスネットワークに指定する名前を入力します。
- **10** 指定した名前は、ワイヤレスセットアップを実行する際に参照できるようにメモしておいてください。 大文字と小文 字を区別して、正確にメモしてください。
- **11** [ネットワーク認証]がリストに表示されている場合は、[開く]を選択します。
- **12** [データの暗号化]リストから、[**WEP**]を選択します。
- **13** 必要に応じて、[キーは自動的に提供される]チェックボックスをオフにします。
- **14** [ネットワークキー]ボックスに WEP キーを入力します。
- **15** 入力した WEP キーは、ワイヤレスセットアップを実行する際に参照できるようにメモしておいてください。 大文字 と小文字を区別して、正確にメモしてください。
- **16** [ネットワークキーの確認入力]ボックスに同じ WEP キーを入力します。
- **17** [これはコンピュータ相互(**ad hoc**)のネットワークで、ワイヤレス アクセス ポイントを使用しない]を選択します。
- **18** [**OK**]を 2 回クリックして、開いている 2 つのウィンドウを閉じます。
- **19** コンピュータで新しい設定が認識されるまでに、数分かかる場合があります。 ネットワークの状況を確認するに は以下の手順に従います。
	- **a** [ワイヤレスネットワーク接続]アイコンを右クリックします。
	- **b** [利用できるワイヤレス ネットワークの表示]を選択します。
		- **•** ネットワークがリストに表示されている場合で、コンピュータが接続されていない場合は、アドホックネット ワークを選択して[接続]をクリックします。
		- **•** ネットワークが表示されていない場合は、しばらく待ってから[ネットワークの一覧を最新の情報に更新] をクリックします。
- **20** インストールソフトウェア CD をコンピュータにセットし、ワイヤレスインストールの手順に従います。

メモ: インストールケーブルまたはネットワークケーブルは、セットアップソフトウェアから指示があるまで接続し ないでください。

- **21** 使用可能なネットワークが表示されたら、作成したネットワーク名とセキュリティ情報を入力します。 インストーラ は、お使いのコンピュータと共に使用できるようにプリンタを設定します。
- **22** ネットワーク名およびセキュリティ情報のコピーを、今後の参照のために安全な場所に保存します。

#### **Windows 2000** の場合

**•** Windows 2000 でのアドホックネットワークの設定の詳細については、ワイヤレスネットワークアダプタに付属し ているマニュアルを参照してください。

#### **Macintosh** の場合

**1** AirMac の設定を行うには、以下の手順に従います。

#### **Mac OS X 10.5** 以降の場合**:**

アップルメニューで、次の順に選択します。 [システム環境設定] > [ネットワーク] > [**AirMac**]

**Mac OS X 10.4** 以前の場合

Finder で、次の順に選択します。

[アプリケーション] > [インターネット接続] > [**AirMac**]

- **2** [ネットワーク名]または[ネットワーク]メニューから、[ネットワークを作成]をクリックします。
- **3** アドホックネットワークの名前を作成して、[**OK**]をクリックします。

#### メモ: ネットワーク名とパスワードは、今後の参照のために安全な場所に保存します。

## 既存のアドホックワイヤレスネットワークにプリンタを追加する

メモ: プリンタが一度に通信できるのは 1 つのワイヤレスネットワークだけです。 プリンタをアドホックワイヤレスネッ トワーク用に設定すると、そのプリンタが設定されている別のワイヤレスネットワーク(アドホックとインフラのいずれ も)からプリンタが削除されます。

### **Windows** の場合

- **1 ■または「スタート]をクリックします。**
- **2** [すべてのプログラム]または[プログラム]をクリックし、一覧からプリンタプログラムのフォルダを選択します。
- **3** 次の順に選択します。

[プリンタのホーム] > お使いのプリンタを選択 > [設定] > [**Wireless Setup Utility**]

**4** コンピュータの画面に表示される手順に従います。

メモ: Windows Vista では、コンピュータの再起動後にアドホックネットワークへの再接続が必要となる場合があり ます。

### **Macintosh** の場合

- **1** Finder で、次の順に選択します。 [アプリケーション] > お使いのプリンタフォルダを選択
- **2** [ワイヤレス設定アシスタント]をダブルクリックします。
- **3** コンピュータの画面に表示される手順に従います。

## **WPS** を使用してプリンタをワイヤレスで設定する(**Windows** のみ)

Wi-Fi Protected Setup(WPS)を使用すると、SSID および WPA パスフレーズが自動的に検出および設定される ため、コンピュータまたはプリンタをお使いのワイヤレスネットワークに簡単に追加することができます。

- **1** お使いのアクセスポイント(無線ルーター)が WPS をサポートしていることを確認します。
- **2** インストールソフトウェア CD をセットして、コンピュータの画面に表示される手順に従います。

#### メモ:

- **•** WPS を使用したプリンタの追加で PIN 方式を使用する場合、PIN を入力するようメッセージが表示されたら、8 桁すべてを入力してください。
- **•** WPS を使用してプリンタをワイヤレスで設定するには、お使いのワイヤレスネットワークのすべての機器で WPS がサポートされている必要があります。 WPS をサポートしていない機器がネットワーク上にある場合、メッセー ジが表示されたら SSID とセキュリティ情報を入力する必要があります。

## **USB** 接続とワイヤレス接続を切り替える(**Windows** のみ)

必要に応じて、プリンタへのアクセス方法を変更できます。 以下の手順は、いずれかの接続方法でプリンタが設定 されていること、および、プリンタドライバがコンピュータにインストールされていることが前提になっています。 設定 中に問題が発生した場合は、接続方法別のトラブルシューティングに関するトピックを参照してください。

### ワイヤレス接続に切り替える

- 1 または[スタート]をクリックします。
- **2** [すべてのプログラム]または[プログラム]をクリックし、リストからプリンタプログラムのフォルダを選択します。
- **3** 次の順に選択します。

[プリンタのホーム] > お使いのプリンタを選択 > [設定] > [**Wireless Setup Utility**]

**4** コンピュータの画面に表示される手順に従います。

メモ: ワイヤレス設定中、プリンタとコンピュータを接続している USB ケーブルを取り外す必要はありません。

### ローカル(**USB**)接続に切り替える

- **1** プリンタとコンピュータに USB ケーブルを接続します。
- **2** Windows がドライバの場所を特定し、プリンタのセットアップを完了するまでお待ちください。

メモ: 引き続きプリンタをワイヤレスで使用することもできます。

## **USB** 接続とワイヤレス接続を切り替える(**Macintosh** のみ)

必要に応じて、プリンタへのアクセス方法を変更できます。 次の手順は、いずれかの接続方法でプリンタが設定され ていたことが前提になっています。 設定中に問題が発生した場合は、接続方法別のトラブルシューティングに関す るトピックを参照してください。

### ワイヤレス接続に切り替える

- **1** 開いているすべてのアプリケーションを閉じます。
- **2** 最新のインストーラをプリンタの Web サイトからダウンロードします。
- **3** [**Dell Extras**] > [**Dell** 設定アシスタント]の順にダブルクリックします。
- **4** コンピュータの画面に表示される手順に従って、プリンタをワイヤレスに構成します。

メモ: ワイヤレス設定中、プリンタとコンピュータを接続している USB ケーブルを取り外す必要はありません。

### ローカル(**USB**)接続に切り替える

- **1** USB ケーブルの一端を、プリンタ背面の正方形の USB ポートにセットします。 USB ケーブルのもう一方の端を コンピュータの USB ポートにセットします。
- **2** 以下のとおりにプリンタを追加します。

#### **Mac OS X** バージョン **10.5** 以降の場合

- **a** アップルメニューで、次の順に選択します。 [システム環境設定] > [プリントとファクス]
- **b** [**+**]をクリックします。
- **c** [デフォルト]タブ > お使いのプリンタを選択 > [追加]の順にクリックします。

#### **Mac OS X 10.4** 以前の場合

- **a** Finder から、[ユーティリティ]を選択します。
- **b** [プリンタ設定ユーティリティ]または[プリントセンター]をダブルクリックします。
- **c** [プリンタリスト]ダイアログから使用するプリンタを選択し、[追加]をクリックします。
- **d** [プリンタブラウザ]からお使いのプリンタを選択し、[追加]をクリックします。
- **3** 2 番目の印刷キューが作成されます。 ワイヤレス接続されたプリンタに再度切り替えることがない場合は、ワイ ヤレスキューを削除します。

## プリンタを **Windows** 環境で共有する

- **1** プリンタを共有できるように、コンピュータを以下のとおり設定します。
	- **a** プリンタを使用するすべてのコンピュータに[マイ ネットワーク]からアクセスできるよう、ファイルとプリンタの 共有を有効にします。 ファイルとプリンタの共有を有効にする手順については、Windows のマニュアルを参 照してください。
	- **b** プリンタを使用するすべてのコンピュータに、プリンタソフトウェアをインストールします。
- **2** 使用するプリンタを以下のとおり指定します。
	- **a** プリンタに接続されたコンピュータで、以下のいずれかの操作を行います。
		- 1 **◎** をクリックします。または、[スタート] > [ファイル名を指定して実行]の順にクリックします。
		- **2** [検索の開始]または[ファイル名を指定して実行]ボックスで **control printers** と入力します。
		- **3 Enter** キーを押します。または[**OK**]をクリックします。
	- **b** お使いのプリンタ名を右クリックします。
	- **c** [共有]または [プリンタのプロパティ]をクリックします。
	- **d** [共有]タブで[このプリンタを共有する]または[共有]を選択します。
	- **e** 共有名を割り当て、[**OK**]をクリックします。
- **3** リモートコンピュータからプリンタの場所を以下のとおり指定します。

メモ: リモートコンピュータとは、プリンタが直接接続されていないコンピュータのことです。

- **a** 以下のいずれかを実行します。
	- 1 **◎** をクリックします。または、[スタート] > [ファイル名を指定して実行]の順にクリックします。
	- **2** [検索の開始]または[ファイル名を指定して実行]ボックスで **control printers** と入力します。
	- **3 Enter** キーを押します。または[**OK**]をクリックします。
- **b** お使いのプリンタ名を右クリックします。
- **c** [プロパティ]または [プリンタのプロパティ]をクリックします。
- **d** [ポート] > [ポートの追加] > [**Local Port**] > [新しいポート]の順にクリックします。
- **e UNC**(**Universal Naming Convention**)形式のポート名を入力します。これは、サーバー名とプリンタ名か ら構成されるもので、71 ページの手順 2 で指定したものです。 **\\**サーバー名**\**プリンタ名のように指定します。
- **f** [**OK**]をクリックします。
- **g** [プリンタ ポート]ダイアログで[閉じる]をクリックします。
- **h** [ポート]タブで新しいポートが選択されていることを確認して、[適用]をクリックします。
- **i** [**OK**]をクリックします。

## プリンタを **Macintosh** 環境で共有する

- **1** Finder で[ヘルプ] > [**Mac** ヘルプ]の順に選択します。
- **2** [検索]フィールドに「プリンタをネットワーク上で共有する」と入力し、**return** キーを押します。
- **3** 以下のいずれか 1 つを選択します。
	- **•** [プリンタを **Mac OS X** ユーザーと共有する]:お使いの Macintosh コンピュータに接続されているプリンタ を、ネットワーク上で Mac OS X 10.4 以降を使用している他の Macintosh コンピュータから使用できるよう にします。
	- **•** [プリンタを **Windows** ユーザーと共有する]:お使いの Macintosh コンピュータに接続されているプリンタ を、ネットワーク上の Windows コンピュータから使用できるようにします。

**4** コンピュータの画面に表示される手順に従います。

メモ: Windows ユーザーは、Macintosh コンピュータに接続されたネットワークプリンタを追加する方法について、 Windows の説明書類を参照してください。

# ネットワーク **FAQ**

## **WPS**(**Wi-Fi Protected Setup**)とは

Wi-Fi Protected Setup(WPS)は、簡単で安全な設定です。WPS を使用すると、ユーザーは Wi-Fi 技術の予備知 識なしに、家庭用ワイヤレスネットワークとネットワークセキュリティを確立することができます。 もう、ネットワークデ バイス用のネットワーク名(SSID)と WEP キーまたは WPA パスフレーズを構成する必要はありません。

メモ: WPS がサポートするのは、アクセスポイント(無線ルーター)経由で通信するネットワークだけです。

プリンタをワイヤレスネットワークに接続するために、以下の方法がサポートされています。

- **•** 個人識別番号(PIN)-アクセスポイントのワイヤレス設定にプリンタの PIN が入力されます。
- **•** プッシュボタン設定(PBC)-プリンタとアクセスポイントの両方で、一定の時間内にボタンが押されます。

お使いのアクセスポイントが Wi-Fi 認証を受けているかどうかを確認するには、以下の識別マークを探してください。

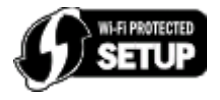

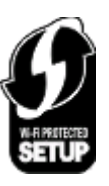

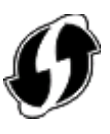

これらの WPS ロゴは、アクセスポイントの側面、背面、または上部にあります。

お使いのアクセスポイントのワイヤレス設定にアクセスし、WPS 機能があるかどうか調べるための詳細について は、アクセスポイント付属のマニュアルを参照するか、システムサポート担当者に問い合わせてください。

## **WEP** キーまたは **WPA** パスフレーズの確認場所

- **•** システムサポート担当者に問い合わせます。
	- **–** 通常は、ネットワークをセットアップした担当者が、WEP キーまたは WPA パスフレーズを保持しています。
	- **–** ワイヤレスネットワークのセットアップがインターネットサービスプロバイダ(ISP)によって行われた場合は、 ISP 提供のドキュメントに情報が記載されている場合があります。
- **•** 詳細については、アクセスポイント(無線ルーター)に付属のドキュメントを参照してください。 アクセスポイントが標準設定を使用している場合は、ドキュメントの情報を参照してください。
- **•** アクセスポイントのセキュリティ設定を表示します。 **1** Web ブラウザを開き、アドレスフィールドにアクセスポイントの IP アドレスを入力します。
メモ:

- **–** アクセスポイントの IP アドレスを入手するには、アクセスポイントのマニュアルを参照するか、システム サポート担当者に問い合わせてください。
- **–** プロキシサーバーを使用している場合は、Web ページを正しく読み込むために、プロキシサーバーを一 時的に無効にしてください。
- **2** プロンプトが表示されたら、アクセスポイントのユーザー名とパスワードを入力します。

メモ: WEP キーまたは WPA パスフレーズは、アクセスポイントのパスワードとは異なります。 パスワード は、アクセスポイントの設定にアクセスするためのものです。 WEP キーまたは WPA パスフレーズは、プリ ンタとコンピュータをワイヤレスネットワークに参加させるためのものです。

**3** WEP キーまたは WPA パスフレーズを探します。

# **SSID** とは

SSID(Service Set Identifier)は、ワイヤレスネットワークを識別する名前です。 ネットワーク上のすべてのデバイス には、ワイヤレスネットワークの SSID が設定されている必要があります。設定されていない場合、相互に通信する ことはできません。 通常、範囲内にあるワイヤレスデバイスがネットワークに接続できるように、ワイヤレスネットワ ークでは SSID がブロードキャストされます。 ただし、セキュリティ確保のために SSID がブロードキャストされない 場合もあります。

SSID は、32 文字以内の英数字で構成されます。

### **SSID** の確認方法

- **•** アクセスポイント(無線ルーター)の設定を表示します。 ほとんどのアクセスポイントには、Web ブラウザを使用してアクセスできる Web サーバーが組み込まれています。
- **•** ワイヤレスネットワークアダプタと共にプログラムがインストールされているかどうか、コンピュータで確認してくだ さい。

多くのネットワークアダプタでは、提供されているソフトウェアアプリケーションにより、SSID などのコンピュータの ワイヤレス設定を参照できます。

これらの方法で SSID を確認できない場合はシステムサポート担当者に問い合わせてください。

## ネットワークとは

ネットワークとは、コンピュータ、プリンタ、イーサネットハブ、アクセスポイント、ルーターなど、ケーブルまたはワイヤ レス接続を介して相互に接続され、通信を行うデバイスの集合のことです。 ネットワークには、有線、無線、またはそ の両方のデバイスを使用するように設計されたものがあります。

## ネットワークで使用しているセキュリティの種類を確認するには

- **•** システムサポート担当者に問い合わせます。 通常は、ネットワークをセットアップした担当者が、ワイヤレス情報を保持しています。
- **•** 詳細については、アクセスポイント(無線ルーター)に付属のドキュメントを参照してください。
- **•** ワイヤレスネットワークへのアクセスに使用しているパスワードの文字を確認します。

パスワードを使用していない場合は、[セキュリティなし]を選択します。

| 文字                       | セキュリティの種類    |
|--------------------------|--------------|
| 10 桁または 26 桁の 16 進表記。    | WEP          |
| または                      |              |
| 5 桁または 13 桁の ASCII 文字表記。 |              |
| 64 桁の 16 進表記。            | WPA または WPA2 |
| または                      |              |
| 8~63 桁の ASCII 文字。        |              |

#### メモ:

- **–** 16 進表記では A ~ F(または a ~ f)および 0 ~ 9 を使用します。
- **–** ASCII 文字は、キーボードに印字されている文字、数字、および記号です。
- **•** アクセスポイントのセキュリティ設定を表示します。
	- **1** Web ブラウザを開き、アドレスフィールドにアクセスポイントの IP アドレスを入力します。

#### メモ:

- **–** アクセスポイントの IP アドレスを入手するには、アクセスポイントのマニュアルを参照するか、システム サポート担当者に問い合わせてください。
- **–** プロキシサーバーを使用している場合は、Web ページを正しく読み込むために、プロキシサーバーを一 時的に無効にしてください。
- **2** プロンプトが表示されたら、アクセスポイントのユーザー名とパスワードを入力します。

メモ: WEP キーまたは WPA パスフレーズは、アクセスポイントのパスワードとは異なります。 パスワード は、アクセスポイントの設定にアクセスするためのものです。 WEP キーまたは WPA パスフレーズは、プリ ンタとコンピュータをワイヤレスネットワークに参加させるためのものです。

**3** WEP キーまたは WPA パスフレーズを探します。

# 家庭用ネットワークの構成方法

デスクトップコンピュータまたはノートパソコンとプリンタがネットワーク上で相互に通信するには、ケーブルで接続さ れているか、ワイヤレスネットワークアダプタが組み込まれているか、取り付けられている必要があります。

ネットワークは多くのさまざまな方法でセットアップできます。一般的な 4 つの例を以下に示します。

メモ: 次の図のプリンタは、内蔵プリントサーバーが取り付けられていて、ネットワーク上で通信できます。

### ワイヤレスネットワークの例

### 実例 **1**:インターネットに接続するネットワーク上に、有線接続とワイヤレス接続が混在

- **•** すべてのコンピュータおよびプリンタは、イーサネットを使用するルーターおよびワイヤレス機能によってネットワ ークへ接続します。
- **•** コンピュータおよびプリンタは、ワイヤレスでルーターへ接続する場合と、ケーブルで接続する場合があります。

**•** ネットワークは、DSL またはケーブルモデムを介してインターネットに接続されています。

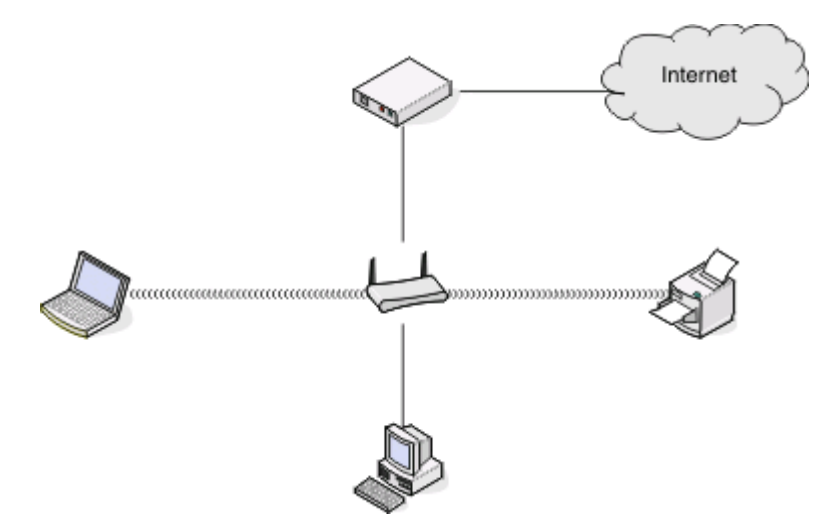

### 実例 **2**:インターネットに接続するワイヤレスネットワーク

- **•** すべてのコンピュータおよびプリンタは、無線アクセスポイントまたは無線ルーターを使用してネットワークへ接続 します。
- **•** 無線アクセスポイントは、DSL またはケーブルモデムによって、ネットワークをインターネットへ接続します。

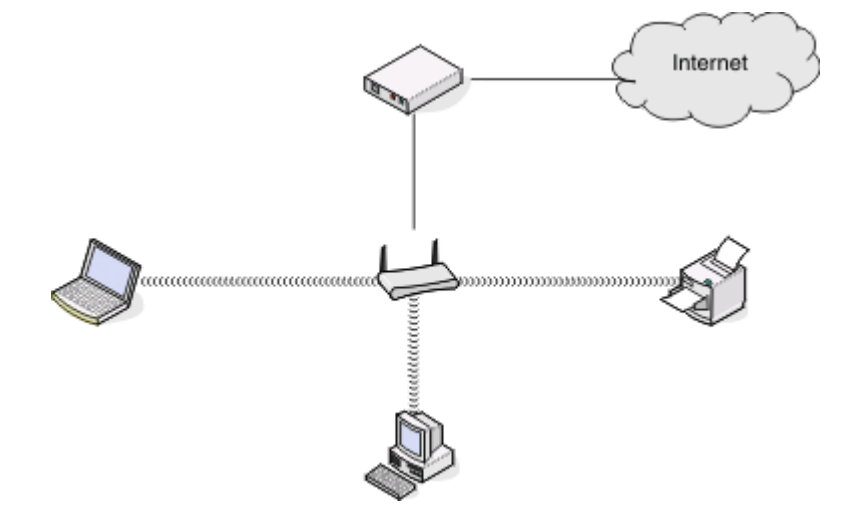

### 実例 **3**:インターネットに接続しないワイヤレスネットワーク

- **•** コンピュータおよびプリンタは、無線アクセスポイントを使用してネットワークへ接続します。
- **•** ネットワークはインターネットへ接続されていません。

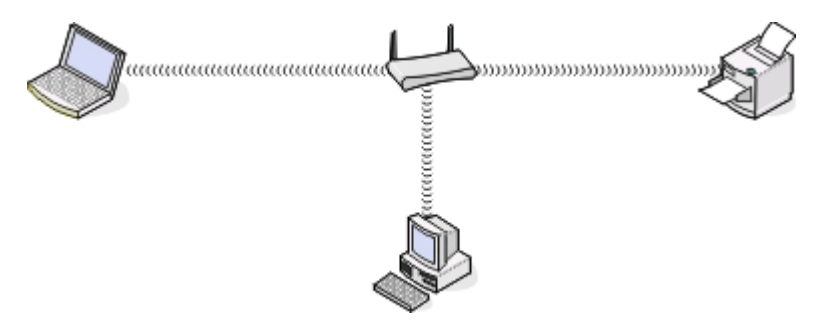

### 実例 **4**:インターネットを使用せず、ワイヤレスでプリンタへ接続されているコンピュータ

- **•** コンピュータは、無線ルーターを経由せず、直接プリンタに接続されています。
- **•** この構成はアドホックネットワークと呼ばれます。
- **•** ネットワークはインターネットへ接続されていません。

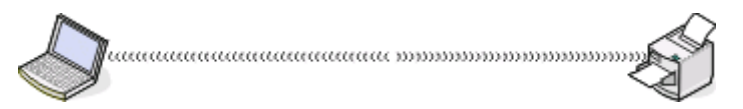

メモ: ほとんどのコンピュータでは、一度に接続できるのは 1 つのワイヤレスネットワークだけです。ワイヤレス接続 でインターネットへ接続する場合で、アドホックネットワークへ接続している場合、インターネット接続は失われます。

# インストール用ケーブルが必要な理由

お使いのワイヤレスネットワーク上にプリンタをセットアップする場合、インストール用ケーブルを使用してプリンタを 一時的にコンピュータに接続する必要があります。 この接続は、プリンタのワイヤレス設定をセットアップするために 一時的に使用されます。

# インストール用ケーブルの接続方法

インストール用ケーブルは、コンピュータの USB ポートとプリンタ背面の正方形の USB ポートを接続するためのも のです。 このように接続すると、ネットワーク接続またはローカル接続されたインストール用にプリンタを設定できます。

**1** USB ケーブルの大きめで長方形のプラグを、コンピュータの USB ポートに差し込みます。 USB ポートはコンピ ュータの前面または背面に位置し、横向きまたは縦向きです。

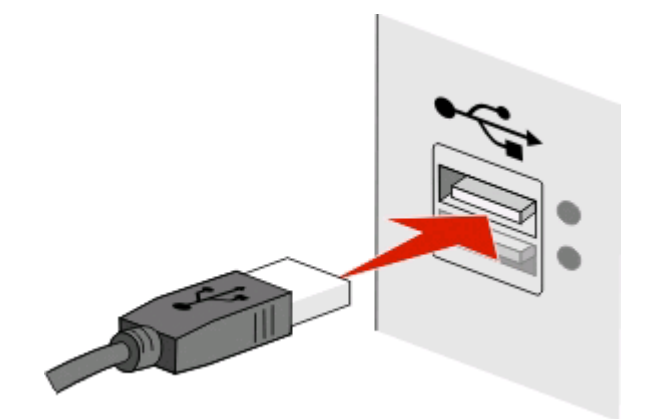

**2** 小さい正方形のコネクタをプリンタの背面に接続します。

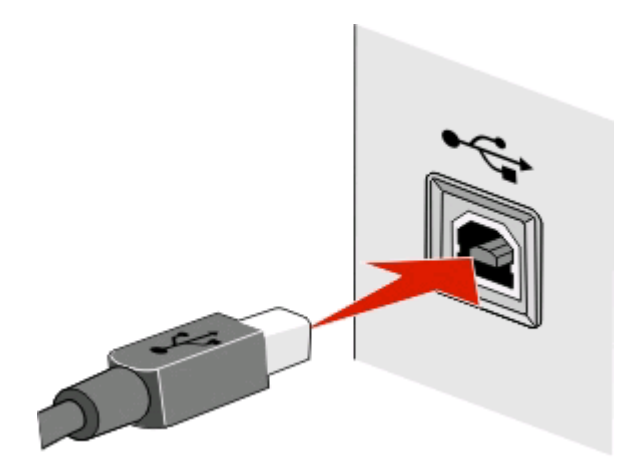

**3** 画面上に表示される手順に従います。

# インフラストラクチャネットワークとアドホックネットワークの違い

ワイヤレスネットワークは、インフラストラクチャモードまたはアドホックモードのいずれかで動作可能です。

インフラストラクチャモードでは、ワイヤレスネットワーク上のすべてのデバイスはアクセスポイント(無線ルーター)を 介して相互に通信します。

アドホックモードでは、ワイヤレスネットワークアダプタがインストールされているコンピュータが、ワイヤレスプリント サーバーが取り付けられているプリンタと直接通信します。

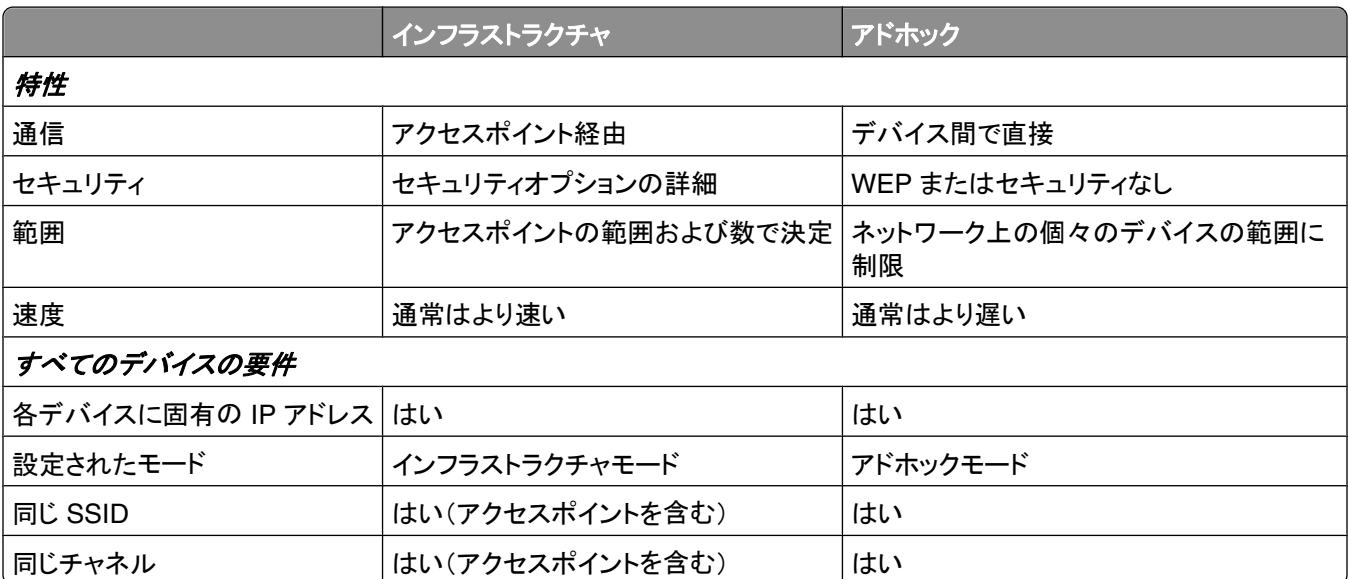

インストールソフトウェア CD を使用してインフラストラクチャモードでネットワークをセットアップすることをお勧めしま す。 インフラストラクチャモードでは、以下が実現します。

- **•** 強化されたネットワークセキュリティ
- **•** 強化された信頼性
- **•** 高速化したパフォーマンス
- **•** 簡素化したセットアップ

# 信号強度を確認する

無線デバイスには、無線信号を送受信するためのアンテナが組み込まれています。 プリンタのネットワーク設定ペ ージの一覧に表示されている信号強度は、送信信号が受信される強度を示しています。 信号強度は、さまざまな要 因によって決まります。 1 つの要因は、他の無線デバイスや、電子レンジなどの他の電気製品からの干渉です。 も う 1 つの要因は、距離です。 ほとんどの場合、2 つの無線デバイス間の距離が広がるほど通信信号が弱くなります。

また、コンピュータが受信する信号の強度が、設定中のプリンタとネットワークとの接続に影響する場合もあります。 お使いのコンピュータにワイヤレスアダプタが取り付けられている場合、システムトレイにアダプタソフトウェアのアイ コンが表示されていることがあります。 このアイコンをダブルクリックすると、コンピュータがネットワークから受信して いる無線信号の強度を確認することができます。

信号強度を改善するには、干渉の原因を取り除くか、無線デバイスを無線アクセスポイント(無線ルーター)の近くに 移動します。

# ワイヤレス信号強度の改善方法

ワイヤレスプリンタがネットワーク上で通信できない主な原因は、ワイヤレス信号の強度の問題です。 信号が弱す ぎる場合、ひずみが多い場合、または障害物がある場合は、アクセスポイントとプリンタの間で情報を伝達できない ことがあります。 プリンタがアクセスポイントから強い信号を受信しているかどうか確認するには、ネットワーク設定 ページを印刷します。 信号品質のフィールドに、プリンタが受信しているワイヤレス信号の相対的強度が示されてい ます。 信号強度は一時的に低下する場合もありますが、表示上は信号強度が高い場合でも、特定の条件下では低 下する場合もあります。

アクセスポイント(無線ルーター)とプリンタの間の信号強度に問題があると考えられる場合は、以下のいずれかを試 してみてください。

#### メモ:

- **•** 以下はインフラストラクチャネットワークのための解決法です。 アドホックネットワークを使用している場合は、ア クセスポイントを調整する解決法が示されたらコンピュータを調整してください。
- **•** アドホックネットワークは、インフラストラクチャネットワークより範囲が狭くなります。 通信に問題があるような場 合は、プリンタをコンピュータに近づけてみてください。

# プリンタをもっとアクセスポイントの近くに移動する

プリンタがアクセスポイントから遠すぎる場合は、ネットワーク上の他のデバイスと通信できません。 ほとんどの室 内ワイヤレスネットワークでは、アクセスポイントとプリンタの間の最大距離は約 30 m(100 フィート)です。 この距 離は、ネットワークの配置およびアクセスポイントの性能に応じて、長くなる場合も短くなる場合もあります。

# アクセスポイントとプリンタの間の障害物を取り除く

アクセスポイントからのワイヤレス信号は、ほとんどの物体を通過します。 壁、床、家具などは、ほとんどの場合 ワイヤレス信号の障害にはなりません。 ただし、金属やコンクリートが含まれる物体など、密度が高すぎるために 信号が通過できない物体もあります。 プリンタとアクセスポイントの位置を調整して、そのような物体で信号が遮 断されないようにします。

# 干渉の原因を取り除く

他の種類の無線周波数により、ネットワークのワイヤレス信号に問題が発生する場合があり、これが原因で、印 刷に関する問題が起きたり起きなかったりする場合があります。

- **•** 可能な場合は、原因となる可能性のある機器をオフにしてください。
- **•** ワイヤレスネットワーク経由で印刷する場合は、電子レンジ、コードレス電話(携帯電話は問題なし)、ベビーモ ニタ、台所にある機器、ワイヤレス監視装置、モーターが付属している機器などは使用しないようにしてください。
- **•** 近くで別のワイヤレスネットワークを使用している場合は、アクセスポイントのワイヤレスチャネルを変更してく ださい。
- **•** アクセスポイントをプリンタまたはその他の電子機器の上に設置しないでください。 そのような機器がワイヤレ ス信号に干渉する場合もあります。

## 信号が吸収されないようにネットワークを調整する

ワイヤレス信号が物体を通過できる場合でも、信号は若干弱まります。 通過する物体が多すぎる場合は、非常に 弱くなることがあります。 あらゆる物体はワイヤレス信号が通過する際に信号の一部を吸収し、特定の種類の物 体では吸収量が多く、通信に関する問題の原因となります。 信号が吸収されないように、アクセスポイントはでき るだけ高い位置に設置してください。

# 使用しているコンピュータとプリンタが同じワイヤレスネットワークに接続されている ことを確認する方法

コンピュータと同じワイヤレスネットワークにプリンタが接続されていない場合、ワイヤレスで印刷することができませ ん。 コンピュータがすでにワイヤレスネットワークへ接続されている場合は、プリンタの SSID がコンピュータの SSID と同じである必要があります。

### **Windows** の場合

**1** コンピュータが接続されているネットワークの SSID を確認します。

**a** お使いのアクセスポイント(無線ルーター)の IP アドレスを、ブラウザのアドレスフィールドに入力します。

アクセスポイントの IP アドレスがわからない場合は、以下の手順に従います。

- 1 **◎** をクリックします。または、[スタート]をクリックして、[ファイル名を指定して実行]をクリックします。
- **2** [検索の開始]または[ファイル名を指定して実行]ボックスで「**cmd**」と入力します。
- **3 Enter** キーを押します。または[**OK**]をクリックします。
- **4** 「**ipconfig**」と入力し、**Enter** キーを押します。 「ワイヤレスネットワーク接続」セクションを確認します。
	- **•** 通常は「Default Gateway」(デフォルトゲートウェイ)エントリがアクセスポイントです。
	- **•** IP アドレスは、192.168.2.134 などのピリオドで区切られた 4 つの数字の組み合わせとして表示され ます。
- **b** メッセージが表示されたら、ルーターのユーザー名とパスワードを入力します。
- **c** [**OK**]をクリックします。
- **d** [ワイヤレス]設定のセクションで、[SSID]を探します。
- **e** SSID をメモします。

メモ: 大文字と小文字を区別して、正確にメモしてください。

- **2** プリンタが接続されているネットワークの SSID を確認します。
	- **a** プリンタでネットワーク設定ページを印刷します。
	- **b** 「ワイヤレス」セクションで、「**SSID**」を探します。
- **3** コンピュータの SSID とプリンタの SSID を比較します。 SSID が同じであれば、コンピュータとプリンタは同じワイヤレスネットワークに接続されています。 SSID が同じでない場合は、ユーティリティをもう一度実行して、プリンタをコンピュータが使用しているワイヤレス ネットワークに接続します。

### **AirMac** ベースステーションを使用している **Macintosh** の場合

#### **Mac OS X** バージョン **10.5** 以降の場合

- **1** アップルメニューで、次の順に選択します。 [システム環境設定] > [ネットワーク] > [**AirMac**] コンピュータが接続されているネットワークの SSID が、[ネットワーク名]メニューに表示されます。
- **2** SSID をメモします。

#### **Mac OS X 10.4** 以前の場合

- **1** Finder で、次の順に選択します。
	- [アプリケーション] > [インターネット接続] > [**AirMac**]

コンピュータが接続されているネットワークの SSID が、[ネットワーク]メニューに表示されます。

**2** SSID をメモします。

### アクセスポイントを使用している **Macintosh** の場合

- **1** お使いのアクセスポイントの IP アドレスを Web ブラウザのアドレスフィールドに入力して、手順 2 に進みます。 アクセスポイントの IP アドレスがわからない場合は、以下の手順に従います。
	- **a** アップルメニューで、次の順に選択します。 [システム環境設定] > [ネットワーク] > [**AirMac**]
	- **b** [詳細]または[設定]をクリックします。
	- **c** [**TCP/IP**]をクリックします。 通常、「ルーター]のエントリがアクセスポイントを示します。
- **2** メッセージが表示されたらユーザー名とパスワードを入力し、[**OK**]をクリックします。
- **3** [ワイヤレス]設定のセクションで、[SSID]を探します。
- **4** SSID、セキュリティの種類、および WEP キーまたは WPA パスフレーズ(表示されている場合)を書き留めます。

メモ:

- **•** これらのネットワーク情報は、大文字小文字の区別を含めて正確に書き写してください。
- **•** 後で参照できるように、SSID と WEP キーまたは WPA パスフレーズは安全な場所に保管してください。

# **USB** 接続とネットワーク接続を同時に使用できますか?

はい、このプリンタでは USB とネットワークの同時接続がサポートされています。プリンタは、以下の方法で設定で きます。

- **•** ローカル接続(USB ケーブルを使用してコンピュータに接続)
- **•** ワイヤレスネットワーク
- **•** ワイヤレスネットワークとローカル接続の併用

# **MAC** アドレスとは?

MAC(Media Access Control:媒体アクセス制御)アドレスとは、ネットワーク機器のハードウェアに関連付けられて いる 48 ビットの識別子です。 MAC アドレスはソフトウェアではなくハードウェアデバイスに関連付けられているた め、物理アドレスと呼ばれる場合もあります。 MAC アドレスは、01-23-45-67-89-AB のような形式の 16 進数で表 されます。

ネットワークデバイスの MAC アドレスを変更することは可能ですが、通常は行われません。 そのため、MAC アドレ スは恒久的なものとして扱われます。 IP アドレスは容易に変更できるため、MAC アドレスはネットワーク上の特定 のデバイスを識別するための信頼性の高い方法です。

セキュリティ機能を持つルーターでは、ネットワーク上の MAC アドレスをフィルタリングすることができる場合があり ます。 この機能を使用すると、望ましくない機器からのアクセスを防止できるだけでなく、MAC アドレスで識別される 機器一覧を管理して、そこからネットワークにアクセスできます。 ネットワークで MAC アドレスフィルタリングを使用 している場合、プリンタの MAC アドレスを許可されている機器一覧に必ず追加してください。

# **MAC** アドレスの確認方法

ほとんどのネットワーク機器には、ネットワーク上で他のデバイスから区別するための固有のハードウェア識別番号 が付けられています。これは、MAC(Media Access Control:媒体アクセス制御)アドレスと呼ばれます。

プリンタをネットワークにインストールする際には、正しい MAC アドレスでプリンタを選択してください。

MAC アドレスラベルはプリンタの内側にあります。

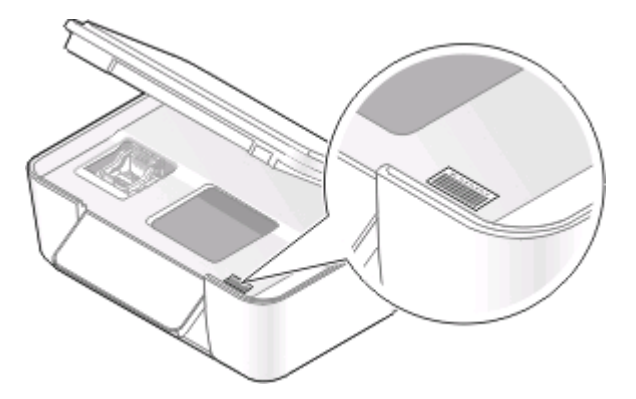

内部プリントサーバーの MAC アドレスは、英数字の組み合わせです。デバイスによっては、UAA(Universally Administered Address)という種類の MAC アドレスが使用される場合があります。

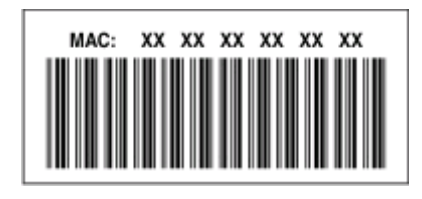

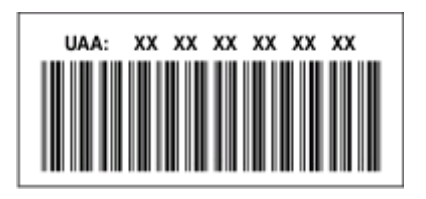

メモ: MAC アドレスの一覧をアクセスポイント(ルーター)にセットアップすると、MAC アドレスが一致するデバイスの みをネットワーク上で操作できるようになります。これは MAC アドレスフィルタリングと呼ばれます。アクセスポイント で MAC アドレスフィルタリングが有効の場合、プリンタをネットワークに追加するには、プリンタの MAC アドレスを MAC アドレスフィルタの一覧に追加する必要があります。

# **IP** アドレスとは

IP アドレスとは、IP ネットワーク上のデバイス(ワイヤレスプリンタ、コンピュータ、無線アクセスポイントなど)が相互 に識別し、通信を行うために使用される固有の数字です。 IP ネットワーク上のデバイスは、有効な IP アドレスを固 有で割り当てられている場合にのみ、相互に通信できます。 IP アドレスが固有であるとは、同じネットワーク上の複 数のデバイスで同じ IP アドレスが使用されていないということです。

IP アドレスは、ピリオドで区切られた 4 つの数字の組み合わせです。 たとえば、192.168.100.110 などと表記され ます。

# **TCP/IP** とは

ネットワークが機能できるのは、ケーブルまたは無線信号を介して、コンピュータ、プリンタ、およびその他の装置が 相互にデータを送信できるからです。 このデータ転送は、プロトコルという一連のデータ送信規則によって実現され ています。 プロトコルは言語の一種と考えることができ、言語同様、他者との意思疎通を行うことができるようにする ための規則があります。

使用されるプロトコルはネットワークの種類によって異なりますが、TCP/IP(Transmission Control Protocol/Internet Protocol)が最も一般的なプロトコルです。 インターネットや、企業および家庭のネットワークのほとんどにおいて、デ ータ送信の際には TCP/IP が使用されます。

コンピュータは言葉を理解できないため、数字を使用して意思疎通を行います。そのため、TCP/IP を使用して通信 するネットワーク上の各装置の IP アドレスが必要になります。 IP アドレスは、本質的に一意である、数字形式のコ ンピュータ名です。ネットワークにおけるデータ転送に使用されます。 TCP/IP では、ネットワーク上のさまざまな装 置に対する要求およびそれらによるデータの受信を IP アドレスによって確認できます。

# **IP** アドレスの確認方法

### **Windows** の場合

- **1** をクリックします。または、[スタート]、[ファイル名を指定して実行]の順にクリックします。
- **2** [検索の開始]または[ファイル名を指定して実行]ボックスで、「**cmd**」と入力します。
- **3 Enter** キーを押します。または[**OK**]をクリックします。
- **4** 「**ipconfig**」と入力し、 **Enter** キーを押します。 IP アドレスは、192.168.0.100 のようなピリオドで区切られた 4 つの数字の並びで表されます。

### **Macintosh** の場合

- **1** アップルメニューで、次の順に選択します。 [この **Mac** について] > [詳しい情報]
- **2** [内容]ペインから[ネットワーク]を選択します。
- **3** ワイヤレスネットワーク経由で接続されている場合は、[アクティブサービス]リストから[**AirMac**]を選択します。

## プリンタの **IP** アドレスを確認する

- **•** プリンタでネットワーク設定ページを印刷します。 「TCP/IP」セクションで、「アドレス」を探します。
- **•** プリンタ設定を表示します。
	- **1** プリンタの操作パネルから、次の手順で移動します。 > [**Network Setup**](ネットワーク設定) > [**TCP/IP**]
	- **2** [**IP** アドレス]を探します。

# **IP** アドレスの割り当て方法

IP アドレスは、DHCP を使用するネットワークによって自動で割り当てられる場合があります。 コンピュータにプリン タがセットアップされると、このアドレスを使用して、すべての印刷ジョブがネットワーク経由でプリンタに送信されます。

IP アドレスが自動で割り当てられなかった場合、ワイヤレスプリンタのセットアップ中に、使用できるプリンタの一覧 からプリンタを選択した後で、アドレスとその他のネットワーク情報を手動で入力するよう求められます。

# キーインデックスとは

アクセスポイント(無線ルーター)には、WEP キーを 4 種類まで設定できます。 ただし、ネットワーク上で同時に使用 できるキーは 1 種類のみです。 キーには番号が付けられ、キーの番号はキーインデックスと呼ばれます。 アクセス ポイントで複数の WEP キーが設定されている場合、ワイヤレスネットワーク上のすべてのデバイスには同じキーイ ンデックスが設定されている必要があります。

アクセスポイントで使用しているものと同一のものをプリンタのキーインデックスとして選択します。

# プリンタのメンテナンス

# インクカートリッジのメンテナンス

ユーザーが実行できる作業に加え、プリンタも毎週自動でメンテナンスを実行します(プリンタが電源コンセントに接 続されている場合)。 この場合、プリンタは節電モードが短時間解除されます。電源がオフになっている場合は、一 時的に電源がオンになります。

# インク残量をチェックする

### プリンタの操作パネル

- 1 プリンタの操作パネルで、<sup>8</sup>、を押します。
- 2 上下の矢印ボタンを押して[メンテナンス]までスクロールし、 **88**を押します。
- **3** もう一度 を押して、[インク残量のチェック]を選択します。

### プリンタソフトウェアを使用する

### **Windows** の場合

- **1** または[スタート]をクリックします。
- **2** [すべてのプログラム]または[プログラム]をクリックし、一覧からプリンタプログラムのフォルダを選択します。
- **3** [プリンタのホーム]を選択します。
- **4** プリンタのドロップダウンリストから、使用するプリンタを選択します。
- **5** [メンテナンス]タブで、[インク残量のチェック]をクリックします。

### **Macintosh** の場合

- **1** Finder デスクトップで、プリンタプログラムのフォルダをダブルクリックします。
- **2** リストから[プリンタユーティリティ]を選択します。
- **3** [メンテナンス]タブで、インク残量をチェックします。

# プリントヘッドを調整する

プリンタイメージ上の文字や線がギザギザになっていたり、波打っていたりする場合は、プリントヘッドを調整する必 要があります。

### プリンタの操作パネル

- **1** 普通紙をセットします。
- 2 プリンタの操作パネルで、 ※ を押します。
- 3 上下の矢印ボタンを押して[メンテナンス]までスクロールし、 **3** を押します。
- **4 上下の矢印ボタンを押して[プリンタの調整]までスクロールし、 ■を押します。** テストパターンが印刷されます。

メモ: 印刷が終了するまでテストパターンページを取り出さないでください。

### プリンタソフトウェアを使用する

#### **Windows** の場合

- **1** 普通紙をセットします。
- 2 または[スタート]をクリックします。
- **3** [すべてのプログラム]または[プログラム]をクリックし、一覧からプリンタプログラムのフォルダを選択します。
- **4** [プリンタのホーム]を選択します。
- **5** プリンタのドロップダウンリストから、使用するプリンタを選択します。
- **6** [メンテナンス]タブで、[プリントヘッド調整]をクリックします。
- **7** コンピュータの画面に表示される手順に従います。

### **Macintosh** の場合

**1** 普通紙をセットします。

- **2** Finder デスクトップで、プリンタプログラムのフォルダをダブルクリックします。
- **3** リストから[プリンタユーティリティ]を選択します。
- **4** プリンタの[ユーティリティ]ダイアログの[メンテナンス]タブで、[テストパターンを印刷]をクリックします。
- **5** コンピュータの画面に表示される手順に従います。

印刷品質を改善するためにプリントヘッドを調整した場合は、ドキュメントをもう一度印刷します。 引き続き印刷品質 が改善されない場合は、プリントヘッドノズルを清掃します。

# プリントヘッドノズルを清掃する

印刷品質が低い場合、プリントヘッドノズルがつまっていることがあります。 印刷品質を改善するには、プリントヘッ ドノズルを清掃します。

### メモ:

- **•** プリントヘッドノズルの清掃にはインクが使われるため、清掃は必要最小限にしてください。
- **•** 奥深くまで念入りに清掃するには、さらに多くのインクが使われます。インク節約のために、まず[プリントヘッド 清掃]オプションを試してください。
- **•** インク残量が非常に少なくなっている場合は、プリントヘッドノズルを清掃する前にカートリッジを交換してください。

### プリンタの操作パネル

- **1** プリンタの操作パネルで、 を押します。
- **2** 上下の矢印ボタンを押して[メンテナンス]までスクロールし、 ボタンを押します。

プリンタのメンテナンス

3 上下の矢印ボタンを押して[プリントヘッド清掃]までスクロールし、 **図**を押します。 テストパターンが印刷されます。

### プリンタソフトウェアを使用する

### **Windows** の場合

- **1** または[スタート]をクリックします。
- **2** [すべてのプログラム]または[プログラム]をクリックし、一覧からプリンタプログラムのフォルダを選択します。
- **3** [プリンタのホーム]を選択します。
- **4** プリンタのドロップダウンリストから、お使いのプリンタを選択します。
- **5** [メンテナンス]タブで、[ノズル清掃]をクリックします。

#### **Macintosh** の場合

- **1** Finder デスクトップで、プリンタプログラムのフォルダをダブルクリックします。
- **2** リストから[プリンタユーティリティ]を選択します。
- **3** [メンテナンス]タブで、[ノズル清掃]をクリックします。 テストパターンが印刷されます。

# プリンタの表面を清掃する

**1** プリンタの電源をオフにし、電源コードを壁のコンセントから抜いたことを確認します。

 $\sqrt{\! \hat{\mathsf{A}}}$ 、危険!感電の恐れあり: プリンタの表面を清掃する場合は、感電しないように、作業を始める前に電源コー ドを壁のコンセントから抜き、プリンタに接続されたすべてのケーブルを抜いてください。

- **2** プリンタから用紙をすべて取り除きます。
- **3** 清潔で柔らかく、糸くずの出ない布を水で湿らせます。

警告!破損の恐れあり: プリンタの表面を傷める可能性がありますので、家庭用洗剤は使用しないでください。

**4** 排紙トレイに付着したインクの汚れを拭き取り、プリンタの表面だけを拭いてください。

警告!破損の恐れあり: 湿った布で内部を拭くと、プリンタが破損する可能性があります。

**5** 新しい印刷ジョブを開始する前に、プリンタが乾いていることを確認してください。

# 原稿台を清掃する

**1** 清潔で柔らかく、糸くずの出ない布を水で湿らせます。

- **2** 原稿台の汚れをふき取ります。
- メモ: 表面のインクや修正液などが完全に乾いてから、原稿を原稿台にセットしてください。

プリンタのメンテナンス

トラブルシューティング

# トラブルシューティングの準備

本チェックリストを使用してプリンタのほとんどの問題を解決できます。

- **•** 電源コードが、プリンタおよび動作するコンセントに接続されていることを確認します。
- **•** プリンタがサージプロテクタ、無停電電源装置、または延長コードに接続されていないことを確認します。
- **•** プリンタの電源がオンになっていることを確認します。
- **•** プリンタがホストコンピュータ、プリントサーバー、またはその他のネットワークアクセスポイントにしっかりと接続 されていることを確認します。
- **•** プリンタでエラーメッセージを確認し、すべてのエラーを解決します。
- **•** 紙詰まりのメッセージがないか確認し、ある場合は詰まった紙を取り除きます。
- **•** カートリッジをチェックして、必要に応じて新しいカートリッジを取り付けます。
- **•** サービスセンターを使用して問題を見つけて解決します(Windows のみ)。
- **•** プリンタの電源をオフにし、約 10 秒間待ってから電源をオンに戻します。

# サービスセンターを使用してプリンタの問題を解決する

サービスセンターには、トラブルシューティングを段階的に実行できるヘルプと、プリンタのメンテナンス操作およびカ スタマサポートへのリンクが含まれています。

サービスセンターを開くには、以下のいずれかの方法を使用します。

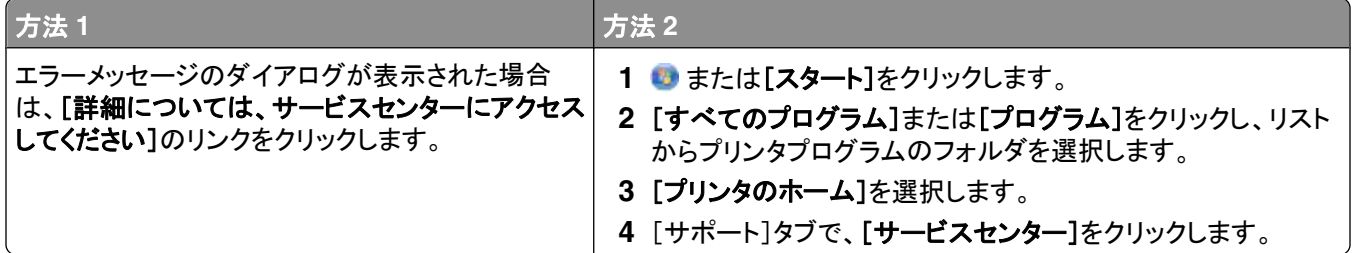

# トラブルシューティングで問題を解決できない場合

**<http://support.dell.com>** から弊社のホームページにアクセスして、以下の項目を探します。

- **•** ライブ オンライン テクニカルサポート
- **•** サポート電話番号

# セットアップのトラブルシューティング

- **•** 88 [ページの「液晶ディスプレイに異なる言語が表示される」](#page-87-0)
- **•** 88 [ページの「プリントヘッドエラー」](#page-87-0)
- **•** 90 [ページの「ソフトウェアがインストールされていない」](#page-89-0)
- **•** 91 [ページの「印刷ジョブが印刷されない、すべてのページが印刷されない」](#page-90-0)

- <span id="page-87-0"></span>**•** 92 [ページの「何も印刷されない」](#page-91-0)
- **•** 92 [ページの「プリンタが使用中になっている、プリンタが応答しない」](#page-91-0)
- **•** 93 [ページの「ドキュメントを印刷キューから削除できない」](#page-92-0)
- **•** 93 ページの「USB [経由で印刷できない」](#page-92-0)

# 液晶ディスプレイに異なる言語が表示される

トラブルシューティング前のチェックリストで問題を解決できない場合は、以下のうち 1 つ以上を試してください。

### プリンタのメニューを使って言語を変更する

- **1** プリンタの操作パネルで、 を押します。
- 2 矢印ボタンを押して[標準設定]までスクロールし、 図を押します。
- 3 矢印ボタンを押して「標準設定にする1までスクロールし、 を押します。
- 4 矢印ボタンを押して[出荷時設定]までスクロールし、 ■を押します。
- **5** プリンタの初期設定を完了します。

### ボタンの組み合わせを使って言語を変更する(現在の言語を読み取れない場合)

**1** プリンタの電源をオフにします。

メモ: 「セットアップ」メニューで節電タイムアウトを設定した場合、プリンタの電源をオフにするには、3 秒間 心を 押し続けます。

2 **① と Ⅹ** を押したまま、 **少**を押して放すと、電源がオンになります。

メモ: ディスプレイに[言語設定]と表示されるまで、 企 と Χ を放さないでください。表示されたら、プリンタの設 定はリセットされています。

**3** プリンタの初期設定を完了します。

# プリントヘッドエラー

トラブルシューティング前のチェックリストで問題を解決できない場合は、以下のことを試してください。

## プリントヘッドを取り外して、取り付けなおす

**1** プリンタを開け、留め具を持ち上げます。

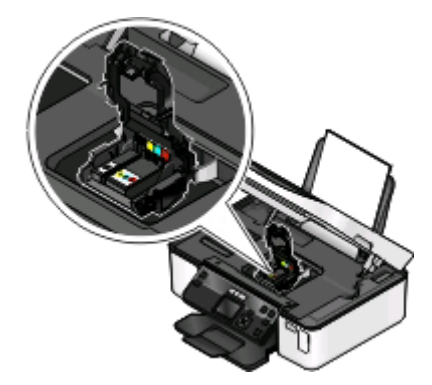

**2** プリントヘッドを取り外します。

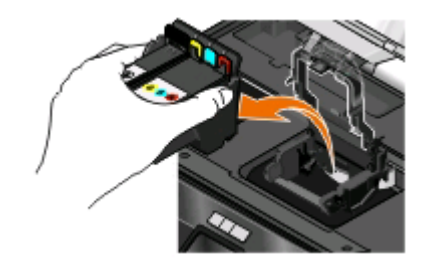

警告!破損の恐れあり: プリントヘッドのインクフィルタやノズルには触らないでください。

- **3** 接触面を清潔で糸くずの出ない布で拭きます。
	- **•** プリントヘッド上

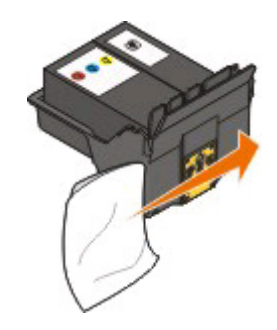

**•** プリントヘッドキャリア上

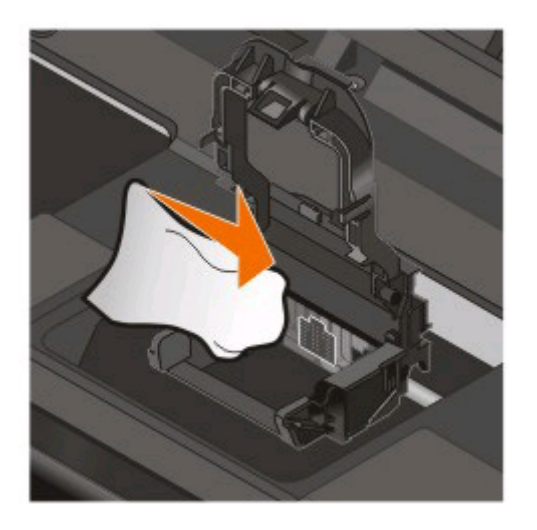

警告!破損の恐れあり: プリントヘッドのインクフィルタやノズルには触らないでください。

<span id="page-89-0"></span>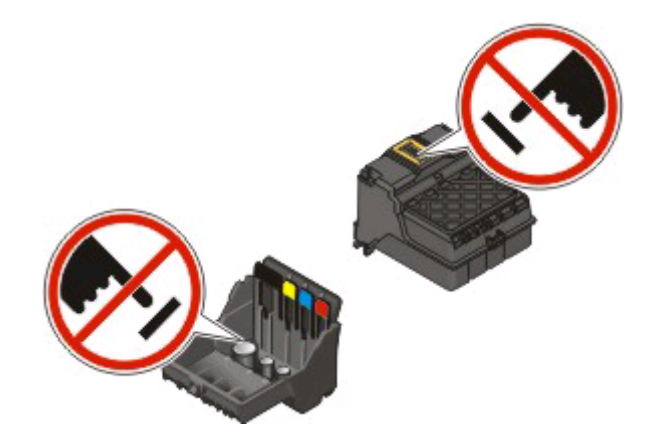

**4** プリントヘッドをセットしなおし、カチッと音がするまで押して留め具をかけます。

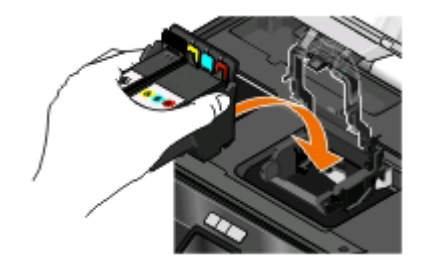

**5** メンテナンスカバーを閉じます。

メモ: プリントヘッドを取り外して取り付けなおしても問題が解決しない場合は、カスタマサポートにお問い合わせくだ さい。

# ソフトウェアがインストールされていない

インストール中に問題が発生した場合や、プリンタが[プリンタ]フォルダに表示されないか印刷ジョブの送信時に選 択できない場合は、ソフトウェアの削除と再インストールを試してください。

ソフトウェアの再インストール前には、以下のことを行います。

コンピュータがプリンタのパッケージに表示されている最小システム要件を満たして いることを確認する

ソフトウェアをインストールする前に **WINDOWS** のセキュリティプログラムを一時的に 無効にする

### **USB** 接続を確認する

- **1** USB ケーブルに傷などがないかチェックします。ケーブルが破損している場合は、新しいものに交換します。
- **2** USB ケーブルの正方形のプラグをプリンタの背面にしっかりと差し込みます。
- **3** USB ケーブルの長方形のプラグをコンピュータの USB ポートにしっかりと差し込みます。 USB ポートには USB マーク << が表示されています。

メモ: 問題が解決しない場合は、コンピュータの別の USB ポートを使用してみてください。欠陥のあるポートに接 続している可能性があります。

### <span id="page-90-0"></span>プリンタを電源に接続しなおす

- **1** プリンタの電源をオフにし、電源コードをコンセントから抜きます。
- **2** 電源コードをプリンタからそっと抜き、差し込みなおします。
- **3** 電源コードをコンセントに差し込み、プリンタの電源をオンにします。

## 印刷ジョブが印刷されない、すべてのページが印刷されない

トラブルシューティング前のチェックリストで問題を解決できない場合は、以下のうち 1 つ以上を試してください。

### インクカートリッジが正しくセットされていることを確認する

- **1** プリンタの電源をオンにしてから、プリンタを開きます。
- **2** カートリッジが正しくセットされていることを確認します。 カートリッジは、色が一致するプリントヘッドのスロットにカチッと音がするまでしっかりとセットされている必要 があります。
- **3** メンテナンスカバーを閉じます。

### 印刷ジョブの送信前に[プリント]ダイアログでプリンタを選択する

### 印刷ジョブが一時停止の状態でないことを確認する

### プリンタが通常使用するプリンタに設定されていることを確認する

### プリンタを電源に接続しなおす

- **1** プリンタの電源をオフにし、電源コードをコンセントから抜きます。
- **2** 電源コードをプリンタからそっと抜き、差し込みなおします。
- **3** 電源コードをコンセントに差し込み、プリンタの電源をオンにします。

## **USB** ケーブルをプリンタに接続しなおす

### **USB** 接続を確認する

- **1** USB ケーブルに傷などがないかチェックします。ケーブルが破損している場合は、新しいものに交換します。
- **2** USB ケーブルの正方形のプラグをプリンタの背面にしっかりと差し込みます。
- **3** USB ケーブルの長方形のプラグをコンピュータの USB ポートにしっかりと差し込みます。 USB ポートには USB マーク  $\stackrel{\bullet}{\longleftarrow}$  が表示されています。

メモ: 問題が解決しない場合は、コンピュータの別の USB ポートを使用してみてください。欠陥のあるポートに接 続している可能性があります。

# プリンタソフトウェアを削除し、再インストールする

# <span id="page-91-0"></span>何も印刷されない

インクカートリッジが正しく取り付けられていないことが原因である可能性があります。

# カートリッジを取り付けなおし、プリントヘッドを念入りに清掃して位置を調整する

- **1** カートリッジをもう一度取り付けます。 詳細については、「11 [ページの「カートリッジの交換」](#page-10-0)」を参照してください。 カートリッジがきちんと収まっていないように見える場合は、プリントヘッドが正しい位置にあるか確認し、カート リッジを取り付けなおしてみてください。
- **2** 普通紙をセットします。
- 3 プリンタの操作パネルで、 ※ を押します。
- 4 矢印ボタンを押して[メンテナンス]までスクロールし、 **図**を押します。
- **5** 矢印ボタンを押して「プリントヘッドの奥深くまで清掃]までスクロールし、■を押します。 テストパターンが印刷されます。
- 6 矢印ボタンを押して「プリンタの調整]までスクロールし、 **図**を押します。

テストパターンが印刷されます。

メモ:

- **•** 印刷が終了するまでテストパターンページを取り出さないでください。
- **•** 奥深くまでの念入りな清掃は連続で実行しないでください。
- **•** 奥深くまでの念入りな清掃後も問題が解決されない場合は、テクニカルサポートに問い合わせてください。

# プリンタが使用中になっている、プリンタが応答しない

トラブルシューティング前のチェックリストで問題を解決できない場合は、以下のうち 1 つ以上を試してください。

### プリンタが節電モードではないことを確認する

電源ランプがゆっくり点滅している場合、プリンタは節電モードになっています。 小を押して節電モードを解除します。 プリンタの節電モードが解除されない場合は、電源を入れなおします。以下の手順に従います。

- **1** 電源コードをコンセントから抜き、10 秒待ちます。
- **2** 電源コードをコンセントに差し込み、プリンタの電源をオンにします。

問題が解決しない場合は、ホームページでプリンタのソフトウェアまたはファームウェアの更新プログラムがない か確認してください。

### プリンタを電源に接続しなおす

- **1** プリンタの電源をオフにし、電源コードをコンセントから抜きます。
- **2** 電源コードをプリンタからそっと抜き、差し込みなおします。
- **3** 電源コードをコンセントに差し込み、プリンタの電源をオンにします。

## <span id="page-92-0"></span>ドキュメントを印刷キューから削除できない

印刷キューにジョブが残っていて他のジョブを印刷できない場合は、コンピュータとプリンタが通信していない可能性 があります。

## コンピュータを再起動してもう一度試す

### **USB** 経由で印刷できない

トラブルシューティング前のチェックリストで問題を解決できない場合は、以下のうち 1 つ以上を試してください。

### **USB** 接続を確認する

- **1** USB ケーブルに傷などがないかチェックします。ケーブルが破損している場合は、新しいものに交換します。
- **2** USB ケーブルの正方形のプラグをプリンタの背面にしっかりと差し込みます。
- **3** USB ケーブルの長方形のプラグをコンピュータの USB ポートにしっかりと差し込みます。 USB ポートには USB マーク ーー が表示されています。

メモ: 問題が解決しない場合は、コンピュータの別の USB ポートを使用してみてください。欠陥のあるポートに接 続している可能性があります。

### **WINDOWS** で **USB** ポートが有効になっていることを確認する

- 1 **◎** をクリックします。または、「スタート]、「ファイル名を指定して実行]の順にクリックします。
- **2** [検索の開始]または[ファイル名を指定して実行]ボックスで **devmgmt.msc** と入力します。
- **3 Enter** キーを押します。または[**OK**]をクリックします。 [デバイス マネージャ]が開きます。
- **4** USB(Universal Serial Bus)コントローラの横にあるプラス記号(**+**)をクリックします。 [USB Host Controller]および[USB ルートハブ]が一覧に表示されている場合、USB ポートは有効です。

詳細については、コンピュータのマニュアルを参照してください。

# プリンタソフトウェアを削除し、再インストールする

# 紙づまりと給紙不良に関するトラブルシューティング

- **•** 93 ページの「プリンタに紙詰まりがある」
- **•** 94 [ページの「用紙サポートに紙詰まりがある」](#page-93-0)
- **•** 94 [ページの「両面印刷ユニット内の紙詰まり」](#page-93-0)
- **•** 96 [ページの「給紙ミスが起こる」](#page-95-0)

# プリンタに紙詰まりがある

メモ: プリンタ内の部品は壊れやすいため、紙詰まりを取り除く際は、これらの部品に不必要に手を触れないように してください。

- <span id="page-93-0"></span>**1** ボタンを押してプリンタの電源をオフにします。
- **2** 用紙トレイをチェックしたりメンテナンスカバーを持ち上げて紙詰まりがないか確認します。

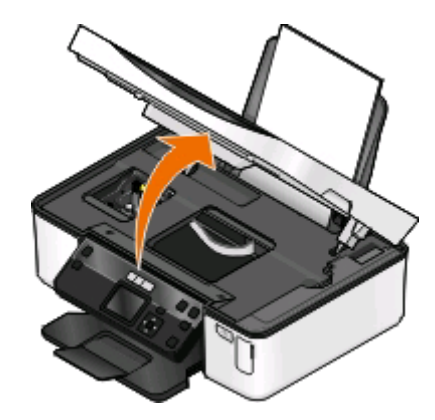

**3** 用紙をしっかり持ち、静かに引き出します。

メモ: 取り除くときに用紙を破かないように注意してください。

4 **小を押してプリンタの電源をもう一度オンにします。** 

## 用紙サポートに紙詰まりがある

メモ: プリンタ内の部品は壊れやすいため、紙詰まりを取り除く際は、これらの部品に不必要に手を触れないように してください。

- **1** ボタンを押してプリンタの電源をオフにします。
- **2** 用紙をしっかり持ち、静かに引き出します。

メモ: 取り除くときに用紙を破かないように注意してください。

3 **小を押してプリンタの電源をもう一度オンにします。** 

## 両面印刷ユニット内の紙詰まり

メモ: プリンタ内の部品は壊れやすいため、紙詰まりを取り除く際は、これらの部品に不必要に手を触れないように してください。

**1** 両面印刷ユニットの止め具を押し下げ、ユニットを引き出して外します。

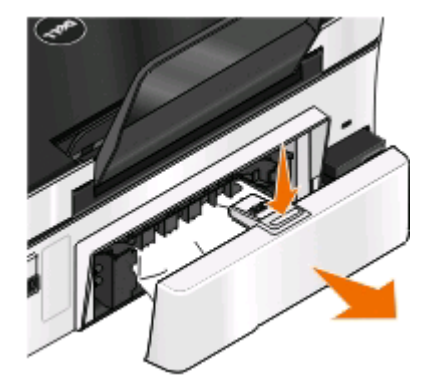

危険!ケガの恐れあり: 両面印刷カバーの背面にあるこの部分では、給紙口の一部が突き出た形状をし ています。紙詰まりを除去するためにこの部分に触れる際は、ケガをしないよう十分に注意してください。

**2** 用紙をしっかり持ち、静かに引き出します。

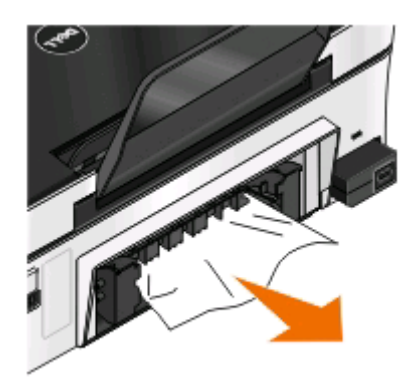

メモ: 取り除くときに用紙を破かないように注意してください。

**3** 両面印刷ユニットを取り付けなおします。

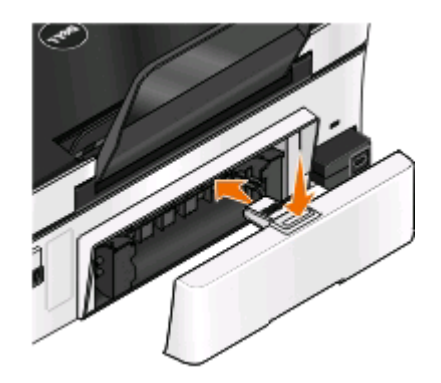

- **4** プリンタの機種に応じて、[**Done**]または をタッチします。
- **5** コンピュータから印刷ジョブを再開します。

# <span id="page-95-0"></span>給紙ミスが起こる

普通紙やそれ以外の用紙が正しく送り込まれない場合や、2 枚以上給紙される場合は、以下の点を調べて、いずれ かを試してみてください。

## 用紙の状態をチェックする

しわのない新しい用紙のみを使用します。

## 用紙のセット状態をチェックする

- **•** プリンタに少なめの用紙をセットします。
- **•** 印刷面を上に向けて用紙をセットします(印刷面がどちらかわからない場合は、用紙に付属する説明書を参照 してください)。
- **•** 用紙に応じたセット手順を確認します。

### 排紙されたら用紙をすぐに取り除く

用紙ガイドを用紙に合わせる

# 印刷に関するトラブルシューティング

- **•** 96 ページの「ページの端がきれいに印刷できない」
- **•** 97 [ページの「印刷した画像にすじが入る」](#page-96-0)
- **•** 98 [ページの「印刷速度が遅い」](#page-97-0)
- **•** 98 [ページの「印刷時にコンピュータの速度が低下する」](#page-97-0)

# ページの端がきれいに印刷できない

トラブルシューティング前のチェックリストで問題を解決できない場合は、以下のうち 1 つ以上を試してください。

## 印刷設定をチェックする

フチなし印刷を行わない場合は、最低でも以下の余白を設定してください。

- **•** 左右の余白:
	- **–** 6.35 mm(0.25 インチ):レターサイズの用紙の場合
	- **–** 3.37 mm(0.133 インチ):レターサイズ以外の用紙の場合
- **•** 上の余白: 1.7 mm(0.067 インチ)
- **•** 下の余白: 12.7 mm(0.5 インチ)

# フチなし印刷機能を選択する

### **Windows** の場合

- **1** 文書または写真を開いた状態で、[ファイル] > [印刷]をクリックします。
- **2** [プロパティ]、[設定]、[オプション]、または[セットアップ]をクリックします。

<span id="page-96-0"></span>**3** [印刷設定]タブの[用紙オプション]領域で、[フチなし]を選択します。

#### **Macintosh** の場合

- **1** 写真を開いた状態で、[ファイル] > [ページ設定]の順に選択します。 [ファイル]メニューに[ページ設定]項目がない場合は、手順 2 に進みます。ある場合は、以下のように印刷設 定を指定します。
	- **a** [設定]ポップアップメニューから[ページ属性]を選択します。
	- **b** [対象プリンタ]ポップアップメニューからプリンタを選択します。
	- **c** [用紙サイズ]ポップアップメニューから、「フチなし」と表示されている用紙のサイズを選択します。 たとえば、4 x 6 サイズのフォトカードをセットした場合は、[**US 4 x 6** フチなし]を選択します。
	- **d** ページの方向を選択して、[**OK**]をクリックします。
- **2** メニューバーから[ファイル] > [プリント]の順に選択します。

手順 1 でプリンタ、用紙サイズ、方向をすでに指定している場合は、手順 3 に進む前に[プリンタ]ポップアップ メニューでプリンタを再び選択する必要があります。そうでない場合は、以下のように設定します。

- **a** [プリンタ]ポップアップメニューで、使用するプリンタを選択します。
- **b** [用紙サイズ]ポップアップメニューから、「フチなし」と表示されている用紙のサイズを選択します。 たとえば、4 x 6 サイズのフォトカードをセットした場合は、[**US 4 x 6** フチなし]を選択します。
- **c** 用紙の向きを選択します。
- **3** 必要に応じて、[詳細]をクリックします。
- **4** 印刷オプションのポップアップメニューから[印刷設定]または[印刷品質**/**用紙の種類]を選択します。
	- **•** [用紙の種類]ポップアップメニューから、用紙の種類を選択します。
	- **•** [印刷品質]ポップアップメニューから、[写真]または[高品質]を選択します。
- **5** [プリント]をクリックします。

### 印刷した画像にすじが入る

トラブルシューティング前のチェックリストで問題を解決できない場合は、以下のうち 1 つ以上を試してください。

### インク残量をチェックする

残量が少ないか空になったインクカートリッジを交換します。

## プリンタソフトウェアで印刷品質を高く設定する

### インクカートリッジが正しく取り付けられていることを確認する

### プリントヘッドを調整する

### プリントヘッドノズルを(念入りに)清掃する

メモ: 以上のことを試しても印刷した画像にすじが入る場合は、テクニカルサポートにお問い合わせください。

### <span id="page-97-0"></span>印刷速度が遅い

トラブルシューティング前のチェックリストで問題を解決できない場合は、以下のうち 1 つ以上を試してください。

### コンピュータの処理速度を最大化する

- **•** 使用していないアプリケーションをすべて閉じます。
- **•** ドキュメント内のグラフィックや画像の枚数とサイズをできるだけ少なくします。
- **•** 使用していないフォントをできるだけシステムから削除します。

### メモリを追加する

メモリの追加を検討してください。

## プリンタソフトウェアで印刷品質を低く設定する

### 使用する用紙の種類に応じた用紙を手動で選択する

プリンタソフトウェアを削除し、再インストールする

# 印刷時にコンピュータの速度が低下する

以下の点を調べて、いずれかを試してください。

## **USB** 接続を使用している場合は、別の **USB** ケーブルを試す

# ネットワーク経由で印刷している場合は、アクセスポイント(ルーター)の電源を入れ なおす

- **1** アクセスポイントの電源コードを抜きます。
- **2** 10 秒待ち、電源コードを差し込みます。

# コピーとスキャンに関するトラブルシューティング

- **•** 99 [ページの「コピーまたはスキャンが応答しない」](#page-98-0)
- **•** 99 [ページの「メンテナンスカバーが閉じない」](#page-98-0)
- **•** 99 [ページの「コピーまたはスキャンした画像の品質が悪い」](#page-98-0)
- **•** 99 [ページの「文書や写真の一部分しかコピーまたはスキャンされない」](#page-98-0)
- **•** 100 [ページの「スキャンが正常に完了しない」](#page-99-0)
- **•** 100 [ページの「スキャンに時間がかかる・コンピュータが停止してしまう」](#page-99-0)
- **•** 100 [ページの「ネットワークを介してスキャナからコンピュータに取り込めない」](#page-99-0)

### <span id="page-98-0"></span>コピーまたはスキャンが応答しない

トラブルシューティング前のチェックリストで問題を解決できない場合は、以下のうち 1 つ以上を試してください。

## プリンタを通常使うプリンタに設定する

プリンタソフトウェアを削除し、再インストールする

### メンテナンスカバーが閉じない

- **1** メンテナンスカバーを持ち上げます。
- **2** メンテナンスカバーの障害物を取り除きます。
- **3** メンテナンスカバーを下ろします。

### コピーまたはスキャンした画像の品質が悪い

トラブルシューティング前のチェックリストで問題を解決できない場合は、以下のうち 1 つ以上を試してください。

### 原稿台を清掃する

プリンタソフトウェアでスキャン解像度を調整する

コピー、スキャン、印刷品質の改善に関するヒントを確認する

### より鮮明な文書や画像を使用する

## 文書または写真を原稿台の正しい隅に下向きにセットしていることを確認する

## 文書や写真の一部分しかコピーまたはスキャンされない

トラブルシューティング前のチェックリストで問題を解決できない場合は、以下のうち 1 つ以上を試してください。 文書または写真を原稿台の正しい隅に下向きにセットしていることを確認する

プリンタソフトウェアで、セットした用紙に応じた用紙サイズを選択する

[原稿のサイズ]がスキャンする原稿のサイズに設定されていることを確認する

## <span id="page-99-0"></span>スキャンが正常に完了しない

トラブルシューティング前のチェックリストで問題を解決できない場合は、以下のうち 1 つ以上を試してください。

### **USB** 接続を確認する

- **1** USB ケーブルに傷などがないかチェックします。ケーブルが破損している場合は、新しいものに交換します。
- **2** USB ケーブルの正方形のプラグをプリンタの背面にしっかりと差し込みます。
- **3** USB ケーブルの長方形のプラグをコンピュータの USB ポートにしっかりと差し込みます。 USB ポートには USB マーク << が表示されています。

メモ: 問題が解決しない場合は、コンピュータの別の USB ポートを使用してみてください。欠陥のあるポートに接 続している可能性があります。

## コンピュータを再起動する

## スキャンに時間がかかる・コンピュータが停止してしまう

トラブルシューティング前のチェックリストで問題を解決できない場合は、以下のうち 1 つ以上を試してください。

使用していない他のアプリケーションを終了する

### 低めのスキャン解像度を使用する

### ネットワークを介してスキャナからコンピュータに取り込めない

トラブルシューティング前のチェックリストで問題を解決できない場合は、以下のうち 1 つ以上を試してください。

# プリンタと取り込み先のコンピュータが同じネットワークに接続されていることを確 認する

取り込み先のコンピュータにプリンタソフトウェアがインストールされていることを確 認する

# メモリカードに関するトラブルシューティング

- **•** 101 [ページの「メモリカードに関するトラブルシューティングのチェックリスト」](#page-100-0)
- **•** 101 [ページの「メモリカードをセットしても何も起こらない」](#page-100-0)
- **•** 101 [ページの「メモリカードまたはフラッシュメモリからドキュメントを印刷できない」](#page-100-0)
- **•** 102 [ページの「ワイヤレスネットワーク経由でメモリカードから写真をコピーできない」](#page-101-0)

# <span id="page-100-0"></span>メモリカードに関するトラブルシューティングのチェックリスト

トラブルシューティングの前に、以下のチェックリストを確認してください。メモリカードに関するほとんどの問題の解 決に役立ちます。

- **•** 使用しているメモリカードがプリンタで使用できるものであることを確認します。
- **•** メモリカードに傷などがないことを確認します。
- **•** メモリカードに保存されているファイルの種類がサポートされているものであることを確認します。

## メモリカードをセットしても何も起こらない

メモリカードに関するトラブルシューティングのチェックリストで問題を解決できない場合は、以下のうち 1 つ以上を試 してください。

### メモリカードをもう一度セットする

メモリカードをセットする動作が遅すぎた可能性があります。メモリカードを取り外してから、もう一度すばやくセット します。

### **USB** 接続を確認する

- **1** USB ケーブルに傷などがないかチェックします。ケーブルが破損している場合は、新しいものに交換します。
- **2** USB ケーブルの正方形のプラグをプリンタの背面にしっかりと差し込みます。
- **3** USB ケーブルの長方形のプラグをコンピュータの USB ポートにしっかりと差し込みます。 USB ポートには USB マーク << が表示されています。

メモ: 問題が解決しない場合は、コンピュータの別の USB ポートを使用してみてください。欠陥のあるポートに接 続している可能性があります。

### ネットワーク接続をチェックする

プリンタとコンピュータがネットワーク経由で接続されている場合は、正しいホストとデバイスで通信していることを 確認します。コンピュータでプリンタを選択するか、またはプリンタでコンピュータを選択します。

### メモリカードまたはフラッシュメモリからドキュメントを印刷できない

メモリカードに関するトラブルシューティングのチェックリストで問題を解決できない場合は、以下のことを試してくださ い。

### **USB** 接続を確認する

- **1** USB ケーブルに傷などがないかチェックします。ケーブルが破損している場合は、新しいものに交換します。
- **2** USB ケーブルの正方形のプラグをプリンタの背面にしっかりと差し込みます。
- **3** USB ケーブルの長方形のプラグをコンピュータの USB ポートにしっかりと差し込みます。 USB ポートには USB マーク << が表示されています。

メモ: 問題が解決しない場合は、コンピュータの別の USB ポートを使用してみてください。欠陥のあるポートに接 続している可能性があります。

### <span id="page-101-0"></span>ネットワーク接続をチェックする

プリンタとコンピュータがネットワーク経由で接続されている場合は、正しいホストとデバイスで通信していることを 確認します。コンピュータでプリンタを選択するか、またはプリンタでコンピュータを選択します。

## ワイヤレスネットワーク経由でメモリカードから写真をコピーできない

メモリカードに関するトラブルシューティングのチェックリストで問題を解決できない場合は、以下のうち 1 つ以上を試 してください。

# プリンタと取り込み先のコンピュータの両方の電源がオンになっていて、使用可能 であることを確認する

### プリンタ上のリストから正しいコンピュータ名を選択する

### ワイヤレスネットワークが設定済みでアクティブであることを確認する

ワイヤレス接続を利用できない場合は、USB ケーブルを使用してプリンタとコンピュータを接続します。

# ワイヤレスに関するトラブルシューティング

- **•** 102 ページの「ワイヤレスに関するトラブルシューティング用チェックリスト」
- **•** 103 [ページの「ワイヤレスネットワーク設定を工場出荷時の設定に戻す」](#page-102-0)
- **•** 103 [ページの「ワイヤレスネットワークを介して印刷できない」](#page-102-0)
- **•** 107 [ページの「\[続ける\]ボタンが使用できない」](#page-106-0)
- **•** 108 [ページの「コンピュータでファイアウォールが設定されている場合で印刷できない」](#page-107-0)
- **•** 109 ページの「Wi-Fi [インジケータのランプが点灯していない」](#page-108-0)
- **•** 109 ページの「Wi-Fi [インジケータのランプはグリーンで点灯しているが、印刷できない\(](#page-108-0)Windows の場合)」
- **•** 110 ページの「Wi-Fi [インジケータのランプがオレンジで点灯したままである」](#page-109-0)
- **•** 111 ページの「インストール中に Wi-Fi [インジケータのランプがオレンジで点滅している」](#page-110-0)
- **•** 116 [ページの「ワイヤレスプリントサーバーが取り付けられていない」](#page-115-0)
- **•** 116 [ページの「ワイヤレス印刷中に「通信に関する問題」メッセージが表示される」](#page-115-0)
- **•** 118 ページの「仮想プライベートネットワーク(VPN[\)への接続時に失われたプリンタとの通信」](#page-117-0)
- **•** 118 [ページの「ワイヤレス通信が断続的になる問題を解決する」](#page-117-0)

## ワイヤレスに関するトラブルシューティング用チェックリスト

ワイヤレスプリンタのトラブルシューティングを行う前に、以下を確認します。

- **•** プリンタ、コンピュータ、無線アクセスポイントがすべて接続されていて、電源がオンになっている。
- **•** ワイヤレスネットワークが正しく機能している。 ワイヤレスネットワーク上の他のコンピュータにアクセスしてみます。 お使いのネットワークからインターネットへアクセスできる場合は、ワイヤレス接続経由でインターネットへ接続し てみます。

- <span id="page-102-0"></span>**•** SSID を正しく設定している。 プリンタで使用している SSID を確認するには、ネットワーク設定ページを印刷します。 SSID を正しく設定しているかどうか不明な場合は、ワイヤレス設定をもう一度実行します。
- **•** WEP キーまたは WPA パスフレーズを正しく設定している(ネットワークが保護されている場合)。 無線アクセスポイント(無線ルーター)にログインして、セキュリティ設定を確認します。 セキュリティキーとはパスワードのようなものです。WEP、WPA、または WPA2 を使用する同じワイヤレスネット ワーク上のすべてのデバイスは、同じセキュリティキーを共有します。 セキュリティ情報を正しく設定しているかどうか不明な場合は、ワイヤレス設定をもう一度実行します。
- **•** プリンタとコンピュータがワイヤレスネットワークの範囲内にある。 ほとんどのネットワークでは、プリンタとコンピュータは無線アクセスポイント(無線ルーター)から 30 m 以内に設 置されている必要があります。
- **•** Wi-Fi インジケータのランプが緑で点灯している。
- **•** 印刷を行うコンピュータにプリンタドライバがインストールされている。
- **•** プリンタポートが正しく選択されている。
- **•** コンピュータとプリンタが同じワイヤレスネットワークに接続されている。
- **•** ワイヤレス信号の障害となる可能性がある障害物または電子機器とプリンタを離して設置している。 金属の柱、壁、鉄筋やコンクリートなどの柱などで、プリンタと無線アクセスポイントの間がさえぎられないように 設置してください。

ベビーモニタ、コードレス電話、セキュリティカメラ、他のワイヤレスネットワーク、一部の Bluetooth 機器などの 多くの装置から、無線信号への干渉が発生する場合があります。

### ワイヤレスネットワーク設定を工場出荷時の設定に戻す

- 1 プリンタの操作パネルで、 ヘ ボタンを押します。
- 2 矢印ボタンを押して[ネットワーク設定]までスクロールし、 **図**を押します。
- **3** 矢印ボタンを押して[プリントサーバーを出荷時設定に戻す]までスクロールし、 を押します。
- 4 矢印ボタンを押して[はい]までスクロールし、**図**を押します。 これで、プリンタのワイヤレスネットワーク設定が工場出荷時の設定に戻ります。確認するには、ネットワーク設 定ページを印刷します。

# ワイヤレスネットワークを介して印刷できない

インストール中に問題が発生した場合、プリンタフォルダ内にお使いのプリンタが表示されていない場合、または印 刷ジョブの送信時にお使いのプリンタを選択できない場合は、ソフトウェアをアンインストールしてから再インストール してみてください。

ソフトウェアを再インストールする前にトラブルシューティング用チェックリストを確認し、以下の手順に従います。

## アクセスポイント(無線ルーター)をオフにしてから再度オンにする

プリンタとコンピュータ間に接続が再確立されるまで 1 分間待ちます。 これにより、ネットワーク接続が最新の情 報に更新され、接続の問題が解決することがあります。

### **VPN** セッションから切断する

VPN を使って他のネットワークへ接続している場合、ワイヤレスネットワークを経由してプリンタへ接続することは できません。 VPN セッションを終了し、もう一度印刷を試してください。

## デモモードがオフになっていることを確認する

デモモードがオンになっている場合、プリンタの一部の機能は使用できません。

プリンタ操作パネルから、次の手順で移動します。

> [**Demo Mode**](デモモード) > [**Off**](オフ) > 設定を保存

## **WEP** キーまたは **WPA** パスフレーズを確認する

アクセスポイントで WEP セキュリティが使用されている場合、WEP キーは次の条件を満たしています。

- **•** 10 桁または 26 桁の 16 進表記。 16 進表記では A ~ F(または a ~ f)および 0 ~ 9 を使用します。 または
- **•** 5 桁または 13 桁の ASCII 文字表記。 ASCII 文字は、キーボードに印字されている文字、数字、および記号 です。 WEP キーに使用される ASCII 文字は、大文字と小文字が区別されます。

アクセスポイントで WPA または WPA2 セキュリティが使用されている場合、WPA パスフレーズは次の条件を満 たしています。

- **•** 64 桁の 16 進表記。 16 進表記では A ~ F(または a ~ f)および 0 ~ 9 を使用します。 または
- **•** 8 ~ 63 桁の ASCII 文字表記。 ASCII 文字は、キーボードに印字されている文字、数字、および記号です。 WPA パスフレーズに使用される ASCII 文字は、大文字と小文字が区別されます。

メモ: この情報が不明の場合は、ワイヤレスネットワークのマニュアルを参照するか、ワイヤレスネットワークの設 定を行った担当者に問い合わせてください。

# アクセスポイントに登録(関連付け)用ボタンがあるか確認する

LiveBox、AliceBox、N9UF Box、FreeBox、Club Internet など、ヨーロッパや中東、アフリカのワイヤレスブロー ドバンド Box の場合、登録(関連付け)用ボタンを押さないとワイヤレスネットワークにプリンタを追加できない場 合があります。

これらの Box を使用していて、詳細な情報が必要な場合は、Box 付属のマニュアルを参照するか、お使いのイン ターネットサービスプロバイダ(ISP)にお問い合わせください。

## アクセスポイントを他の電子機器から遠ざける

電子レンジなどの電気製品、コードレス電話、ベビーモニタ、セキュリティカメラなどの電子機器から、一時的に干 渉が発生している場合があります。 アクセスポイントの位置がこれらの機器に近すぎないことを確認します。

# コンピュータとプリンタのどちらか、または両方をアクセスポイントの近くに移動する

ワイヤレスネットワークの通信範囲は、お使いのアクセスポイントやネットワークアダプタの性能など、多くの要素 に依存しています。 印刷でトラブルが発生する場合は、コンピュータとプリンタの距離が 30 m 以内になるようにし てください。

## 信号の強さを確認する

ネットワーク設定ページを印刷して、信号の強さを印刷します。 信号の強さが[良い]または[非常に良い]と表示 されている場合、問題の原因は別の要因です。

### 高度なセキュリティ設定を確認する

- **•** MAC(Media Access Control)アドレスフィルタリングを使用して、お使いのワイヤレスネットワークへのアクセ スを制限している場合、アクセスポイントへの接続を許可されるアドレスのリストに、プリンタの MAC アドレス を追加する必要があります。
- **•** アクセスポイントが発行する IP アドレス数を制限するように設定している場合、プリンタを追加できるように制 限を変更する必要があります。

メモ: 変更方法が不明の場合は、アクセスポイントのマニュアルを参照するか、ワイヤレスネットワークの設定を 行った担当者に問い合わせてください。

## コンピュータがアクセスポイントに接続されていることを確認する

- **•** Web ブラウザを起動して任意のサイトにアクセスしてみて、インターネットにアクセス可能かどうか確認します。
- **•** お使いのワイヤレスネットワーク上に別のコンピュータまたはリソースがある場合は、コンピュータからそれら にアクセスできるかどうか確認します。

# お使いのコンピュータとプリンタが同じワイヤレスネットワークに接続されていること を確認する

コンピュータと同じワイヤレスネットワークにプリンタが接続されていない場合、ワイヤレスで印刷することができま せん。 コンピュータがすでにワイヤレスネットワークへ接続されている場合は、プリンタの SSID がコンピュータ の SSID と同じである必要があります。

### **Windows** の場合

- **1** コンピュータが接続されているネットワークの SSID を確認します。
	- **a** アクセスポイントの IP アドレスを Web ブラウザのアドレスフィールドに入力します。

アクセスポイントの IP アドレスがわからない場合は、以下の手順に従います。

- 1 **◎** をクリックします。または、「スタート]、「ファイル名を指定して実行]の順にクリックします。
- **2** [検索の開始]または[ファイル名を指定して実行]ボックスで、「**cmd**」と入力します。
- **3 Enter** キーを押します。または[**OK**]をクリックします。
- **4** 「**ipconfig**」と入力し、**Enter** キーを押します。 「ワイヤレスネットワーク接続」セクションを確認します。
	- **•** 通常は「デフォルトゲートウェイ」エントリがアクセスポイントです。
	- **•** IP アドレスは、192.168.2.134 などのピリオドで区切られた 4 つの数字の組み合わせとして表示さ れます。
- **b** プロンプトが表示されたら、アクセスポイントのユーザー名とパスワードを入力します。
- **c** [**OK**]をクリックします。
- **d** [ワイヤレス]設定のセクションで、[SSID]を探します。
- **e** SSID をメモします。

メモ: 大文字と小文字を区別して、正確にメモしてください。

- **2** プリンタが接続されているネットワークの SSID を確認します。
	- **a** プリンタでネットワーク設定ページを印刷します。
	- **b** 「ワイヤレス」セクションで、「**SSID**」を探します。
- **3** コンピュータの SSID とプリンタの SSID を比較します。 SSID が同じであれば、コンピュータとプリンタは同じワイヤレスネットワークに接続されています。 SSID が同じでない場合は、ユーティリティをもう一度実行して、プリンタをコンピュータが使用しているワイヤレ スネットワークに接続します。

#### **AirMac** ベースステーションを使用している **Macintosh** の場合

#### **Mac OS X** バージョン **10.5** 以降の場合

- **1** アップルメニューで、次の順に選択します。 [システム環境設定] > [ネットワーク] > [**AirMac**] コンピュータが接続されているネットワークの SSID が、[ネットワーク名]メニューに表示されます。
- **2** SSID をメモします。

#### **Mac OS X 10.4** の場合

**1** Finder で、次の順に選択します。

### [アプリケーション] > [インターネット接続] > [**AirMac**]

コンピュータが接続されているネットワークの SSID が、[ネットワーク]メニューに表示されます。

**2** SSID をメモします。

### アクセスポイントを使用している **Macintosh** の場合

- **1** お使いのアクセスポイントの IP アドレスを Web ブラウザのアドレスフィールドに入力して、手順 2 に進みます。 アクセスポイントの IP アドレスがわからない場合は、以下の手順に従います。
	- **a** アップルメニューで、次の順に選択します。 [システム環境設定] > [ネットワーク] > [**AirMac**]
	- **b** [詳細]または[設定]をクリックします。
	- **c** [**TCP/IP**]をクリックします。 通常、[ルーター]のエントリがアクセスポイントを示します。
- **2** メッセージが表示されたらユーザー名とパスワードを入力し、[**OK**]をクリックします。
- **3** [ワイヤレス]設定のセクションで、[SSID]を探します。
- **4** SSID、セキュリティの種類、および WEP キーまたは WPA パスフレーズ(表示されている場合)を書き留めま す。

メモ:

- **•** これらのネットワーク情報は、大文字小文字の区別を含めて正確に書き写してください。
- **•** SSID と WEP キーまたは WPA パスフレーズを、今後の参照のために安全な場所に保存します。

## <span id="page-106-0"></span>**OS** と **AIRMAC** 経由のワイヤレス印刷との互換性を確認する(**MACINTOSH** のみ)

このプリンタでは、Mac OS X 10.5 以降用の AirMac ベースステーション経由でのみワイヤレス印刷がサポート されています。

## [続ける]ボタンが使用できない

[続ける]ボタンが使用できるようになるまで、以下の解決方法を試してみてください。

# **USB** ケーブルがコンピュータとプリンタ双方の **USB** ポートにしっかりと接続されて いることを確認する

USB ポートには<sup>●<←</sup>→マークが表示されています。

## プリンタが接続されていて、電源がオンになっていることを確認する

ボタンが点灯していることを確認します。プリンタの電源を入れた直後の場合は、USB ケーブルを接続部からい ったん抜き、もう一度差し込まなければならないことがあります。

## コンピュータの **USB** ポートの動作を確認する

USB ポートに他のデバイスを接続して、動作をテストします。そのポートで別のデバイスが問題なく使用できた場 合、ポートの動作に問題はありません。

その USB ポートの動作に問題がある場合、コンピュータの別の USB ポートを使用してみてください。

### **USB** ケーブルの動作を確認する

別の USB ケーブルを使用してみてください。3 m 以上のケーブルを使用している場合は、もっと短いケーブルに してみてください。

### お使いのプリンタ機種用の正しい **CD** を使用していることを確認する

CD のプリンタ機種番号とプリンタのプリンタ機種番号を比較します。番号は、完全に一致するか、同じシリーズに 属している必要があります。

心配な場合は、Web サイトでプリンタソフトウェアの更新されたバージョンを探してください。詳細については、『ユ ーザーズガイド』の「プリンタソフトウェアのインストール」を参照してください。『ユーザーズガイド』は、インストール 画面の下部にあるリンクからアクセスできます。

### 電源部を接続しなおす

- **1** プリンタの電源をオフにします。
- **2** 電源コードをコンセントから抜きます。
- **3** 電源コードをプリンタ背面の電源部からいったん抜き、もう一度差し込みます。
- **4** 電源コードをコンセントにもう一度接続します。
- **5** プリンタの電源をオンにし、コンピュータへのインストールを再開します。

## <span id="page-107-0"></span>インストールをもう一度実行する

- **1** インストーラを閉じます。
- **2** CD を取り出し、コンピュータを再起動します。
- **3** CD を挿入し、インストーラをもう一度実行します。

#### メモ:

- **•** [既にソフトウェアはインストールされています]画面で、[プリンタのインストール]が選択されていることを 確認します。
- **•** プリンタのセットアップがすでに終わっている場合は、ハードウェア設定ウィザードをスキップするために、 [新しいプリンタをセットアップしますか?]画面で[別のコンピュータ]を選択してください。

### コンピュータの **USB** ポートで **USB** の動作が認識されていることを確認する

以下の手順に従って[デバイス マネージャ]を開き、USB デバイスが USB ポートに接続されるとウィンドウが更 新されることを確認します。

- 1 **◎** をクリックします。または、[スタート]、[ファイル名を指定して実行]の順にクリックします。
- **2** [検索の開始]または[ファイル名を指定して実行]ボックスで **devmgmt.msc** と入力します。
- **3 Enter** キーを押します。または[**OK**]をクリックします。

[デバイス マネージャ]が開きます。

- **4** USB ケーブルまたはその他のデバイスを USB ポートに接続するときに、[デバイス マネージャ]ウィンドウを 注意深く観察します。[デバイス マネージャ]が USB 接続を認識すると、ウィンドウが更新されます。
	- **•** [デバイス マネージャ]で動作が認識されているのに、上記の解決方法のいずれでも問題が解決しない場 合は、カスタマサポートに連絡してください。
	- **•** [デバイス マネージャ]で動作が認識されない場合は、コンピュータおよびその USB サポートに問題があ る可能性があります。インストールを成功させるには、コンピュータが USB 接続を認識する必要があります。

## コンピュータでファイアウォールが設定されている場合で印刷できない

Microsoft 以外のサードパーティ製ファイアウォールを使用している場合に、ワイヤレス印刷を実行できない場合が あります。プリンタとコンピュータが正しく設定され、ワイヤレスネットワークが動作しているのにワイヤレス印刷を実 行できない場合、原因はファイアウォールである可能性があります。コンピュータで Windows ファイアウォール以外 のファイアウォールを使用している場合は、以下のいずれかを試してみます。

- **•** メーカーが提供する最新アップデートを使用して、ファイアウォールを更新します。手順については、お使いのフ ァイアウォールのマニュアルを参照してください。
- **•** プリンタのインストールまたは印刷を行う際に、プログラムでファイアウォール越しのアクセスが要求される場合 は、実行を許可します。
- **•** ファイアウォールを一時的に無効にしてから、コンピュータにワイヤレスプリンタをインストールします。ワイヤレス インストールを完了したら、ファイアウォールをもう一度有効にしてください。
## <span id="page-108-0"></span>**Wi-Fi** インジケータのランプが点灯していない

#### 電源を確認する

Wi-Fi インジケータが点灯していない場合、 のランプが点灯していることを確認します。 のランプが点灯していな い場合は、以下を確認してください。

- **•** プリンタが接続されていて、電源がオンになっている。
- **•** プリンタが正常な電源コンセントに接続されている。
- **•** (プリンタがテーブルタップに接続されている場合)テーブルタップの電源がオンで正常に動作している。

## **Wi-Fi** インジケータのランプはグリーンで点灯しているが、印刷できない(**Windows** の場合)

ワイヤレス印刷用の設定を完了し、すべての設定が正しいはずであるのに印刷できない場合は、以下のいずれか を試してください。

#### ワイヤレスインストールの完了処理を行う

ワイヤレス設定が完了したことを示す画面が表示されるまで、印刷を実行したり、インストール CD を取り出した り、インストール用ケーブルを取り外さないでください。

#### プリンタを有効化する

プリンタが有効であることを確認します。

- 1 **◎** をクリックします。または、[スタート]、[ファイル名を指定して実行]の順にクリックします。
- **2** [検索の開始]または[ファイル名を指定して実行]ボックスで **control printers** と入力します。
- **3 Enter** キーを押します。または[**OK**]をクリックします。 [プリンタ]フォルダが開きます。
- **4** 新しいプリンタを右クリックして、メニューから[プリンタをオンラインで使用する]を選択します。
- **5** [プリンタ]または[プリンタと FAX]ウィンドウを閉じて、印刷しなおします。

#### ワイヤレスプリンタを選択する

ワイヤレスでプリンタを使用するには、コンピュータでワイヤレスプリンタを選択する必要がある場合があります。

- 1 **◎** をクリックします。または、[スタート]、[ファイル名を指定して実行]の順にクリックします。
- **2** [検索の開始]または[ファイル名を指定して実行]ボックスで **control printers** と入力します。
- **3 Enter** キーを押します。または[**OK**]をクリックします。 [プリンタ]フォルダが開きます。
- **4** フォルダで、後ろに「(ネットワーク)」と付いている、名前と機種番号が目的のプリンタと一致するプリンタを右 クリックします。
- **5** メニューから、[プリンタをオンラインで使用する]を選択します。
- **6** [プリンタ]または[プリンタと FAX]ウィンドウを閉じて、印刷しなおします。

## <span id="page-109-0"></span>ワイヤレスポートを選択する

以前はプリンタをローカル接続で使用していた場合に、ワイヤレスで印刷するには、ワイヤレスプリンタの選択が 必要となる場合があります。

- 1 **◎** をクリックします。または、[スタート]、[ファイル名を指定して実行]の順にクリックします。
- **2** [検索の開始]または[ファイル名を指定して実行]ボックスで **control printers** と入力します。
- **3 Enter** キーを押します。または[**OK**]をクリックします。 「プリンタ]フォルダが開きます。
- **4** プリンタを右クリックして、メニューから[プロパティ]を選択します。
- **5** [ポート]タブをクリックします。
- **6** 選択したポートを探します。選択したポートには、そばの[ポート]列にチェックマークが付いています。
- **7** 選択したポートの[説明]列に[USB ポート]と表示されている場合は、リストをスクロールして、[説明]列が[プ リンタ ポート]のポートを選択します。[プリンタ]列でプリンタの機種名を確認し、正しいプリンタポートが選択さ れていることを確認します。
- **8** [**OK**]をクリックしてから、印刷しなおします。

## **Wi-Fi** インジケータのランプがオレンジで点灯したままである

Wi-Fi インジケータのランプがオレンジで点灯している場合、プリンタが以下の状態であることを示しています。

- **•** インフラストラクチャモードでは設定されていない
- **•** 別のワイヤレス機器へのアドホック接続が行われるのを待機している
- **•** ワイヤレスネットワークに接続していない

干渉または無線アクセスポイント(無線ルーター)からの距離が原因で、プリンタがネットワークに参加できないか、 接続するために設定の変更が必要となる可能性があります。

以下の点を調べて、いずれかを試してみてください。

#### ネットワーク名を確認する

お使いのネットワークの名前が、付近の別のネットワークと同じでないことを確認します。たとえば、隣人が同じメ ーカーの出荷時設定のネットワーク名を使用している場合、プリンタが隣人のネットワークに接続している可能性 があります。

固有のネットワーク名を使用していない場合は、無線アクセスポイント(無線ルーター)のマニュアルを参照して、 ネットワーク名の設定方法を確認してください。

ネットワーク名を新しく設定する場合、プリンタとコンピュータの SSID を同じネットワーク名に再設定する必要があ ります。

## <span id="page-110-0"></span>セキュリティキーを確認する

#### **WEP** セキュリティを使用している場合

有効な WEP キーは以下の条件を満たしています。

- **•** 10 桁または 26 桁の 16 進表記。16 進表記では A ~ F(または a ~ f)および 0 ~ 9 を使用します。 または
- **•** 5 桁または 13 桁の ASCII 文字表記。ASCII 文字とは、キーボードで入力できる英数字および記号です。

#### **WPA** セキュリティを使用している場合

有効な WPA パスフレーズは以下の条件を満たしています。

**•** 8 ~ 63 桁の ASCII 文字表記。WPA パスフレーズで使用する ASCII 文字では大文字と小文字が区別され ます。

または

**•** 64 桁の 16 進表記。16 進表記では A ~ F(または a ~ f)および 0 ~ 9 を使用します。

お使いのワイヤレスネットワークがセキュリティ保護されていない場合は、セキュリティキーはありません。お使い のネットワークリソースを侵入者が不正に使用する可能性があるため、セキュリティを保護しないでワイヤレスネッ トワークを使用することはお勧めできません。

## コンピュータとプリンタのどちらか、または両方を無線アクセスポイント(無線ルータ ー)の近くに移動する

802.11b または 802.11g ネットワークでの装置間の最大距離は約 90 m ですが、802.11n ネットワークの場合、 ワイヤレスネットワークの範囲は潜在的には 2 倍になります。ワイヤレスネットワークの有効範囲は、お使いのル ーターやネットワークアダプタの性能など、多くの要素に依存しています。印刷でトラブルが発生する場合は、コン ピュータとプリンタの距離が 30 m 以内になるようにしてください。

ネットワークの信号強度は、プリンタのネットワーク設定ページで確認できます。

#### **MAC** アドレスを確認する

ネットワークで MAC アドレスフィルタリングを使用している場合、プリンタの MAC アドレスがフィルタリングのリス トに含まれていることを確認します。含まれていると、プリンタをネットワーク上で使用できます。

## インストール中に **Wi-Fi** インジケータのランプがオレンジで点滅している

Wi-Fi インジケータのランプがオレンジで点滅している場合、プリンタはワイヤレスネットワーク用にセットアップされ ているが、設定されたネットワークに接続できないことを示します。 干渉または無線アクセスポイント(無線ルータ ー)からの距離が原因で、プリンタがネットワークに参加できないか、接続するために設定の変更が必要となる可能 性があります。

以下の方法をいくつか試してください。

#### アクセスポイントの電源がオンになっていることを確認する

アクセスポイントをチェックして、必要な場合は電源をオンにします。

#### アクセスポイントを移動してできる限り干渉をなくす

電子レンジなどの電気製品、コードレス電話、ベビーモニタ、セキュリティカメラなどの装置から、一時的に干渉が 発生している場合があります。 アクセスポイントの位置がこれらの機器に近すぎないことを確認します。

#### コンピュータとプリンタのどちらか、または両方をアクセスポイントの近くに移動する

802.11b または 802.11g のネットワークでは、装置間を約 90 m 離すことが可能です。一方、802.11n のネットワ ークでは、この 2 倍の範囲のワイヤレスネットワークが可能です。 ワイヤレスネットワークの通信範囲は、お使い のアクセスポイントやワイヤレスネットワークアダプタの性能など、多くの要素に依存しています。 印刷でトラブル が発生する場合は、コンピュータとプリンタの距離が 30 m 以内になるようにしてください。

ネットワークの信号強度は、ネットワークセットアップページで確認できます。

#### **WEP** キーまたは **WPA** パスフレーズを確認する

アクセスポイントで WEP セキュリティが使用されている場合、WEP キーは次の条件を満たしています。

- **•** 10 桁または 26 桁の 16 進表記。 16 進表記では A ~ F(または a ~ f)および 0 ~ 9 を使用します。 または
- **•** 5 桁または 13 桁の ASCII 文字表記。 ASCII 文字は、キーボードに印字されている文字、数字、および記号 です。

アクセスポイントで WPA または WPA2 セキュリティが使用されている場合、WPA パスフレーズは次の条件を満 たしています。

- **•** 64 桁の 16 進表記。 16 進表記では A ~ F(または a ~ f)および 0 ~ 9 を使用します。 または
- **•** 8 ~ 63 桁の ASCII 文字表記。 ASCII 文字は、キーボードに印字されている文字、数字、および記号です。 WPA パスフレーズに使用される ASCII 文字は、大文字と小文字が区別されます。

メモ: この情報が不明の場合は、ワイヤレスネットワークのマニュアルを参照するか、ワイヤレスネットワークの設 定を行った担当者に問い合わせてください。

#### **MAC** アドレスを確認する

ネットワークで MAC アドレスフィルタリングを使用している場合、プリンタの MAC アドレスがフィルタリングのリス トに含まれていることを確認します。 含まれていると、プリンタをネットワーク上で使用できます。 詳細について は、「81 ページの「MAC [アドレスの確認方法」」](#page-80-0)を参照してください。

## アクセスポイントに **PING** を行い、ネットワークが機能していることを確認する

#### **Windows** の場合

- **1** アクセスポイントの IP アドレスを入手します。
	- **a** をクリックします。または、[スタート]、[ファイル名を指定して実行]の順にクリックします。
	- **b** [検索の開始]または[ファイル名を指定して実行]ボックスで、「**cmd**」と入力します。
	- **c Enter** キーを押します。または[**OK**]をクリックします。
- **d** 「**ipconfig**」と入力し、**Enter** キーを押します。
	- **•** 通常は「Default Gateway」(デフォルトゲートウェイ)エントリがアクセスポイントです。
	- **•** IP アドレスは、192.168.2.134 などのピリオドで区切られた 4 つの数字の組み合わせとして表示され ます。
- **2** アクセスポイントに PING を行います。
	- **a** をクリックします。または、[スタート]、[ファイル名を指定して実行]の順にクリックします。
	- **b** [検索の開始]または[ファイル名を指定して実行]ボックスで、「**cmd**」と入力します。
	- **c Enter** キーを押します。または[**OK**]をクリックします。
	- **d** 「**ping**」の次にスペースを入力し、次にアクセスポイントの IP アドレスを入力します。 例: **ping 192.168.1.100**
	- **e Enter** キーを押します。
- **3** アクセスポイントが応答しているかどうかを確認します。
	- **•** アクセスポイントが応答した場合、「Reply from」で始まる数行のメッセージが表示されます。 プリンタがワイヤレスネットワークに接続されていない可能性があります。 プリンタの電源をオフにしてから 再度オンにし、再接続してみてください。
	- **•** アクセスポイントが応答しない場合、「Request timed out」と表示されます。

次の方法を試してください。

- **a** をクリックします。または、[スタート]、[ファイル名を指定して実行]の順にクリックします。
- **b** [検索の開始]または[ファイル名を指定して実行]ボックスで「**ncpa.cpl**」と入力し、**Enter** キーを押し ます。
- **c Enter** キーを押します。または[**OK**]をクリックします。
- **d** 表示されている接続から適切なものを選択します。
- **e** 接続を右クリックして、[修復]または[診断]をクリックします。

#### **Macintosh** の場合

**1** AirMac の電源がオンになっていることを確認します。

アップルメニューで、次の順に選択します。

#### [システム環境設定] > [ネットワーク]

AirMac の状況インジケータは緑で表示されている必要があります。

メモ:

- **•** 黄色で表示されている場合、ポートはアクティブですが接続されていません。
- **•** 赤で表示されている場合、ポートは未設定です。
- **2** アクセスポイントの IP アドレスを入手します。
	- **a** アップルメニューで、次の順に選択します。 [この **Mac** について] > [詳しい情報]
	- **b** [内容]ペインから[ネットワーク]を選択します。
	- **c** [アクティブサービス]リストから[**AirMac**]を選択します。 下部のペインには、AirMac 接続の詳細が表示されています。
	- **d** [ルーター]のエントリをメモします。 通常、「ルーター]のエントリがアクセスポイントを示します。

- **3** アクセスポイントに PING を行います。
	- **a** Finder で、次の順に選択します。 [ユーティリティ] > [ネットワークユーティリティ] > [**Ping**]タブ
	- **b** ネットワークアドレス領域に、アクセスポイントの IP アドレスを入力します。 例: **10.168.1.101**
	- **c** [**Ping**]をクリックします。
- **4** アクセスポイントが応答した場合、アクセスポイントから受信したバイト数を示す数行のメッセージが表示され ます。 これで、お使いのコンピュータがアクセスポイントに接続されていることを確認できます。 アクセスポイントが応答しない場合、何も表示されません。 問題を解決するには、ネットワーク診断を利用でき ます。

## コンピュータがプリンタと通信可能であることを確認する

#### **Windows** の場合

- **1** プリンタの IP アドレスを入手します。
	- **a** プリンタでネットワーク設定ページを印刷します。 詳細については、『ユーザーズガイド』を参照してください。
	- **b** 「TCP/IP」セクションで、「アドレス」を探します。
- 2 **◎** をクリックします。または、[スタート]、[ファイル名を指定して実行]の順にクリックします。
- **3** [検索の開始]または[ファイル名を指定して実行]ボックスで、「**cmd**」と入力します。
- **4 Enter** キーを押します。または[**OK**]をクリックします。
- **5** 「**ping**」の次にスペースを入力し、次にプリンタの IP アドレスを入力します。 例: **ping 192.168.1.100**
- **6 Enter** キーを押します。
- **7** プリンタが応答した場合、プリンタから受信したバイト数を示す数行のメッセージが表示されます。 これで、お 使いのコンピュータがプリンタと通信していることを確認できます。 プリンタが応答しない場合、「Request timed out」と表示されます。
	- **•** コンピュータがネットワークに接続されていない場合があります。
	- **•** プリンタの設定を変更しなければならない場合があります。 Wireless Setup Utility を再度実行します。

#### **Macintosh** の場合

- **1** プリンタの IP アドレスを入手します。
	- **a** プリンタでネットワーク設定ページを印刷します。 詳細については、『ユーザーズガイド』を参照してください。
	- **b** 「TCP/IP」セクションで、「アドレス」を探します。
- **2** Finder で、次の順に選択します。

#### [ユーティリティ] > [ネットワークユーティリティ] > [**Ping**]タブ

**3** ネットワークアドレス領域に、プリンタの IP アドレスを入力します。 例: **10.168.1.101**

- **4** [**Ping**]をクリックします。
- **5** プリンタが応答した場合、プリンタから受信したバイト数を示す数行のメッセージが表示されます。 これで、お 使いのコンピュータがプリンタと通信していることを確認できます。

プリンタが応答しない場合、何も表示されません。

- **•** コンピュータがネットワークに接続されていない場合があります。 問題を解決するには、ネットワーク診断 を利用できます。
- **•** プリンタの設定を変更しなければならない場合があります。 ワイヤレス設定アシスタントをもう一度実行し てください。

#### プリンタのワイヤレスアクセスの設定を再構成する

ワイヤレス設定を変更した場合、プリンタのワイヤレスセットアップをもう一度行う必要があります。 たとえば、WEP キーや WPA キー、チャネル、またはその他のネットワーク設定を手動で変更したり、アクセスポイントを出荷時の 設定に戻した場合などです。

ワイヤレス設定をもう一度行うと、ワイヤレス設定エラーによる問題を解決できる場合があります。

メモ:

- **•** ネットワーク設定を変更した場合は、すべてのネットワーク機器の設定を変更してから、アクセスポイントの設 定を変更します。
- **•** アクセスポイントの設定をすでに変更している場合、その他のネットワーク機器をネットワーク上に配置するに は、すべての機器の設定を変更する必要があります。

#### **Windows** の場合

- **1** または[スタート]をクリックします。
- **2** [すべてのプログラム]または[プログラム]をクリックし、一覧からプリンタプログラムのフォルダを選択します。
- **3** 次の順に選択します。

[プリンタのホーム] > お使いのプリンタを選択 > [設定] > [**Wireless Setup Utility**]

メモ: 設定プロセスの一環として、インストールケーブルを使用してプリンタをコンピュータに再接続するように求 められる場合があります。

**4** コンピュータの画面に表示される手順に従います。

#### **Macintosh** の場合

- **1** Finder で、次の順に選択します。 [アプリケーション] > お使いのプリンタフォルダを選択
- **2** [ワイヤレス設定アシスタント]をダブルクリックします。
- **3** コンピュータの画面に表示される手順に従います。

## <span id="page-115-0"></span>ワイヤレスプリントサーバーが取り付けられていない

インストール中に、プリンタにワイヤレスプリントサーバーが取り付けられていないことを示すメッセージが表示され る場合があります。 プリンタがワイヤレス印刷に対応しているかどうか不明な場合は、以下の操作を行ってみます。

#### 電源を確認する

のランプが点灯していることを確認します。

#### ワイヤレス印刷中に「通信に関する問題」メッセージが表示される

以下の方法をいくつか試してください。

## お使いのコンピュータとプリンタにネットワーク用の有効な **IP** アドレスが設定されて いることを確認する

ノートパソコンの節電設定が有効の場合に、ワイヤレス印刷を実行しようとすると、コンピュータの画面に「通信に 関する問題」メッセージが表示される場合があります。 これは、ノートパソコンのハードディスクの電源がオフにな っている場合に表示されます。

このメッセージが表示された場合は、しばらく待ってから印刷しなおします。 ノートパソコンとプリンタの電源が再び オンになってワイヤレスネットワークに再接続するには、数秒間かかります。

プリンタとノートパソコンがネットワークに接続されるまで十分な時間をおいてもこのメッセージが再度表示される 場合は、ワイヤレスネットワークに問題がある可能性があります。

ノートパソコンとプリンタに IP アドレスが正しく設定されていることを確認します。

#### **Windows** の場合

1 **◎** をクリックします。または、「スタート1、「ファイル名を指定して実行1の順にクリックします。

- **2** [検索の開始]または[ファイル名を指定して実行]ボックスで、「**cmd**」と入力します。
- **3 Enter** キーを押します。または[**OK**]をクリックします。
- **4** 「**ipconfig**」と入力し、**Enter** キーを押します。

IP アドレスは、192.168.0.100 のようなピリオドで区切られた 4 つの数字の並びで表されます。

#### **Macintosh** の場合

- **1** アップルメニューで、次の順に選択します。 [この **Mac** について] > [詳しい情報]
- **2** [内容]ペインから[ネットワーク]を選択します。
- **3** ワイヤレスネットワーク経由で接続されている場合は、[アクティブサービス]リストから[**AirMac**]を選択します。 通常、[ルーター]のエントリがアクセスポイントを示します。

#### プリンタの **IP** アドレスを確認する

- **•** プリンタでネットワーク設定ページを印刷します。 「TCP/IP」領域で、「**Address**」(アドレス)を探します。
- **•** プリンタ設定を表示します。 **1** プリンタの操作パネルから、次の手順で移動します。 > [ネットワーク設定] > [**TCP/IP**]
	- **2** [**IP** アドレス]を探します。

プリンタまたはノートパソコンに IP アドレスが設定されていない場合、またはどちらかのアドレスが 169.254.x.y(x と y は 0 ~ 255 の数値)の場合は、以下の手順に従います。

**1** 有効な IP アドレスが設定されていないデバイス(ノートパソコン、プリンタ、または両方)の電源をオフにします。

**2** デバイスの電源をオンにし、IP アドレスを再度確認します。

ノートパソコンまたはプリンタの IP アドレスが正しく設定されない場合は、ワイヤレスネットワークに問題がある可 能性があります。 次の方法を試してください。

- **•** アクセスポイント(無線ルーター)の電源がオンで正常に動作していることを確認します。
- **•** 信号を遮るような障害物を取り除きます。
- **•** ネットワーク上の不要なワイヤレス機器の電源を一時的にオフにし、大容量ファイルの転送やネットワークゲ ームなどネットワークに負荷がかかる操作を一時停止します。 ネットワークが非常に混雑している場合は、プ リンタが許容時間内に IP アドレスを受信できない場合があります。
- **•** (無線ルーターを兼ねている場合もある)DHCP サーバーが正常に動作していて、IP アドレスを割り当てるよ うに構成されていることを確認します。 やり方がわからない場合は、お使いの無線ルーター付属のマニュアル を参照してください。

プリンタとコンピュータに有効な IP アドレスが設定されていて、ネットワークが正常に動作している場合は、トラブ ルシューティングを続けます。

#### ワイヤレスポートが選択されていることを確認する

メモ: この解決方法は Windows ユーザーにのみ該当します。

- 1 **◎** をクリックします。または、[スタート]、[ファイル名を指定して実行]の順にクリックします。
- **2** [検索の開始]または[ファイル名を指定して実行]ボックスで、「**control printers**」と入力します。
- **3 Enter** キーを押します。または[**OK**]をクリックします。
- **4** プリンタを右クリックして、メニューから[プロパティ]または[プリンタのプロパティ]を選択します。
- **5** [ポート]タブをクリックします。
- **6** 選択されているポートを探します。 [ポート]領域で、横にチェックマークが付いているのが選択されているポー トです。
- **7** [説明]領域に「USB ポート」と表示されているポートが選択されている場合は、リストをスクロールし、[説明] 領域に「プリンタポート」と表示されているポートを選択します。 [プリンタ]領域のプリンタ機種名を確認し、正 しいプリンタポートが選択されていることを確認します。
- **8** [**OK**]をクリックし、もう一度印刷を試します。

## <span id="page-117-0"></span>双方向通信が有効になっていることを確認する

メモ: この解決方法は Windows ユーザーにのみ該当します。

- 1 **◎** をクリックします。または、[スタート]、[ファイル名を指定して実行]の順にクリックします。
- **2** [検索の開始]または[ファイル名を指定して実行]ボックスで、「**control printers**」と入力します。
- **3 Enter** キーを押します。または[**OK**]をクリックします。
- **4** プリンタを右クリックして、メニューから[プロパティ]または[プリンタのプロパティ]を選択します。
- **5** [ポート]タブをクリックします。
- **6** [双方向サポートを有効にする]の横のチェックボックスがオンでない場合は、オンにします。
- **7** [適用] > [**OK**]の順にクリックし、印刷しなおします。

## 仮想プライベートネットワーク(**VPN**)への接続時に失われたプリンタとの通信

ほとんどの仮想プライベートネットワーク(VPN)への接続時、ローカルネットワーク上のワイヤレスプリンタへの接続 は失われます。 VPN を使用する場合、通信を行えるのは VPN のみであることがほとんどであり、同時に他のネッ トワークと通信することはできません。 ローカルネットワークと VPN への接続を同時に行いたい場合は、VPN のシ ステムサポート担当者にスプリットトンネリングの有効化を要求してください。 セキュリティ上または技術上の理由に より、一部の組織ではスプリットトンネリングが許可されないのでご注意ください。

#### ワイヤレス通信が断続的になる問題を解決する

ワイヤレスネットワークを何も変更していないのに、プリンタが短時間動作してはすぐに止まったりする場合がありま す。

ネットワーク通信が妨害される原因はさまざまで、同時に複数の問題が発生していることもあります。 以下の方法を いくつか試します。

## ワイヤレスネットワークを使用するときにすべての **VPN** への接続を解除する

ほとんどの仮想プライベートネットワーク(VPN)では、コンピュータは VPN とのみ通信でき、他のネットワークと同 時に通信することはできません。 コンピュータにドライバをインストールする前、またはコンピュータでワイヤレスセ ットアップを実行する前に、VPN からの接続を解除します。

コンピュータが現在 VPN に接続されているかどうかを確認するには、VPN クライアント ソフトウェアを開いて VPN 接続を確認します。 VPN クライアントソフトウェアをインストールしていない場合は、Windows VPN クライアントを 使って手動で接続を確かめます。

ローカルネットワークと VPN への接続を同時に行いたい場合は、VPN のシステムサポート担当者にスプリットト ンネリングの有効化を要求してください。 セキュリティ上または技術上の理由により、一部の組織ではスプリットト ンネリングが許可されないのでご注意ください。

#### アクセスポイント(無線ルーター)をオフにしてから再度オンにする

プリンタとコンピュータ間に接続が再確立されるまで 1 分間待ちます。 これにより、ネットワーク接続が最新の情 報に更新され、接続の問題が解決することがあります。

#### ネットワークの混雑を解消する

ネットワークが非常に混雑している場合、コンピュータとプリンタ間の通信が難しくなる場合があります。 ワイヤレ スネットワークの混雑の原因には、以下のようなものがあります。

- **•** 大容量のファイルをネットワークで転送中
- **•** ネットワークゲーム
- **•** ピアトゥピアのファイル交換アプリケーション
- **•** ビデオ配信
- **•** ワイヤレスネットワークに同時にアクセスするコンピュータの数が多すぎる

#### 干渉の原因を取り除く

家庭にある一般的な製品が、ワイヤレスネットワーク通信を中断させる可能性があります。 コードレス電話(携帯 電話は問題なし)、電子レンジ、ベビーモニタ、台所にある機器、ワイヤレス監視装置、近くにあるワイヤレスネット ワーク、モーターが付属している機器などが、ワイヤレスネットワーク通信を中断させる可能性のあるものとして挙 げられます。

干渉の原因となる可能性のある機器の電源をオンにして、問題が起きるかどうか確認してください。 問題が起き る場合は、その機器とワイヤレスネットワークの距離を離します。

#### アクセスポイントが使用するチャネルを変更する

干渉の原因がわからない場合、アクセスポイントがブロードキャストに使用しているチャネルを変更すると、干渉が 解消されることがあります。 ルーターには、隣接していない(離れた)チャネルが 3 つあります。 どのチャネルがそ の 3 つに当たるのかは、お使いのルーター付属のマニュアルを参照してください。 他のチャネルもオプションとし て提供されていますが、これらは隣接しています。 ルーターがデフォルトの設定を使用するように構成されている 場合、別のチャネルを使用するように設定を変更します。 チャネルを変更する手順がわからない場合は、お使い のアクセスポイントに付属のマニュアルを参照してください。

#### 固有の **SSID** を付与してアクセスポイントを構成する

多くのワイヤレスネットワークでは、ルーターが使用するよう製造元によって構成された SSID がそのまま使用さ れています。 デフォルトの SSID を使用すると、同じ範囲で同じ SSID を持つネットワークが複数動作している場 合に、問題が起きる可能性があります。 プリンタまたはコンピュータが、表面上は正しいネットワークに接続を試 みているように見えても、実際は違うネットワークに間違って接続を試みている可能性もあります。

この種類の干渉を避けるには、お使いのアクセスポイントの SSID をデフォルトのものから変更します。 SSID を 変更する手順がわからない場合は、お使いのアクセスポイントに付属のマニュアルを参照してください。

メモ: アクセスポイントの SSID を変更する場合は、お使いのワイヤレスネットワークにアクセスする機器すべて で、SSID を変更する必要があります。

## ネットワークのすべてのデバイスに静的 **IP** アドレスを割り当てる

ほとんどのワイヤレスネットワークでは、ワイヤレスネットワークでクライアントに IP アドレスを割り当てるために無 線ルーターに組み込まれた DHCP(Dynamic Host Configuration Protocol:動的ホスト構成プロトコル) サーバー を使用しています。 DHCP アドレスは、ワイヤレスネットワークに新しいデバイスが追加された場合や、そのデバ イスの電源がオンになった場合など、必要になったときに割り当てられます。 無線デバイスは、ネットワーク上で 機能するために、ルーターに要求を送信し、その応答として返される IP アドレスを受信する必要があります。 無 線ルーターは、アドレスの割り当て以外にも多くのタスクを実行しているため、アドレスを返す応答が遅れることが あります。 そのため、要求を送信しているデバイスが、アドレスを受信する前に要求を止めてしまうこともあります。

この問題を解決するには、ネットワークのデバイスに静的 IP アドレスを割り当ててみてください。

プリンタに静的 IP アドレスを割り当てるには、以下の手順に従います。

- **1** ワイヤレス接続のセットアップを完了し、プリンタがネットワーク上の DHCP サーバーから DHCP アドレスを受 信できるようにします。
- **2** ネットワーク設定ページを印刷し、プリンタに現在割り当てられている IP アドレスを確認します。
- **3** Web ブラウザを開き、アドレスフィールドにプリンタの IP アドレスを入力します。 **Enter** キーを押します。
- **4** [設定] > [**TCP/IP**] > [静的 **IP** アドレスを設定]の順にクリックします。

**5** [アドレス]フィールドに、プリンタに割り当てたい IP アドレスを入力し、[送信]をクリックします。

ブラウザのアドレスフィールドに静的 IP アドレスを入力し、プリンタのホームページが再読み込みされたかどうか 見ることで、IP アドレスが更新されたかどうかを確認できます。 静的 IP アドレス割り当ての詳細については、ル ーターおよびオペレーティングシステムに付属のマニュアルを参照してください。

#### アクセスポイントに関する既知の問題を確認する

無線ルーターによっては、製造元によって問題が特定および解決され、それがマニュアルに記載されている場合 があります。 ルーターを製造した会社のホームページにアクセスしてください。 ファームウェアの更新や、製造元 からの他のアドバイスがないか確認します。 製造元のホームページにアクセスする手順がわからない場合は、お 使いの無線ルーター付属のマニュアルを参照してください。

#### ワイヤレスネットワークアダプタの更新を確認する

特定のコンピュータからの印刷で問題が発生している場合は、そのコンピュータのワイヤレスネットワークアダプタ カードの製造元のホームページを確認してください。 ドライバが更新されていれば、それで問題を解決できるかも しれません。

#### すべてのネットワークデバイスを同じ種類に変更する

同じワイヤレスネットワーク上で 802.11b、802.11g、および 802.11n のデバイスを混在させることは可能です が、より速いデバイスによって、より遅いデバイスの通信が妨げられる可能性があります。

同じ種類のネットワークデバイスの電源だけをオンにして、ネットワーク通信が改善されるかどうか確認してくださ い。 これで問題が解決した場合は、古いデバイスを新しいワイヤレスネットワークアダプタでアップグレードするこ ともご検討ください。

## 新しいルーターを購入する

お使いのルーターを購入してから数年が経過している場合、そのルーターは、ネットワーク上の比較的新しい無線 デバイスと完全には互換性がない場合があります。 802.11 IEEE 規格と完全に互換性がある新しいルーターの 購入をご検討ください。

# <span id="page-120-0"></span>通知事項

# 製品情報

製品名:

Dell P513w

機種番号:

4443

機種:

7dw、3dw

# 改訂通知

2010 年 8 月

本ドキュメントには、不正確な技術情報または誤植が含まれている場合があります。ここに記載された情報は定期 的に変更され、今後のバージョンにはその変更が含まれます。記載された製品またはプログラムは、任意の時期に 改良または変更が加えられる場合があります。

# ライセンスに関する通知

インストールソフトウェア CD には、以下のドキュメントが収録されています。

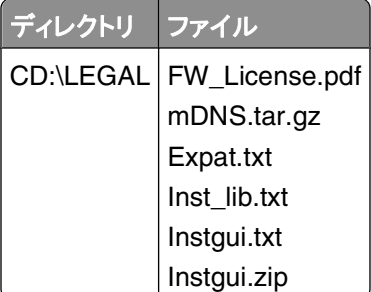

# 騒音発生レベル

ISO 7779 に基づく以下の測定が実施され、ISO 9296 に準拠することが報告されました。

メモ: お使いの製品に一部のモードが適用されない場合もあります。

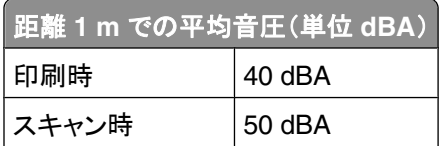

<span id="page-121-0"></span>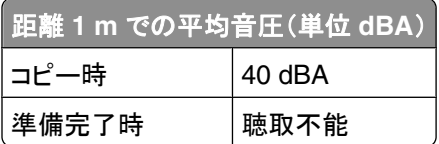

## 温度に関する情報

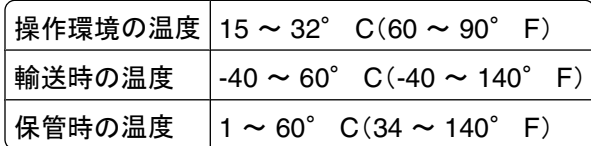

## 製品の廃棄

プリンタまたは消耗品は、一般の家庭ごみと一緒に捨てないでください。廃棄とリサイクルの方法については、お住 まいの地方自治体にお問い合わせください。

## 電池に関する通知

この製品には、過塩素酸塩を含む素材が使用されています。特殊な方法での取り扱いが必要となる場合がありま す。詳細については、**<http://www.dtsc.ca.gov/hazardouswaste/perchlorate/>** を参照してください。

# 電力消費

#### 製品の消費電力

次の表は、本製品の消費電力を示したものです。

メモ: お使いの製品に一部のモードが適用されない場合もあります。

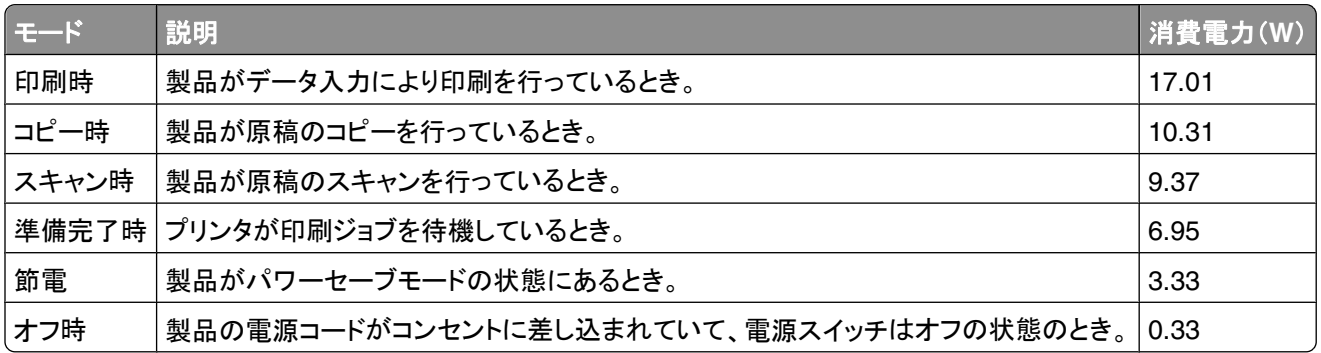

上記の消費電力は、時間平均で測定したものです。瞬間的な消費電力は、時間平均の値よりも大幅に上回る場合 があります。

#### <span id="page-122-0"></span>節電

本製品では、「節電モード」と呼ばれる省エネモードが使用できるように設計されています。節電モードは、スリープ モードと同じ機能です。節電モードでは、一定時間未使用の場合に消費電力が低く抑えられます。本製品が使用さ れない状態で、節電タイムアウトと呼ばれる一定の時間が経過すると、自動的に節電モードに切り替わります。

本製品の工場出荷時の節電タイムアウト(分): 10

設定メニューを使用して、節電タイムアウトの値を変更できます(1 ~ 240 分)。節電タイムアウトを短時間に設定す ると、消費電力が抑えられますが、製品のレスポンスタイムが長くなる可能性があります。節電タイムアウトを長時間 に設定すると、製品のレスポンスタイムは速いままですが、消費電力は増加します。

#### オフモード

オフモードでも、わずかながら電力を消費します。製品の電力消費を完全になくすには、電源コードをコンセントから 抜いてください。

#### 合計の消費電力量

合計の消費電力量を計算することも、役に立つ場合があります。消費電力の単位はワットで表されているため、実 際の消費電力量を計算するには、それぞれの運転モードにおける動作時間をかける必要があります。合計の消費 電力量は、それぞれの運転モードにおける消費電力量を合計したものとなります。

#### 日本の **VCCI** 規定

製品にこのマークが表示されている場合、 次の要件を満たしています。

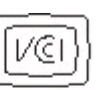

この装置は、クラスB情報技術装置です。この装置は、家庭環境で使用 することを目的としていますが、この装置がラジオやテレビジョン受信機に 近接して使用されると、受信障害を引き起こすことがあります。 取扱説明書に従って正しい取り扱いをして下さい。  $V<sub>CC</sub>I-B$ 

#### 通信端末機器の規制に関する通知

このセクションでは、ファクシミリなどの通信端末機器を含む製品の規制に関する情報を提供しています。

## ワイヤレス製品の規制に関する通知

このセクションでは、(たとえばワイヤレスネットワークカードまたは非接触カードリーダーなどの)トランスミッターを含 むワイヤレス製品の規制に関する情報を提供しています。

## 高周波エネルギーの放射に対する被爆

この装置の高周波放射出力は、FCC およびその他の監督機関の高周波エネルギーに対する被爆制限値よりはる かに低いものです。アンテナおよび人体から本機器までの距離を最低 20 cm(8 インチ)確保することにより、FCC の高周波エネルギーに対する被爆制限を満たすことができます。

# <span id="page-123-0"></span>**Notice to users in Brazil**

Este equipamento opera em carater secundario, isto e, nao tem direito a protecao contra interferencia prejudicial, mesmo de estacoes do mesmo tipo, e nao pode causar interferencia a sistemas operando em carater primario. (Res.ANATEL 282/2001).

# **Industry Canada (Canada)**

This device complies with Industry Canada specification RSS-210. Operation is subject to the following two conditions: (1) this device may not cause interference, and (2) this device must accept any interference, including interference that may cause undesired operation of the device.

This device has been designed to operate only with the antenna provided. Use of any other antenna is strictly prohibited per regulations of Industry Canada.

To prevent radio interference to the licensed service, this device is intended to be operated indoors and away from windows to provide maximum shielding. Equipment (or its transmit antenna) that is installed outdoors is subject to licensing.

The installer of this radio equipment must ensure that the antenna is located or pointed such that it does not emit RF fields in excess of Health Canada limits for the general population; consult Safety Code 6, obtainable from Health Canada's Web site www.hc-sc.gc.ca/rpb.

The term "IC:" before the certification/registration number only signifies that the Industry Canada technical specifications were met.

#### **Industry Canada (Canada)**

Cet appareil est conforme à la norme RSS-210 d'Industry Canada. Son fonctionnement est soumis aux deux conditions suivantes :

(1) cet appareil ne doit pas provoquer d'interférences et (2) il doit accepter toute interférence reçue, y compris celles risquant d'altérer son fonctionnement.

Cet appareil a été conçu pour fonctionner uniquement avec l'antenne fournie. L'utilisation de toute autre antenne est strictement interdite par la réglementation d'Industry Canada.

En application des réglementations d'Industry Canada, l'utilisation d'une antenne de gain supérieur est strictement interdite.

Pour empêcher toute interférence radio au service faisant l'objet d'une licence, cet appareil doit être utilisé à l'intérieur et loin des fenêtres afin de garantir une protection optimale.

Si le matériel (ou son antenne d'émission) est installé à l'extérieur, il doit faire l'objet d'une licence.

L'installateur de cet équipement radio doit veiller à ce que l'antenne soit implantée et dirigée de manière à n'émettre aucun champ HF dépassant les limites fixées pour l'ensemble de la population par Santé Canada. Reportez-vous au Code de sécurité 6 que vous pouvez consulter sur le site Web de Santé Canada www.hc-sc.gc.ca/rpb.

Le terme « IC » précédant le numéro de d'accréditation/inscription signifie simplement que le produit est conforme aux spécifications techniques d'Industry Canada.

# <span id="page-124-0"></span>**Taiwan NCC RF notice statement**

NCC型式認證設備注意事項<br>台灣低功率射頻電機設備之使用注意事項

經型式認證合格之低功率射頻電機,非經許可,公司、商號或使用者均不得擅自變 更頻率、加大功率或變更原設計之特性及功能。

低功率射頻電機之使用不得影響飛航安全及干擾合法通信;經發現有干擾現象時, 應立即停用,並改善至無干擾時方得繼續使用。前項合法通信,指依電信規定作業 之無線電信·低功率射頻電機須忍受合法通信或工業、科學及醫療用電波輻射性電 機設備之干擾。

# 索引

アルファベット AliceBox [64](#page-63-0) Club Internet [64](#page-63-0) E メール スキャンしたドキュメント [58](#page-57-0) FCC 規則 [123](#page-122-0) FreeBox [64](#page-63-0) IP アドレス [82](#page-81-0) 設定 [65](#page-64-0) IP アドレス、割り当て [83](#page-82-0) IP アドレスを割り当てる [83](#page-82-0) LiveBox [64](#page-63-0) MAC アドレス [81](#page-80-0) 確認 [81](#page-80-0) MAC アドレスフィルタリング [81](#page-80-0) Macintosh 用プリンタソフトウェア 使用 [21](#page-20-0) N9UF Box [64](#page-63-0) OHP フィルム [28](#page-27-0) PDF スキャンして作成する [59](#page-58-0) PictBridge および USB ポート 場所 [9](#page-8-0) PictBridge 対応のカメラ、接続 [40](#page-39-0) Service Center [87](#page-86-0) **SSID** アドホック [66](#page-65-0) 確認 [79,](#page-78-0) [73](#page-72-0) ワイヤレスネットワーク [73](#page-72-0) TCP/IP [82](#page-81-0) USB [69](#page-68-0)[, 81](#page-80-0) ケーブル [76](#page-75-0) USB から切り替える ワイヤレスへ [69](#page-68-0) USB 経由で印刷できない [93](#page-92-0) USB 接続 ネットワーク接続を使用 [81](#page-80-0) USB ポート 場所 [10](#page-9-0) VPN プリンタの接続が解除される [118](#page-117-0) Web サイト 確認 [7](#page-6-0) WEP [61](#page-60-0) アドホック [66](#page-65-0) WEP キー 確認 [72](#page-71-0) キーインデックス [83](#page-82-0)

Wi-Fi Protected Setup [69](#page-68-0) 使用 [72](#page-71-0) Wi-Fi インジケータ カラーの詳細 [64](#page-63-0) 場所 [9](#page-8-0) ランプが点灯しない [109](#page-108-0) Wi-Fi インジケータが不完全な接続 状態を示す [111](#page-110-0) Wi-Fi インジケータのランプがオレン ジで点灯したままである [110](#page-109-0) Wi-Fi インジケータのランプが緑で 点灯している プリンタで印刷できない [109](#page-108-0) Windows ソフトウェア Abbyy Sprint OCR [19](#page-18-0) Adobe Photo Album Starter Edition [19](#page-18-0) Dell Ink Management System [19](#page-18-0) Fast Pics [19](#page-18-0) Fax Solutions(FAX ナビ) [19](#page-18-0) FAX ユーティリティ [19](#page-18-0) Service Center [19](#page-18-0) Toolbar [19](#page-18-0) Wireless Setup Utility [19](#page-18-0) 印刷設定 [19](#page-18-0) プリンタのホーム [19](#page-18-0) Windows でのプリンタの共有 [71](#page-70-0) WPA [61](#page-60-0) WPA パスフレーズ 確認 [72](#page-71-0) WPA2 [61](#page-60-0) WPS [69](#page-68-0) WPS ロゴ 識別 [72](#page-71-0)

#### あ行

アイロンプリント紙 [28](#page-27-0) アドホック SSID [66](#page-65-0) WEP [66](#page-65-0) アドホックネットワーク [77](#page-76-0) アドホックワイヤレスネットワーク Macintosh を使用して作成す る [66](#page-65-0) Windows を使用して作成す る [66](#page-65-0) プリンタを追加する [69](#page-68-0)

アプリケーションリスト 更新 [60](#page-59-0) ダウンロード [60](#page-59-0) アプリケーションリストの更新 [60](#page-59-0) 安全に関する情報 [5](#page-4-0) イーサネット [81](#page-80-0) イギリス 特殊なワイヤレス設定に関する手 順 [64](#page-63-0) 一時設定 変更、標準設定に [16](#page-15-0) 一時停止 印刷ジョブ [47](#page-46-0) インク 節約 [6](#page-5-0) インク残量 チェック [84](#page-83-0) 印刷 1 枚の用紙に複数ページ [32](#page-31-0) DPOF を使ってデジタルカメラの写 真を [42](#page-41-0) PictBridge 対応のカメラからの印 刷 [40](#page-39-0) 逆順で印刷 [31](#page-30-0) 最後のページから順に印刷 [31](#page-30-0) セレクトシートを使用して写真 を [41](#page-40-0) ドキュメント [30](#page-29-0) ネットワーク設定ページ [62](#page-61-0) ヒント [30](#page-29-0) 封筒 [34](#page-33-0) 部単位 [31](#page-30-0) プリンタソフトウェアを使用してメモ リデバイスの写真を [40](#page-39-0) プリンタの操作パネルを使用して 写真を [38](#page-37-0) メモリカードまたはフラッシュメモリ のドキュメント [33](#page-32-0) ユーザー定義サイズの用紙 [35](#page-34-0) 用紙の両面 [43,](#page-42-0) [44](#page-43-0) ラベル用紙 [34](#page-33-0) 両面印刷 [43](#page-42-0), [44](#page-43-0) 印刷、下書きモード [46](#page-45-0) 印刷されない ワイヤレス [108](#page-107-0) 印刷した画像にすじが入る [97](#page-96-0) 印刷時にコンピュータの速度が低下 する [98](#page-97-0)

印刷ジョブ キャンセル [48](#page-47-0) 一時停止 [47](#page-46-0) 再開 [48](#page-47-0) 印刷速度が遅い [98](#page-97-0) 印刷に関するトラブルシューティン グ 印刷時にコンピュータの速度が低 下する [98](#page-97-0) 印刷した画像にすじが入る [97](#page-96-0) ドキュメントを印刷キューから削除 できない [93](#page-92-0) ページの端がきれいに印刷できな い [96](#page-95-0) 遅い印刷速度 [98](#page-97-0) 印刷モード 変更 [46](#page-45-0) 印刷用紙 グリーティングカード [27](#page-26-0) ラベル用紙 [27](#page-26-0) インストール ケーブル [76](#page-75-0) ネットワークプリンタ [83](#page-82-0) インストール、追加ソフトウェア [22](#page-21-0) インストール後にワイヤレス設定を 変更する(Mac) [65](#page-64-0) インストール後にワイヤレス設定を 変更する(Windows) [65](#page-64-0) インデックスカード [27](#page-26-0) インフラストラクチャネットワー ク [77](#page-76-0) 液晶ディスプレイに異なる言語が表 示される [88](#page-87-0) エコモード 使用 [17](#page-16-0) エラー、メモリカードの使用 [101](#page-100-0) 応答しないプリンタをチェックす る [87](#page-86-0)

#### か行

カートリッジ 交換 [11](#page-10-0) 注文 [11](#page-10-0) カートリッジの交換 [11](#page-10-0) 確認 MAC アドレス [81](#page-80-0) SSID [73](#page-72-0) Web サイト [7](#page-6-0) WEP  $\dot{+}$  [72](#page-71-0) WPA パスフレーズ [72](#page-71-0) 情報 [7](#page-6-0)

説明書類 [7](#page-6-0) 各部の名称 電源取り付け部 [10](#page-9-0) 仮想プライベートネットワーク [118](#page-117-0) 画像を拡大する [51](#page-50-0) 画像を繰り返す [53](#page-52-0) 画像を縮小する [51](#page-50-0) 紙づまりと給紙不良に関するトラブ ルシューティング 普通紙または特殊用紙 [96](#page-95-0) プリンタ内の紙づまり [93](#page-92-0) 用紙サポート内の紙づまり [94](#page-93-0) 両面印刷ユニット内の紙づま り [94](#page-93-0) カメラ 接続 [40](#page-39-0) 干渉 ワイヤレスネットワーク [78](#page-77-0) キーインデックス [83](#page-82-0) 逆順で印刷 [31](#page-30-0) キャンセル 印刷ジョブ [48](#page-47-0) コピージョブ [54](#page-53-0) スキャンジョブ [60](#page-59-0) 給紙ミスが起こる [96](#page-95-0) 共有印刷 [71](#page-70-0) グリーティングカード [27](#page-26-0) ケーブル USB [76](#page-75-0) インストール [76](#page-75-0) 言語 変更 [88](#page-87-0) 原稿 印刷 [30](#page-29-0) 原稿台にセットする [29](#page-28-0) スキャンして編集 [57](#page-56-0) プリンタの操作パネルを使用して スキャンする [55](#page-54-0) 原稿台 清掃 [86](#page-85-0) 場所 [10](#page-9-0) 工場出荷時の設定 内蔵ワイヤレスプリントサーバーの 設定を戻す [103](#page-102-0) 戻す [17](#page-16-0) 工場出荷時の設定に戻す [17](#page-16-0) コピー [50](#page-49-0) 画像を拡大する [51](#page-50-0) 画像を繰り返す [53](#page-52-0) 画像を縮小する [51](#page-50-0) コピーの濃度を調整する [52](#page-51-0) 作成 [50](#page-49-0)

写真 [50](#page-49-0) 品質の調整 [52](#page-51-0) ヒント [50](#page-49-0) 複数ページを 1 枚の用紙に [53](#page-52-0) 部単位印刷 [52](#page-51-0) ページ数/枚 [53](#page-52-0) 用紙の両面 [53,](#page-52-0) [54](#page-53-0) 両面の原稿 [51](#page-50-0) コピージョブ キャンセル [54](#page-53-0) コピーとスキャンに関するトラブルシ ューティング コピーまたはスキャンが応答しな い [99](#page-98-0) スキャンが正常に完了しな い [100](#page-99-0) スキャンに時間がかかる、コンピュ ータが停止してしまう [100](#page-99-0) スキャン品質が悪い [99](#page-98-0) ネットワークを介してスキャナから コンピュータに取り込めな い [100](#page-99-0) 文書や写真の一部分しかスキャン されない [99](#page-98-0) コピーに関するトラブルシューティン グ スキャナユニットが閉じない [99](#page-98-0) コピー品質、調整 [52](#page-51-0) コピーまたはスキャンが応答しな い [99](#page-98-0) コンピュータのファイアウォー ル [108](#page-107-0) さ行

再開 印刷ジョブ [48](#page-47-0) 最小システム要件 [19](#page-18-0) サポートされているメモリカードとフ ァイルの種類 [38](#page-37-0) サポート対象オペレーティングシス テム [19](#page-18-0) 写真 DPOF を使ってデジタルカメラから 印刷する [42](#page-41-0) 赤目修整効果 [39](#page-38-0) 明るさを調整する [39](#page-38-0) 回転 [39](#page-38-0) カラーエフェクトの適用 [39](#page-38-0) 切り取り [39](#page-38-0) 自動補正 [39](#page-38-0) 写真をフチなしでコピーする [51](#page-50-0)

写真のコピー [50](#page-49-0) スキャンして編集 [56](#page-55-0) セレクトシートを使用して印刷す る [41](#page-40-0) プリンタの操作パネルを使用して 印刷する [39](#page-38-0)[, 38](#page-37-0) フレームの追加 [39](#page-38-0) 重量マット紙 [26](#page-25-0) 使用 Macintosh 用プリンタソフトウェ ア [21](#page-20-0) 情報 確認 [7](#page-6-0) スキャナカバー 場所 [9](#page-8-0) スキャナユニット 場所 [10](#page-9-0) スキャン PIN [60](#page-59-0) コンピュータへ [55](#page-54-0) 写真を編集 [56](#page-55-0) スキャンして PDF を作成する [59](#page-58-0) ドキュメントを E メールで送信す る [58](#page-57-0) ドキュメントを編集 [57](#page-56-0) ネットワークへ [55](#page-54-0) 品質の改善 [59](#page-58-0) ヒント [55](#page-54-0) フラッシュメモリへ [56](#page-55-0) プリンタの操作パネルを使用す る [55](#page-54-0) メモリカードへ [56](#page-55-0) モノクロ [60](#page-59-0) スキャンした画像の品質が悪 い [99](#page-98-0) スキャンジョブ キャンセル [60](#page-59-0) スキャンに時間がかかる、コンピュ ータが停止してしまう [100](#page-99-0) スキャン品質の改善 [59](#page-58-0) スキャンを正常に終了できな い [100](#page-99-0) セキュリティ ワイヤレスネットワーク [61](#page-60-0) セキュリティキー [73](#page-72-0) セキュリティ情報 ワイヤレスネットワーク [73](#page-72-0) セキュリティスロット 場所 [9](#page-8-0) 接続 設定 [81](#page-80-0)

設定 IP アドレス [65](#page-64-0) 設定タイムアウト 無効化 [16](#page-15-0) 節電 使用、エコモード [17](#page-16-0) 節電タイムアウト 変更 [17](#page-16-0) 節電タイムアウトを変更する [17](#page-16-0) セット 原稿を原稿台へ [29](#page-28-0) 封筒 [34](#page-33-0) セットアップに関するトラブルシュー ティング USB 経由で印刷できない [93](#page-92-0) 液晶ディスプレイに異なる言語が 表示される [88](#page-87-0) ソフトウェアがインストールされて いない [90](#page-89-0) 何も印刷されない [92](#page-91-0) プリンタが応答しない [92](#page-91-0) プリントヘッドエラー [88](#page-87-0) ページが印刷されない [91](#page-90-0) 説明書類 確認 [7](#page-6-0) セレクトシート 使用 [41](#page-40-0) 騒音発生レベル [121](#page-120-0) 双方向通信 有効化 [116](#page-115-0) [続行]ボタンがグレイアウトしてい る [107](#page-106-0) [続行]ボタンが使用できない [107](#page-106-0) [続行]ボタンが動作しない [107](#page-106-0) ソフトウェア Service Center [87](#page-86-0) ソフトウェア、追加 探す、インストールする [22](#page-21-0) ソフトウェアがインストールされてい ない [90](#page-89-0) ソフトウェアの更新 チェック [23](#page-22-0) 有効化 [23](#page-22-0)

#### た行

チェック インク残量 [84](#page-83-0) チェックリスト トラブルシューティングの準備 [87](#page-86-0) メモリカードに関するトラブルシュ ーティング [101](#page-100-0)

通常使うプリンタ、設定 [46](#page-45-0) 通信に関する問題 メッセージ [116](#page-115-0) 通知 [121,](#page-120-0) [122](#page-121-0)[, 123,](#page-122-0) [124](#page-123-0), [125](#page-124-0) テクニカルサポート [87](#page-86-0) 電気器具 ワイヤレスネットワーク [78](#page-77-0) 電源取り付け部 場所 [10](#page-9-0) 電力 節約する [6](#page-5-0) 電力、インク、用紙の節約 [6](#page-5-0) ドキュメントを印刷キューから削除で きない [93](#page-92-0) トラブルシューティング Service Center [87](#page-86-0) テクニカルサポートへの問い合わ せ [87](#page-86-0) プリンタに関する基本的な問題を 解決する [87](#page-86-0) ワイヤレスネットワーク [102](#page-101-0) 応答しないプリンタをチェックす る [87](#page-86-0) トラブルシューティング、印刷 印刷時にコンピュータの速度が低 下する [98](#page-97-0) 印刷した画像にすじが入る [97](#page-96-0) ドキュメントを印刷キューから削除 できない [93](#page-92-0) ページの端がきれいに印刷できな い [96](#page-95-0) 遅い印刷速度 [98](#page-97-0) トラブルシューティング、紙づまりと 給紙不良 普通紙または特殊用紙 [96](#page-95-0) プリンタ内の紙づまり [93](#page-92-0) 用紙サポート内の紙づまり [94](#page-93-0) 両面印刷ユニット内の紙づま り [94](#page-93-0) トラブルシューティング、コピー スキャナユニットが閉じない [99](#page-98-0) トラブルシューティング、コピーとス キャン コピーまたはスキャンが応答しな い [99](#page-98-0) スキャンが正常に完了しな い [100](#page-99-0) スキャンに時間がかかる、コンピュ ータが停止してしまう [100](#page-99-0) スキャン品質が悪い [99](#page-98-0)

索引

ネットワークを介してスキャナから コンピュータに取り込めな い [100](#page-99-0) 文書や写真の一部分しかスキャン されない [99](#page-98-0) トラブルシューティング、セットアッ プ USB 経由で印刷できない [93](#page-92-0) 液晶ディスプレイに異なる言語が 表示される [88](#page-87-0) ソフトウェアがインストールされて いない [90](#page-89-0) 何も印刷されない [92](#page-91-0) プリンタが応答しない [92](#page-91-0) プリントヘッドエラー [88](#page-87-0) ページが印刷されない [91](#page-90-0) トラブルシューティング、メモリカー ド チェックリスト [101](#page-100-0) フラッシュメモリから印刷できな い [101](#page-100-0) メモリカードをセットしても何も起こ らない [101](#page-100-0) トラブルシューティング、ワイヤレス Wi-Fi インジケータが不完全な接 続状態を示す [111](#page-110-0) Wi-Fi インジケータのランプがオレ ンジで点灯したままである [110](#page-109-0) Wi-Fi インジケータのランプが点灯 していない [109](#page-108-0) インストール後にワイヤレス設定を 変更する(Mac) [65](#page-64-0) インストール後にワイヤレス設定を 変更する(Windows) [65](#page-64-0) 通信に関するトラブルを解決す る [118](#page-117-0) ワイヤレスネットワーク経由でメモ リカードから写真を印刷できな い [102](#page-101-0)

#### な行

内蔵ワイヤレスプリントサーバー 工場出荷時の設定に戻す [103](#page-102-0) 何も印刷されない [92](#page-91-0) ネットワーク IP アドレス [82](#page-81-0) コンピュータの IP アドレスを確認 する [82](#page-81-0) プリンタの IP アドレスを確認す る [82](#page-81-0)

プリンタを Macintosh コンピュータ で共有する [71](#page-70-0) プリンタを Windows コンピュータ で共有する [71](#page-70-0) ネットワークセキュリティ [73](#page-72-0) ネットワーク接続 USB 経由 [81](#page-80-0) ネットワーク設定ページ 印刷 [62](#page-61-0) ネットワークの概要 [73](#page-72-0) ネットワークプリンタ インストールする [83](#page-82-0) ネットワークを介してスキャナからコ ンピュータに取り込めない [100](#page-99-0)

## は行

排紙トレイ 場所 [9](#page-8-0) パスワード [73](#page-72-0) バナー紙 [26](#page-25-0) 標準設定 工場出荷時の設定に戻す [17](#page-16-0) ヒント 印刷 [30](#page-29-0) コピー [50](#page-49-0) スキャン [55](#page-54-0) ファイルの種類 サポートされる [38](#page-37-0) 封筒 [27](#page-26-0) 印刷 [34](#page-33-0) セット [34](#page-33-0) フォトカード [27](#page-26-0) フォトペーパー/光沢紙 [28](#page-27-0) 複数の WEP キー [83](#page-82-0) 部単位印刷 [52](#page-51-0) 普通紙 [26](#page-25-0) 普通紙および特殊用紙 OHP フィルム [28](#page-27-0) アイロンプリント紙 [28](#page-27-0) インデックスカード [27](#page-26-0) 重量マット紙 [26](#page-25-0) バナー紙 [26](#page-25-0) 封筒 [27](#page-26-0) フォトカード [27](#page-26-0) フォトペーパー/光沢紙 [28](#page-27-0) 普通紙 [26](#page-25-0) ポストカード [27](#page-26-0) フラッシュメモリ スキャン [56](#page-55-0) セット [37](#page-36-0)

セレクトシートを使用して印刷す る [41](#page-40-0) ドキュメントを印刷する [33](#page-32-0) フラッシュメモリから印刷できな い [101](#page-100-0) フランス 特殊なワイヤレス設定に関する手 順 [64](#page-63-0) プリンタ Windows での共有 [71](#page-70-0) 共有 [71](#page-70-0) プリンタ、通常使うプリンタに設定す る [46](#page-45-0) プリンタが応答しない [92](#page-91-0) プリンタソフトウェア アンインストール [23](#page-22-0) プリンタソフトウェアのアンインストー ル [23](#page-22-0) プリンタソフトウェアの更新 [23](#page-22-0) プリンタでワイヤレス印刷できな い [109](#page-108-0) プリンタ内の紙づまり [93](#page-92-0) プリンタの操作パネル 使用 [14](#page-13-0) 場所 [9](#page-8-0) ボタン [14](#page-13-0) プリンタの外側 清掃 [86](#page-85-0) プリンタの表面を清掃する [86](#page-85-0) プリンタの問題、基本的な解決 策 [87](#page-86-0) プリンタをワイヤレスネットワーク上 にセットアップするために必要な情 報 [62](#page-61-0) プリントヘッド 調整 [84](#page-83-0) 場所 [10](#page-9-0) プリントヘッドエラー [88](#page-87-0) プリントヘッド調整 [84](#page-83-0) プリントヘッドノズル 清掃 [85](#page-84-0) プリントヘッドノズルを清掃する [85](#page-84-0) プロトコル [82](#page-81-0) 文書や写真の一部分しかスキャンさ れない [99](#page-98-0) ページが印刷されない [91](#page-90-0) [ページ数/枚]コピー [53](#page-52-0) ページの端がきれいに印刷できな い [96](#page-95-0) 変更、一時設定を標準設定に [16](#page-15-0) 変更、印刷モード [46](#page-45-0)

編集する プリンタの操作パネルを使用して

写真を [39](#page-38-0) 放射について [121](#page-120-0)[, 123](#page-122-0), [124](#page-123-0) ポストカード [27](#page-26-0) ボタン プリンタの操作パネル [14](#page-13-0)

#### ま行

無効化、設定タイムアウト [16](#page-15-0) 無線信号 強度 [78](#page-77-0) メモリカード スキャンする [56](#page-55-0) セット [37](#page-36-0) セレクトシートを使用して印刷す る [41](#page-40-0) ドキュメントを印刷する [33](#page-32-0) 対応している種類 [38](#page-37-0) メモリカードスロット 場所 [9](#page-8-0) メモリカードに関するトラブルシュー ティング チェックリスト [101](#page-100-0) フラッシュメモリから印刷できな い [101](#page-100-0) メモリカードをセットしても何も起こ らない [101](#page-100-0) メモリカードまたはフラッシュメモリを セットする [37](#page-36-0) メモリカードをセットしても何も起こら ない [101](#page-100-0) メモリカードをセットできない [101](#page-100-0) メモリデバイスの写真 プリンタソフトウェアを使用して印刷 する [40](#page-39-0) メンテナンスカバーが閉じない [99](#page-98-0) 戻す 内蔵ワイヤレスプリントサーバーを 出荷時の設定に [103](#page-102-0) モノクロスキャン [60](#page-59-0)

#### や行

ユーザー定義サイズの用紙 印刷 [35](#page-34-0) 用紙 節約 [6](#page-5-0) 用紙ガード 場所 [9](#page-8-0) 用紙ガイド 場所 [9](#page-8-0)

用紙サポート 場所 [9](#page-8-0) 用紙サポート内の紙づまり [94](#page-93-0) 用紙のセット [25](#page-24-0) 用紙の節約 使用、エコモード [17](#page-16-0) 用紙のデフォルト設定 保存 [28](#page-27-0) 用紙のデフォルト設定を保存す る [28](#page-27-0)

## ら行

ラベル用紙 [27](#page-26-0) 印刷 [34](#page-33-0) リサイクル [6](#page-5-0) Dell 製品 [13](#page-12-0) 両面印刷 印刷、自動 [43](#page-42-0) 印刷、手動 [44](#page-43-0) コピー、自動 [53](#page-52-0) コピー、手動 [54](#page-53-0) 乾燥時間の延長 [43](#page-42-0) 両面印刷での乾燥時間 指定の設定を選択する [44](#page-43-0) 両面印刷での乾燥時間を延長す る [44](#page-43-0) 両面印刷での乾燥時間を設定す る [44](#page-43-0) 両面印刷の乾燥時間 指定の設定を選択する [44](#page-43-0) 両面印刷ユニット 場所 [9](#page-8-0) 両面印刷ユニット内の紙づまり [94](#page-93-0)

# わ行

ワイヤレス [69](#page-68-0)[, 81](#page-80-0) トラブルシューティング [109,](#page-108-0) [118](#page-117-0) プリンタで印刷できない [108](#page-107-0) ワイヤレスから切り替える  $USB \sim 69$  $USB \sim 69$ ワイヤレス信号の吸収 [78](#page-77-0) ワイヤレス設定 インストール後に変更する (Mac) [65](#page-64-0) インストール後に変更する (Windows) [65](#page-64-0) 必要な情報 [62](#page-61-0) ワイヤレスに関するトラブルシュー ティング Wi-Fi インジケータが不完全な接 続状態を示す [111](#page-110-0)

Wi-Fi インジケータのランプがオレ ンジで点灯したままである [110](#page-109-0) Wi-Fi インジケータのランプが点灯 していない [109](#page-108-0) インストール後にワイヤレス設定を 変更する(Mac) [65](#page-64-0) インストール後にワイヤレス設定を 変更する(Windows) [65](#page-64-0) ワイヤレスネットワーク経由でメモ リカードから写真を印刷できな い [102](#page-101-0) ワイヤレスネットワーク上でプリン タが断続的に動作する [118](#page-117-0) 別のネットワーク上にあるプリンタ とコンピュータ [79](#page-78-0) ワイヤレスネットワーク Macintosh を使用してアドホックネ ットワークを作成する [66](#page-65-0) SSID [73](#page-72-0) Windows を使用してアドホックネ ットワークを作成する [66](#page-65-0) 一般的な家庭用ネットワークの構 成 [74](#page-73-0) 干渉 [78](#page-77-0) 既存のアドホックネットワークへプ リンタを追加する [69](#page-68-0) 信号強度 [78](#page-77-0) セキュリティ [61](#page-60-0) セキュリティ情報 [73](#page-72-0) 通信に関するトラブルを解決す る [118](#page-117-0) トラブルシューティング [102](#page-101-0) ワイヤレスネットワークの種 類 [77](#page-76-0) ワイヤレス印刷をセットアップする ために必要な情報 [62](#page-61-0) ワイヤレスネットワークがない [66](#page-65-0) ワイヤレスネットワーク経由でメモリ カードから写真を印刷できな い [102](#page-101-0) ワイヤレスネットワークの互換 性 [61](#page-60-0) ワイヤレスプリントサーバー 取り付けられていない [116](#page-115-0) ワイヤレスポートの選択 [116](#page-115-0)